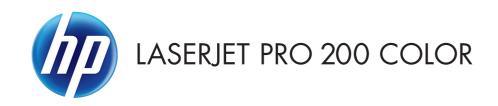

# Software Technical Reference

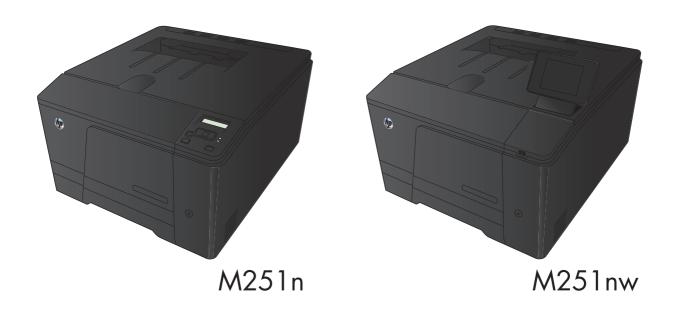

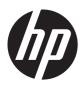

# HP LaserJet Pro 200 color M251n Printer

Software Technical Reference

#### **Copyright and License**

© 2012 Copyright Hewlett-Packard Development Company, L.P.

Reproduction, adaptation, or translation without prior written permission is prohibited, except as allowed under the copyright laws.

The information contained herein is subject to change without notice.

The only warranties for HP products and services are set forth in the express warranty statements accompanying such products and services. Nothing herein should be construed as constituting an additional warranty. HP shall not be liable for technical or editorial errors or omissions contained herein.

Edition 1, 10/2012

#### **Trademark Credits**

Adobe®, Adobe Photoshop®, Acrobat®, and PostScript® are trademarks of Adobe Systems Incorporated.

Intel® Core $^{\text{TM}}$  is a trademark of Intel Corporation in the U.S. and other countries.

Microsoft®, Windows®, Windows® XP, and Windows Vista® are U.S. registered trademarks of Microsoft Corporation.

 $\mathsf{UNIX}^{\otimes}$  is a registered trademark of The Open Group.

# **Table of contents**

| 1 | Document and product basics                                 | 1  |
|---|-------------------------------------------------------------|----|
|   | Purpose and scope                                           | 2  |
|   | Software availability and localization                      | 3  |
|   | In-box printing-system software CD                          | 3  |
|   | HP LaserJet Windows® software CD                            | 3  |
|   | CD versions and language support                            | 3  |
|   | Driver languages                                            | 5  |
|   | Installer languages                                         | 6  |
|   | Documentation languages                                     | 7  |
|   | Printing-system software on the Web                         | 7  |
| 2 | Windows® software description and installation              | 9  |
|   | Introduction                                                |    |
|   | Install overview                                            |    |
|   | Software installation types for Windows®                    | 10 |
|   | Installation options                                        |    |
|   | CD installation and HP Smart Install installation           | 12 |
|   | Supported operating systems for Windows®                    | 12 |
|   | Installation for software components from the Web           | 13 |
|   | Supported operating systems for Windows®                    | 13 |
|   | HP LaserJet software components for Windows®                | 14 |
|   | Installer                                                   | 14 |
|   | Uninstaller                                                 | 14 |
|   | Print drivers                                               | 14 |
|   | HP PCL 6 print driver and PS Universal Print Driver         | 14 |
|   | Print driver version numbers for Windows® operating systems | 14 |
|   | HP PCL 6 print driver for Windows®                          | 15 |
|   | Introduction                                                | 15 |
|   | Access print drivers                                        | 15 |
|   | Help system                                                 | 17 |
|   | Incompatible print settings messages                        | 17 |

|                      | Advanced tab features                  | 19 |
|----------------------|----------------------------------------|----|
|                      | Printing Shortcuts tab features        | 23 |
|                      | Paper/Quality tab features             | 27 |
|                      | Effects tab features                   | 33 |
|                      | Finishing tab features                 | 39 |
|                      | Color tab features                     | 45 |
|                      | Services tab features                  | 50 |
|                      | Device Settings tab features           | 51 |
|                      | About tab features                     | 55 |
| Driver configuration | for Windows®                           | 55 |
| Driver au            | toconfiguration                        | 56 |
| Bidirectio           | onal communication                     | 56 |
| Update N             | Now                                    | 56 |
| HP Reconfiguration   | Utility                                | 57 |
| Font support         | ······································ | 57 |
| Basic font           | ts                                     | 58 |
| HP ePrint            |                                        | 58 |
| HP Update            |                                        | 58 |
| Help & Learn Center  | r                                      | 59 |
| •                    | hentication                            |    |
| HP Device Toolbox    |                                        | 61 |
| Home tak             | o                                      | 63 |
|                      | Device Status                          | 63 |
|                      | Supplies Status                        | 64 |
|                      | Device Configuration page              |    |
|                      | Network Summary page                   |    |
|                      | Reports                                |    |
|                      | Color Usage Log                        |    |
|                      | Event Log page                         |    |
| System ta            | ıb                                     |    |
| ,                    | Device Information page                |    |
|                      | Paper Setup page                       |    |
|                      | Print Quality page                     |    |
|                      | EcoSMART Console page                  |    |
|                      | Print Density page                     |    |
|                      | Paper Types page                       |    |
|                      | System Setup page                      |    |
|                      | Service page                           |    |
|                      | Save and Restore page                  |    |
|                      | Product Security page                  |    |
| Print tab .          |                                        |    |

| Printing                                  |                                                  | 4 |
|-------------------------------------------|--------------------------------------------------|---|
| PCL5                                      |                                                  | 5 |
| PostScrip                                 | ot                                               | 5 |
| Networking tab                            |                                                  | 5 |
| Network                                   | Summary                                          | 6 |
| IPv4 Cor                                  | nfiguration                                      | 6 |
| IPv6 Cor                                  | figuration                                       | 7 |
| Wireless                                  | Configuration                                    | 8 |
| Wireless                                  | Direct Setup                                     | 8 |
| Network                                   | Identification                                   | 8 |
| Advance                                   | ed page                                          | 0 |
| Certifica                                 | tes page80                                       | 0 |
| HTTPS E                                   | nforcement page                                  | 1 |
| SNMP p                                    | age 8                                            | 1 |
| Access C                                  | Control List page82                              | 2 |
| 802.1X                                    | Authentication page82                            | 2 |
| Firewall                                  | page 83                                          | 3 |
| HP Web Services to                        | dc                                               | 3 |
| Web Se                                    | rvices Setup page83                              | 3 |
| HP ePrin                                  | t page8                                          | 4 |
| Proxy Se                                  | ttings page84                                    | 4 |
| HP Smart Install tak                      | o 84                                             | 4 |
| HP Product Improvement Stud               | y 8:                                             | 5 |
| Online product registration               |                                                  | 6 |
| Detailed Windows installation instruction | ns                                               | 7 |
| Use the Recommended installe              | ation with HP Smart Install or the CD            | 7 |
| Perform a custom installation             | with HP Smart Install or the CD                  | 5 |
| Remove Windows software                   |                                                  | 6 |
| Use the HP Uninstall utility to 1         | remove the product software                      | 6 |
| Use the software CD to remov              | e the product software108                        | 8 |
| Remove the print driver by usi            | ng the Windows Add or Remove Programs feature 11 | 1 |
| Uninstall the print driver by us          | ing the Server Properties feature                | 3 |
|                                           |                                                  |   |
| 3 Mac software and utilities              |                                                  | 5 |
| Software installation methods             |                                                  | 6 |
| CD installation                           | 110                                              | 6 |
| Supported operatin                        | g systems for Mac 110                            | 6 |
| Supported languag                         | es110                                            | 6 |
| HP LaserJet software compone              | ents and utilities for Mac110                    | 6 |
| PPD                                       |                                                  | 7 |
| PDE                                       |                                                  | 7 |
|                                           |                                                  |   |

| HP USB EWS Gateway                                             | 11 <i>7</i> |
|----------------------------------------------------------------|-------------|
| HP Utility for Mac                                             | 11 <i>7</i> |
| Open the HP Utility                                            | 118         |
| HP Utility toolbar                                             | 118         |
| Supplies Status                                                | 119         |
| Device Information                                             | 120         |
| Color Usage                                                    | 120         |
| File Upload                                                    | 121         |
| HP ePrintCenter                                                | 122         |
| Test                                                           | 122         |
| Upload Fonts                                                   |             |
| Auto-off                                                       |             |
| Network Settings                                               | 124         |
| Supplies Management                                            |             |
| Trays Configuration                                            |             |
| Additional Settings                                            |             |
| Message Center                                                 |             |
| Supported print drivers for Mac                                |             |
| Priority for print settings for Mac                            |             |
| Install the Mac printing-system software                       |             |
| General installation for Mac operating systems                 |             |
| Detailed Mac installation                                      |             |
| Setup instructions                                             |             |
| Set up a printer with a Mac                                    |             |
| Troubleshoot the product setup                                 |             |
| Remove the printing-system software from Mac operating systems |             |
| name to the priming system countries approximg system groups   |             |
| 4 Linux and Unix                                               | 145         |
| Linux information                                              |             |
| Unix information                                               |             |
| Only information                                               | 14/         |
| 5 Engineering details                                          | 149         |
| Introduction                                                   |             |
| HP Print and Scan Doctor                                       |             |
| SAP and Citrix printing                                        |             |
| 2 3.13 C F                                                     |             |
| Index                                                          | 153         |

# List of tables

| Table 1-1 | Software CD supported languages                                                  | 3  |
|-----------|----------------------------------------------------------------------------------|----|
| Table 1-2 | Supported discrete driver languages                                              | 5  |
| Table 1-3 | Installer component languages                                                    | 6  |
| Table 1-4 | Documentation languages                                                          | 7  |
| Table 2-1 | Font Attribute settings for new and preset watermarks                            | 38 |
| Table 2-2 | Page orientation                                                                 | 42 |
| Table 2-3 | Automatic discovery and driver configuration through bidirectional communication | 56 |
| Table 2-4 | Network Identification page – Text Entities                                      | 79 |

ENWW

viii ENWW

# List of figures

| Figure 2-1  | Incompatible print settings warning                     | 18 |
|-------------|---------------------------------------------------------|----|
| Figure 2-2  | Incompatible Print Settings dialog                      | 19 |
| Figure 2-3  | Advanced tab                                            | 20 |
| Figure 2-4  | Printing Shortcuts tab                                  | 23 |
| Figure 2-5  | Paper/Quality tab                                       | 28 |
| Figure 2-6  | Effects tab                                             | 33 |
| Figure 2-7  | Finishing tab                                           | 39 |
| Figure 2-8  | Print on Both Sides Instructions dialog box             | 42 |
| Figure 2-9  | Color tab                                               | 46 |
| Figure 2-10 | Services tab                                            | 50 |
| Figure 2-11 | Device Settings tab                                     | 51 |
| Figure 2-12 | About tab                                               | 55 |
| Figure 2-13 | HP Help & Learn Center                                  | 60 |
| Figure 2-14 | IP address location on the configuration page           | 62 |
| Figure 2-15 | IP address location on the configuration page           | 62 |
| Figure 2-16 | HP Device Toolbox, Home tab – Device Status page        | 63 |
| Figure 2-17 | HP Device Toolbox, Home tab – Supplies Status page      | 64 |
| Figure 2-18 | HP Device Toolbox, Home tab – Device Configuration page | 65 |
| Figure 2-19 | HP Device Toolbox, Home tab – Network Summary page      | 66 |
| Figure 2-20 | HP Device Toolbox, Home tab – Reports page              | 67 |
| Figure 2-21 | HP Device Toolbox, Home tab – Color Usage Log page      | 67 |
| Figure 2-22 | HP Device Toolbox, Home tab – Event Log page            | 68 |
| Figure 2-23 | HP Device Toolbox, System tab – Device Information page | 69 |
| Figure 2-24 | HP Device Toolbox, System tab – Paper Setup page        | 69 |
| Figure 2-25 | HP Device Toolbox, System tab – Print Quality page      | 70 |
| Figure 2-26 | HP Device Toolbox, System tab – EcoSMART Console page   | 70 |
| Figure 2-27 | HP Device Toolbox, System tab – Print Density page      | 71 |
| Figure 2-28 | HP Device Toolbox, System tab – Paper Types page        | 72 |
| Figure 2-29 | HP Device Toolbox, System tab – System Setup page       | 72 |
| Figure 2-30 | HP Device Toolbox, System tab – Service page            | 73 |
| Figure 2-31 | HP Device Toolbox, System tab — Save and Restore page   | 73 |
| Figure 2-32 | HP Device Toolbox, System tab – Product Security page   | 74 |

**ENWW** 

| Figure 2-33 | HP Device Toolbox, Print tab – Printing page                                                               | . 74 |
|-------------|----------------------------------------------------------------------------------------------------|------|
| Figure 2-34 | HP Device Toolbox, Print tab – PCL5 page                                                                   | 75   |
| Figure 2-35 | HP Device Toolbox, Print tab – PostScript page                                                             | 75   |
| Figure 2-36 | HP Device Toolbox, Networking tab – Network Summary page                                                   | 76   |
| Figure 2-37 | HP Device Toolbox, Networking tab – IPv4 Configuration page                                                | . 77 |
| Figure 2-38 | HP Device Toolbox, Networking tab – IPv6 Configuration page                                                | . 77 |
| Figure 2-39 | HP Device Toolbox, Networking tab – Wireless Configuration page                                            | . 78 |
| Figure 2-40 | HP Device Toolbox, Networking tab — Wireless Direct Setup page                                             | 78   |
| Figure 2-41 | HP Device Toolbox, Networking tab – Network Identification page                                            | 79   |
| Figure 2-42 | HP Device Toolbox, Networking tab – Advanced page                                                          | . 80 |
| Figure 2-43 | HP Device Toolbox, Networking tab — Certificates page                                                      | . 80 |
| Figure 2-44 | HP Device Toolbox, Networking tab — HTTPS Enforcement page                                                 | . 81 |
| Figure 2-45 | HP Device Toolbox, Networking tab – SNMP page                                                              | 81   |
| Figure 2-46 | HP Device Toolbox, Network tab — Access Control List page                                                  | . 82 |
| Figure 2-47 | HP Device Toolbox, Network tab — 802.1X Authentication page                                                | 82   |
| Figure 2-48 | HP Device Toolbox, Network tab — Firewall page                                                             | . 83 |
| Figure 2-49 | HP Device Toolbox, Web Services Setup page                                                                 | 83   |
| Figure 2-50 | Device Toolbox, HP ePrint page                                                                             | 84   |
| Figure 2-51 | HP Device Toolbox, Proxy Settings page                                                                     | 84   |
| Figure 2-52 | HP Device Toolbox, HP Smart Install tab                                                                    | . 85 |
| Figure 2-53 | Welcome screen                                                                                             | 85   |
| Figure 2-54 | Online product registration                                                                                | . 86 |
| Figure 2-55 | HP Smart Install — License agreement screen                                                                | . 87 |
| Figure 2-56 | HP Smart Install — Software Selection screen                                                               | . 88 |
| Figure 2-57 | HP Smart Install — License Agreement screen                                                                | 88   |
| Figure 2-58 | HP Smart Install — Preparing to Install screen                                                             | 89   |
| Figure 2-59 | Software installation — Connection Type screen                                                             | 89   |
| Figure 2-60 | Software installation — Connect the Product screen                                                         | . 90 |
| Figure 2-61 | Software installation — Connection Type screen for wired network installation                              | . 91 |
| Figure 2-62 | Software installation — Network Product(s) Found screen                                                    | . 92 |
| Figure 2-63 | Software installation — Connection Type screen for wireless connected installation                         | 92   |
| Figure 2-64 | $Software\ installation\ -\ Wireless\ Network (s)\ Found\ screen\ for\ wireless\ connected\ installation\$ | . 93 |
| Figure 2-65 | Software installation — Wireless Network Setup screen for wireless connected installation                  | . 94 |
| Figure 2-66 | Software installation — Product Configuration screen                                                       | 94   |
| Figure 2-67 | Software installation — Finish screen                                                                      | 95   |
| Figure 2-68 | Software installation — automatically check for updates                                                    | . 96 |
| Figure 2-69 | Software installation — Software Selection screen                                                          | 97   |
| Figure 2-70 | Software installation — License agreement screen                                                           | 97   |
| Figure 2-71 | Software installation — Preparing to Install screen                                                        |      |
| Figure 2-72 | Software installation — Connection Type screen                                                             | 98   |
| Figure 2-73 | Software installation — Connect the Product screen                                                         |      |

x ENWW

| Figure 2-/4 | Software installation — Connection Type screen for network connected installation                              | 100   |
|-------------|----------------------------------------------------------------------------------------------------|-------|
| Figure 2-75 | Software installation — Network Product(s) Found screen                                                        | 101   |
| Figure 2-76 | Software installation — Connection Type screen for wireless connected installation                             | 101   |
| Figure 2-77 | Software installation — Connect USB screen for wireless connected installation                                 | . 102 |
| Figure 2-78 | ${\it Software\ installation-Wireless\ Network (s)\ Found\ screen\ for\ wireless\ connected\ installation\ .}$ | 103   |
| Figure 2-79 | Software installation — Wireless Network Setup screen for wireless connected installation $\dots$              | 104   |
| Figure 2-80 | Software installation — Product Configuration screen                                                           | 104   |
| Figure 2-81 | Software installation — HP Web Services Enabled screen                                                         | 105   |
| Figure 2-82 | Software installation — Finish screen                                                                          | 105   |
| Figure 2-83 | HP Uninstaller utility — Uninstall button                                                                      | 106   |
| Figure 2-84 | HP Uninstaller utility — Reboot Now button                                                                     | 107   |
| Figure 2-85 | HP Uninstaller utility — Reboot Later button                                                                   | 107   |
| Figure 2-86 | Software installation — Welcome Back screen                                                                    | 108   |
| Figure 2-87 | Software installation — Uninstall option selected                                                              | 109   |
| Figure 2-88 | Software uninstall — Uninstall button                                                                          | 109   |
| Figure 2-89 | Software uninstall — Reboot Now button                                                                         | 110   |
| Figure 2-90 | Software uninstall — Reboot Later button                                                                       | 110   |
| Figure 2-91 | Windows® Control Panel screen                                                                                  | 111   |
| Figure 2-92 | HP Driver Uninstall Utility screen                                                                             | 112   |
| Figure 2-93 | HP Driver Uninstall Complete screen                                                                            | 112   |
| Figure 3-1  | HP Utility main screen                                                                                         | 118   |
| Figure 3-2  | HP Utility toolbar                                                                                             | 118   |
| Figure 3-3  | Supplies Status screen                                                                                         | 119   |
| Figure 3-4  | Device Information screen                                                                                      | 120   |
| Figure 3-5  | Color Usage screen                                                                                             | 120   |
| Figure 3-6  | File Upload screen                                                                                             | 121   |
| Figure 3-7  | HP ePrintCenter screen                                                                                         | 122   |
| Figure 3-8  | Test screen                                                                                                    | 122   |
| Figure 3-9  | Upload Fonts screen                                                                                            | 123   |
| Figure 3-10 | Auto—off screen                                                                                                | 123   |
| Figure 3-11 | IPv4 Settings screen                                                                                           | 124   |
| Figure 3-12 | Bonjour Settings screen                                                                                        | . 125 |
| Figure 3-13 | Supplies Management screen                                                                                     | 125   |
| Figure 3-14 | Trays Configuration screen                                                                                     | 126   |
| Figure 3-15 | Additional Settings screen                                                                                     | 127   |
| Figure 3-16 | Message Center screen                                                                                          | 128   |
| Figure 3-17 | Mac installation — Overview screen                                                                             | 130   |
| Figure 3-18 | Mac installation — License screen                                                                              | 131   |
| Figure 3-19 | Mac installation — License pop-up                                                                              | 131   |
| Figure 3-20 | Mac installation — HP ePrint Offer screen                                                                      | 132   |
| Figure 3-21 | Mac installation — Select Device screen                                                                        | 133   |

ENWW xi

| Figure 3-22 | Mac installation — Installation Options screen           | 134 |
|-------------|----------------------------------------------------------|-----|
| Figure 3-23 | Mac installation — Password popup                        | 134 |
| Figure 3-24 | Mac installation — Progress bar                          | 135 |
| Figure 3-25 | Mac installation — Setup Assistant screen                | 135 |
| Figure 3-26 | Mac installation — Wireless Setup screen                 | 136 |
| Figure 3-27 | Mac installation — Download and install HP ePrint screen | 137 |
| Figure 3-28 | Mac installation — Web Registration screen               | 138 |
| Figure 3-29 | Mac installation — Summary screen                        | 139 |
| Figure 3-30 | Mac software removal — Introduction screen               | 141 |
| Figure 3-31 | Mac software removal — Select Device screen              | 142 |
| Figure 3-32 | Mac software removal — Password popup                    | 143 |
| Figure 3-33 | Mac software removal — Progress bar                      | 143 |
| Figure 3-34 | Mac software removal — Summary screen                    | 144 |
|             |                                                          |     |

xii ENWW

# 1 Document and product basics

- Purpose and scope
- Software availability and localization

ENWW 1

# **Purpose and scope**

This software technical reference (STR) provides information about and troubleshooting tips for the printing-system software for the product.

This STR is prepared in an electronic format to serve as a quick-reference tool for Customer Care Center (CCC) agents, support engineers, system administrators, management information systems (MIS) personnel, and end users, as appropriate.

NOTE: This STR describes drivers that are available from the product firmware and shipped on the printing-system software CD that comes with the product. This STR does not describe drivers that will become available on the Web.

The following information is included in this STR:

- Descriptions of drivers, operating systems, and system environments
- Descriptions of installing and uninstalling the printing-system software components

For information about the location of information within chapters, see the table of contents. An index is also provided in this STR.

# Software availability and localization

This section provides information about the availability of the product printing-system software and related software and firmware. Printing-system software on a CD is available from HP fulfillment centers.

## In-box printing-system software CD

The software CD contains a variety of files for installing the printing-system software on the computer. This section describes the files that are available on the software CD and provides additional information about support and availability.

The product comes with one printing-system software CD, containing the software for both the Windows® operating systems and the Mac OS X operating systems.

The files on the CD include documentation files and files that are required in order to install and uninstall the printing-system components.

#### **HP LaserJet Windows® software CD**

The root directory of the Windows® software CD contains the AUTORUN.EXE file, the SETUP.EXE file, and the following directories:

- Documents
- Installer
- InstallerContent
- Languages
- Prerequisites
- Setup
- Utilities

The Utilities folder contains the files to run these stand-alone utilities:

- FileToEmail
- Scrubber

## **CD** versions and language support

The product printing-system software CD is available with the following components and languages.

Table 1-1 Software CD supported languages

| Language | Two-letter abbreviation | HP-preferred name | File designation |
|----------|-------------------------|-------------------|------------------|
| Arabic   | AR                      | Arabic            | ARWW             |
| Catalan  | CA                      | Catalan           | CAWW             |

Table 1-1 Software CD supported languages (continued)

| Language            | Two-letter abbreviation | HP-preferred name   | File designation |
|---------------------|-------------------------|---------------------|------------------|
| Croatian            | HR                      | Hrvatski            | HRWW             |
| Czech               | CS                      | Cestina             | CSWW             |
| Danish              | DA                      | Dansk               | DAWW             |
| Dutch               | NL                      | Nederlands          | NLWW             |
| English             | EN                      | English             | ENWW             |
| Finnish             | FI                      | Suomi               | FIWW             |
| French              | FR                      | Francais            | FRWW             |
| German              | DE                      | Deutsch             | DEWW             |
| Greek               | EL                      | Greek               | ELWW             |
| Hebrew              | HE                      | Hebrew              | HEWW             |
| Hungarian           | HU                      | Magyar              | HUWW             |
| Italian             | IT                      | Italiano            | ITWW             |
| Japanese            | JA                      | Japanese            | JAWW             |
| Korean              | КО                      | Korean              | KOWW             |
| Norwegian           | NO                      | Norsk               | NOWW             |
| Polish              | PL                      | Polski              | PLWW             |
| Portuguese          | PT                      | Portugues           | PTWW             |
| Romanian            | RO                      | Romanian            | ROWW             |
| Russian             | RU                      | Russian             | RUWW             |
| Simplified Chinese  | ZHCN                    | Simplified Chinese  | ZHCN             |
| Slovak              | SK                      | Slovak              | SKWW             |
| Slovenian           | SL                      | Slovenian           | SLWW             |
| Spanish             | ES                      | Espanol             | ESWW             |
| Swedish             | SV                      | Svenska             | SVWW             |
| Thai                | TH                      | Thai                | THWW             |
| Traditional Chinese | ZHTW                    | Traditional Chinese | ZHTW             |
| Turkish             | TR                      | Turkce              | TRWW             |

#### **Driver languages**

The product provides discrete driver support in the following languages.

Table 1-2 Supported discrete driver languages

| Component             | Language list                 |                                         |
|-----------------------|-------------------------------|-----------------------------------------|
| HP PCL 6 Print Driver | <ul> <li>Arabic</li> </ul>    | • Lithuanian                            |
|                       | <ul> <li>Bulgarian</li> </ul> | <ul> <li>Norwegian</li> </ul>           |
|                       | <ul> <li>Catalan</li> </ul>   | <ul> <li>Polish</li> </ul>              |
|                       | <ul> <li>Croatian</li> </ul>  | <ul> <li>Portuguese</li> </ul>          |
|                       | • Czech                       | <ul> <li>Romanian</li> </ul>            |
|                       | <ul> <li>Danish</li> </ul>    | <ul> <li>Russian</li> </ul>             |
|                       | <ul> <li>Dutch</li> </ul>     | <ul> <li>Serbian</li> </ul>             |
|                       | <ul><li>English</li></ul>     | <ul> <li>Simplified Chinese</li> </ul>  |
|                       | <ul> <li>Estonian</li> </ul>  | <ul> <li>Slovak</li> </ul>              |
|                       | <ul> <li>Finnish</li> </ul>   | <ul> <li>Slovenian</li> </ul>           |
|                       | <ul> <li>French</li> </ul>    | <ul> <li>Spanish</li> </ul>             |
|                       | <ul> <li>German</li> </ul>    | <ul> <li>Swedish</li> </ul>             |
|                       | • Greek                       | • Thai                                  |
|                       | <ul> <li>Hebrew</li> </ul>    | <ul> <li>Traditional Chinese</li> </ul> |
|                       | <ul> <li>Hungarian</li> </ul> | <ul> <li>Turkish</li> </ul>             |
|                       | • Italian                     | <ul> <li>Ukrainian</li> </ul>           |
|                       | <ul> <li>Japanese</li> </ul>  |                                         |
|                       | <ul> <li>Korean</li> </ul>    |                                         |
|                       | <ul> <li>Latvian</li> </ul>   |                                         |

#### Installer languages

The product provides installer component support in the following languages.

Table 1-3 Installer component languages

| Component                 | Language list                 |                                         |
|---------------------------|-------------------------------|-----------------------------------------|
| Administrator install     | <ul><li>Arabic</li></ul>      | <ul> <li>Norwegian</li> </ul>           |
| Installer                 | Bahasa Indonesian             | <ul> <li>Polish</li> </ul>              |
| Common Windows® installer | <ul> <li>Catalan</li> </ul>   | <ul> <li>Portuguese</li> </ul>          |
| Web registration *        | <ul> <li>Croatian</li> </ul>  | <ul> <li>Romanian</li> </ul>            |
|                           | • Czech                       | <ul> <li>Russian</li> </ul>             |
|                           | <ul><li>Danish</li></ul>      | <ul> <li>Simplified Chinese</li> </ul>  |
|                           | <ul><li>Dutch</li></ul>       | <ul><li>Slovak</li></ul>                |
|                           | <ul> <li>English</li> </ul>   | <ul> <li>Slovenian</li> </ul>           |
|                           | <ul> <li>Finnish</li> </ul>   | <ul> <li>Spanish</li> </ul>             |
|                           | • French                      | <ul> <li>Swedish</li> </ul>             |
|                           | <ul> <li>German</li> </ul>    | • Thai                                  |
|                           | • Greek                       | <ul> <li>Traditional Chinese</li> </ul> |
|                           | • Hebrew                      | <ul><li>Turkish</li></ul>               |
|                           | <ul> <li>Hungarian</li> </ul> |                                         |
|                           | • Italian                     |                                         |
|                           | <ul> <li>Japanese</li> </ul>  |                                         |
|                           | • Korean                      |                                         |

<sup>\*</sup> Arabic and Hebrew support in English only

<sup>\*</sup> Catalan support in Spanish only

<sup>\*</sup> No support for Bulgarian, Estonian, Japanese, Kazakh, Lithuanian, Latvian, Serbian, Ukrainian, or Vietnamese

#### **Documentation languages**

The product provides documentation in the following languages.

Table 1-4 Documentation languages

| Component                                    | Language list                 |                                         |
|----------------------------------------------|-------------------------------|-----------------------------------------|
| User Guide                                   | • Arabic                      | <ul> <li>Norwegian</li> </ul>           |
| Help and Learn                               | Bahasa Indonesian             | <ul><li>Polish</li></ul>                |
| <ul> <li>Warranty and Legal Guide</li> </ul> | <ul> <li>Catalan</li> </ul>   | <ul> <li>Portuguese</li> </ul>          |
| Install Notes (Windows®)                     | <ul> <li>Croatian</li> </ul>  | <ul> <li>Romanian</li> </ul>            |
| Hardware Install Guide                       | • Czech                       | <ul> <li>Russian</li> </ul>             |
|                                              | <ul> <li>Danish</li> </ul>    | <ul> <li>Slovak</li> </ul>              |
|                                              | <ul><li>Dutch</li></ul>       | <ul> <li>Slovenian</li> </ul>           |
|                                              | <ul><li>English</li></ul>     | <ul> <li>Spanish</li> </ul>             |
|                                              | <ul> <li>Finnish</li> </ul>   | <ul> <li>Swedish</li> </ul>             |
|                                              | • French                      | • Thai                                  |
|                                              | • German                      | <ul> <li>Turkish</li> </ul>             |
|                                              | • Greek                       | <ul> <li>Simplified Chinese</li> </ul>  |
|                                              | • Hebrew                      | <ul> <li>Traditional Chinese</li> </ul> |
|                                              | <ul> <li>Hungarian</li> </ul> |                                         |
|                                              | • Italian                     |                                         |
|                                              | <ul> <li>Kazakh</li> </ul>    |                                         |
|                                              | <ul> <li>Korean</li> </ul>    |                                         |

# **Printing-system software on the Web**

All software that is contained on the installation CD is also available on the Web.

Web deployment is the preferred method for obtaining the latest software. The Web site offers an option for automatic email notification about new software releases.

NOTE: This STR describes drivers that are shipped with the printing-system software CD. This STR does not describe any drivers that might be released for use by support personnel.

To view the product support Web site, complete the following steps.

- 1. In the main screen of the installer, click the **More Options** button, and then click the **Documentation** button.
- 2. Click the **HP Help and Learn Center** button.
- 3. In the **HP Help and Learn Center** screen, click the **Web Support** tab, and then select the product model number.

# 2 Windows® software description and installation

# Introduction

The product comes with software and installers for Microsoft Windows® and Apple Computer, Inc., Mac systems. Linux and UNIX systems are supported, and software is available on the Web. For information about specific system installers, drivers, and components, see the section that corresponds to that system.

This section contains information about the following topics:

- Install overview
- CD installation and HP Smart Install installation
- Installation for software components from the Web
- HP LaserJet software components for Windows®
- Detailed Windows installation instructions
- Remove Windows software

ENWW Introduction

## Install overview

The printing-system software CD contains the product software. The printing-system software can also be installed when the product is connected to the computer through Smart Install.

For all supported operating systems, each install option presents a series of screens that guide you through the installation process.

# Software installation types for Windows®

The following printing-system software installation types are available:

- Select the recommended software (default)
- Select the minimum software

Selecting **Click here for more install options** allows you to choose between the installation types and allows you to view the software components that are installed with each installation type.

Installing the recommended software installs these software components:

- HP Device Toolbox
- HP Help & Learn Center
- HP Printer Status and Alerts
- HP Product Improvement Study
- Reconfigure your HP Device
- Uninstall Product Software

The installer guides the installation, whether you are configuring a direct-connected or a network-connected product.

The installer additionally detects hardware and network connections, and helps guide the installation. If the installer detects a network, it also guides setting up those features.

## **Installation options**

The printing-system software can be installed when the product is connected to the computer in the following configurations:

- Directly connected via a USB port
- Connected via a wired or wireless network

Smart Install will begin when the USB cable is connected. If HP Smart Install does not start automatically, verify that:

- Autorun is enabled on your computer
- There are not any policies that block mass storage device PnP or USB thumb drives
- You have administrator credentials on the PC

ENWW Install overview

11

# **CD** installation and HP Smart Install installation

# Supported operating systems for Windows®

The product comes with software for the following Windows operating systems:

#### **Full support**

- Windows® 7 (32-bit and 64-bit)
- Windows Vista® (32-bit and 64-bit)
- Windows® XP (32-bit, Service Pack 2)

#### **Basic print components only**

- Windows® XP (64-bit)
- Windows® Server 2003 (32-bit, Service Pack 1 and above)
- Windows® Server 2008 and 2008 R2 (32-bit and 64-bit)

# Installation for software components from the Web

# Supported operating systems for Windows®

The product Web site contains software for the following Windows® operating systems.

#### **Full support**

- Windows® 7 (32-bit and 64-bit)
- Windows Vista® (32-bit and 64-bit)
- Windows® XP (32-bit, Service Pack 2)

#### **Basic print components only**

- Windows® XP (64-bit)
- Windows® Server 2003 (32-bit, Service Pack 3 and above)
- Windows® Server 2008 and 2008 R2 (32-bit and 64-bit)

To download product software, go to <a href="https://www.hp.com/support/ljcolorm251series">www.hp.com/support/ljcolorm251series</a>.

# HP LaserJet software components for Windows®

#### Installer

The Installer is a Windows-only software component that provides an installer for the driver files, connects the product to the user's PC, installs software components, launches configuration utilities, and provides links to web sites or documentation.

#### Uninstaller

The uninstall program removes files and folders that were installed when the printing-system software was originally installed on the computer.

#### **Print drivers**

Print drivers provide the printing features and communication between the computer and the product. The software CD includes software for end users and network administrators who are working in the following operating environments:

- Windows® XP (32-bit), Windows® Server 2003 (32-bit and 64-bit), Windows® Server 2008 and 2008 R2 (32-bit and 64-bit), and Windows Vista® (32-bit and 64-bit), and Windows® 7 (32-bit and 64-bit)
- Mac OS X v10.5 and later

In Windows® operating systems, automatic configuration, driver updates after a new product configuration, and preconfiguration features are available with the product.

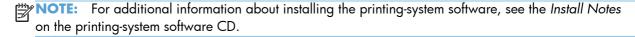

All of the drivers provide access to the paper-handling and print-quality features.

## **HP PCL 6 print driver and PS Universal Print Driver**

All of the Windows® drivers are supported by Microsoft 32-bit and 64-bit operating systems. The HP PCL 6 driver is included on the printing-system software CD. All UPDs are available for download at the following Web site:

www.hp.com/support/ljcolorm251series

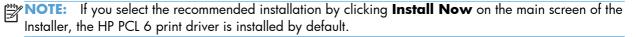

## Print driver version numbers for Windows® operating systems

Access to Print driver version numbers varies, depending on the operating system in which the product is installed.

NOTE: For a list of supported print drivers, updated HP printing-system software, and product-support information, go to:

#### www.hp.com/support/ljcolorm251series

The Windows® XP, Windows® Server 2003, Windows® Server 2008 and 2008 R2, Windows Vista®, and Windows® 7 operating systems support the HP PCL 6, PCL 5 Universal Print Driver, and PS Emulation Universal Print Drivers. If you are using an HP print driver in a Windows® environment, follow these steps to find driver-version information:

- Depending on your operating system, click the **Start** button and then do one of the following to find the list of installed printers:
  - Click Devices and Printers or Printers and Faxes
  - Click Control Panel and then click Printers, or first click Hardware and Sound, and then click Printers
  - Click Settings, and then click Printers or Printers and Faxes
- 2. Right-click the product icon.
- 3. Click Properties or Printer Properties.
- 4. Click the About tab.

You can also gain information about driver versions by clicking the **About** button that appears on most driver tabs.

#### **HP PCL 6 print driver for Windows®**

#### Introduction

You can change the print job settings through the product control panel, the software program, or the print driver.

Generally, for features that are duplicated in more than one location (for instance, you can select the paper input tray from any of them), settings that are established in the software program take precedence over print driver settings. Print driver settings, in turn, override product control-panel settings.

#### **Access print drivers**

Depending on the operating system on which you are installing the print drivers, you can gain access to the print drivers and different print-driver interfaces in several ways.

To gain access to the print driver settings from within most software programs, follow these steps:

- 1. Click the File menu.
- 2. Click the Print item.
- 3. Click the **Properties** button.

The appearance and names of the driver tabs can vary, depending on the operating system. These driver settings apply only while that software program is open.

You can control the drivers directly from the Printers folder. Here you have access to two sets of driver tabs: the **Printing Preferences** tabs and the **Properties** tabs. The settings that you make on the **Printing Preferences** driver tabs control the driver default settings for each user profile. Installable options can be configured in **Properties** driver tabs.

#### **Printing Preferences driver tabs**

The **Printing Preferences** driver tabs change the default settings that are used across all software programs. To gain access to these tabs, follow these steps:

- Depending on your operating system, click the **Start** button and then do one of the following to find the list of installed printers:
  - Click Devices and Printers or Printers and Faxes
  - Click Control Panel and then click Printers, or first click Hardware and Sound, and then click Printers
  - Click Settings, and then click Printers or Printers and Faxes
- 2. Right-click the product icon.
- Click the Printing Preferences item.

The following **Printing Preferences** print-driver tabs are available:

- Advanced
- Printing Shortcuts
- Paper/Quality
- Effects
- Finishing
- Color
- Services

#### **Printer Properties driver tabs**

This set of tabs controls the driver behavior and driver connections. To gain access to the **Printer Properties** tabs, follow these steps:

- Depending on your operating system, click the **Start** button and then do one of the following to find the list of installed printers:
  - Click Devices and Printers or Printers and Faxes
  - Click Control Panel and then click Printers, or first click Hardware and Sound, and then click Printers
  - Click Settings, and then click Printers or Printers and Faxes
- Right-click the product icon.
- 3. Click the Printer Properties item.

The following **Printer Properties** print-driver tabs are available:

- General
- Sharing
- Ports
- Advanced
- Color Management
- Security
- Device Settings
- About

#### **Help system**

The HP PCL 6 print driver includes a full-featured Help system to provide assistance with printing and configuration options.

- Right-click a feature or control. A pop-up Help window appears.
- Click a feature or control, and then press the F1 key. The Help window for the currently selected control appears.

#### Incompatible print settings messages

Incompatible print settings (constraint) messages are unsolicited messages that appear in response to specific print-driver selections. These messages alert you to selections that are illogical or impossible given the product capabilities or the current settings of other controls.

NOTE: Constraint messages are limited, and the underlying software architecture might accept some settings that are illogical or impossible for the product to perform. Sending a job with incompatible settings can lead to unexpected results. If print jobs do not print as expected, check the product documentation for the product capabilities.

In supported Windows® operating environments, some technically invalid print-driver configurations result in warning messages. For example, duplexing is not possible when printing an envelope. The following figure shows an incompatible print settings warning.

Figure 2-1 Incompatible print settings warning

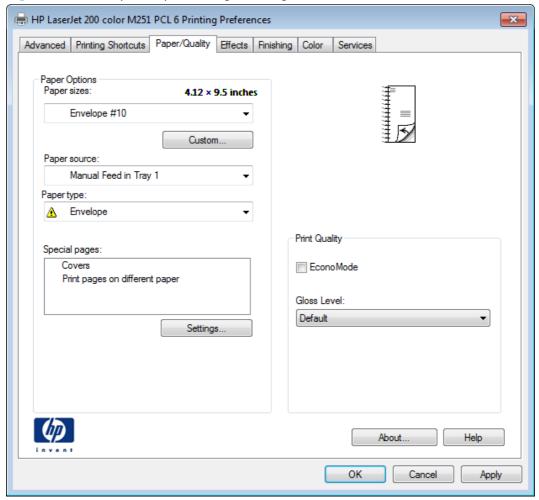

If you click the **OK** button, the **Incompatible Print Settings** dialog appears.

Figure 2-2 Incompatible Print Settings dialog

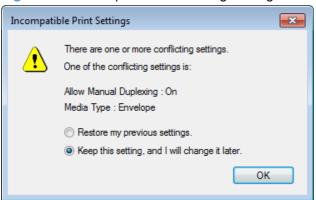

To resolve the conflicting settings, click the **Restore my previous settings** option, and then click the **OK** button. The driver resets the conflicting control back to its previous state.

If you want to keep the conflicting setting, click the **Keep this setting**, and I will change it later option, and then click the **OK** button.

NOTE: In this example, the conflict can be resolved manually. If the conflict is not resolved when the driver is closed, then the same dialog appears again when a print job is sent to the product.

#### **Advanced tab features**

NOTE: The Advanced tab is located on the Printing Preferences tab set.

Use the **Advanced** tab to change the layout of printed pages. Use this tab to configure special controls that are not commonly used, as well as to control features such as collating and font management in the driver (although most current software programs support these features in the print dialog box or through the page settings in the software program). The following figure shows the **Advanced** tab.

Figure 2-3 Advanced tab

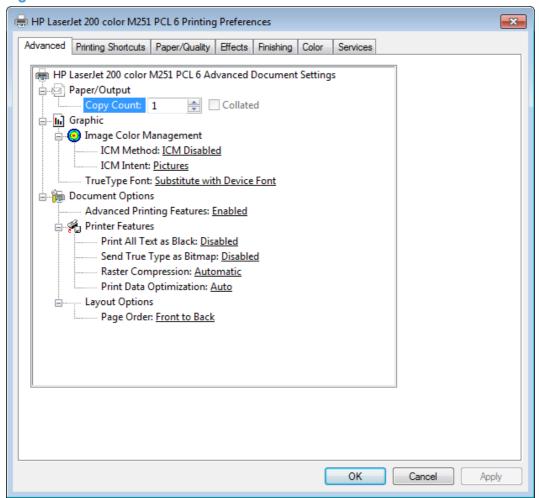

The **Advanced** tab contains the following controls:

- Paper/Output
- Graphic
- Document Options

#### **Paper/Output**

The **Paper/Output** setting contains the following controls:

- Copy Count setting
- Collated selection

#### **Copy Count**

Use this control to set the number of copies to print.

#### **Collated**

Use this control to collate printed copies.

#### **Graphic**

The **Graphic** setting contains the following controls:

- **Image Color Management** settings
- True Type Font settings

#### **Image Color Management**

This control lists the available Image Color Management (ICM) options used for printing color graphics. ICM, a set of calculations for color matching, makes it possible for programs to adjust colors before printing so that the color of images on the screen more closely match the color of those images when they are printed.

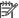

NOTE: The ICM Method is typically set to ICM Disabled.

#### **True Type Font**

Use the **Substitute with Device Font** option (the default setting) to print documents that contain TrueType fonts by using equivalent printer fonts. This permits faster printing; however, you might lose special characters that the equivalent printer font does not support. Select the **Download as Softfont** option to download TrueType fonts for printing instead of using printer fonts.

#### **Document Options**

The **Document Options** setting contains the following controls:

- **Advanced Printing Features**
- **Printer Features**
- **Layout Options**

#### **Advanced Printing Features**

When the Advanced Printing Features setting is Enabled, metafile spooling is turned on and Finishing tab options such as Page Order, Booklet Layout, and Pages per Sheet are available, depending on the product.

Enhanced metafile spooling is used to greatly reduce the amount of time that elapses between a request to print (initiated by a software program) and the return of control to the software program by the operating system.

For normal printing, leave the Advanced Printing Features setting at the default (Enabled). If compatibility problems occur, you can disable the feature. However, some advanced printing features might still appear in the print driver, even though they have been disabled. If you select an advanced printing feature in the print driver that has been disabled on the Advanced tab, the feature is automatically re-enabled.

#### **Printer Features**

The **Printer Features** setting contains the following controls:

#### Print All Text as Black

The feature is **Disabled** by default. When **Enabled** is selected, the driver prints all text as black regardless of the original document text color. Color text is printed as black, except for white text, which remains white. (White text is a reliable method of printing reverse typeface against a dark background.) This setting does not affect graphic images on the page, nor does it affect any text that is part of a graphic.

#### Send True Type as Bitmap

**Send True Type as Bitmap** provides an alternative for software programs that have trouble using TrueType fonts for special graphic aspects such as shading, rotation, or slanting. The setting is **Disabled** (off) by default. The TrueType fonts are converted to bitmap soft fonts before downloading. The **Enabled** setting causes the driver to send TrueType fonts to the product as outlines, which retains the standard format (outline) of the fonts.

#### • Raster Compression

Use the **Raster Compression** feature to select the graphics-compression method:

- **Automatic**. The software determines the best compression method to use.
- Best Quality. This option forces the software to use a lossless compression method.
   (Lossless means that no data is lost during compression.)
- Maximum Compression. Where applicable, this option requires the software to always use a lossy compression method (some data is lost).

#### Print Data Optimization

When selected, this feature allows the print job to use the host memory to ensure quick and high-quality printing. The print speed increases without any print quality degradation.

When this option is selected, you must use one of the following settings:

- Auto (the default setting)
- Optimize for Raster
- Optimize for Text and Vector

#### **Layout Options**

The Layout Options setting contains the Page Order setting.

**Page Order** specifies the order in which the pages of your document are printed. **Front to Back** prints the document so that page 1 prints first. **Back to Front** prints the document so that page 1 prints last.

NOTE: The page-ordering operation works on whole sheets of paper rather than on individual logical pages. Accordingly, if you set **Pages per Sheet** (on the **Finishing** tab) to be greater than one, the ordering of logical pages on a physical sheet of paper does not change.

# **Printing Shortcuts tab features**

- Use defined printing shortcuts
- Create a custom printing shortcut

NOTE: The Printing Shortcuts tab is located on the Printing Preferences tab set.

Use the **Printing Shortcuts** tab to store specific combinations of driver settings for easy use.

The following figure shows the **Printing Shortcuts** tab.

Figure 2-4 Printing Shortcuts tab

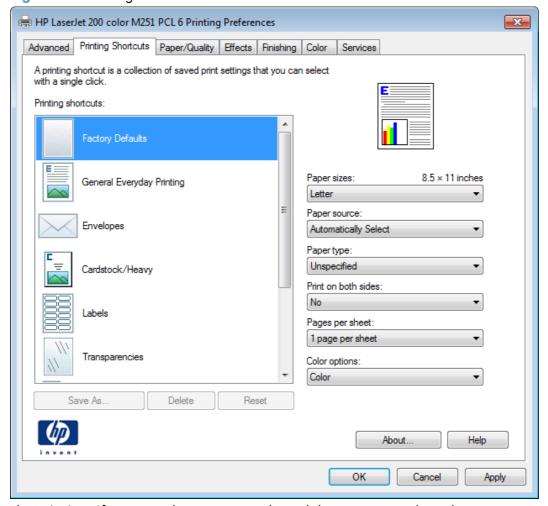

The **Printing Shortcuts** tab saves commonly used driver settings under a shortcut name.

- Use defined printing shortcuts
- Create a custom printing shortcut

## **Use defined printing shortcuts**

The **Printing Shortcuts** tab contains the following pre-defined shortcuts:

Factory Defaults

- General Everyday Printing
- Envelopes
- Cardstock Heavy
- Labels
- <u>Transparencies</u>
- EcoSMART Settings
- Snapshot Photos
- Glossy/Presentation

# **Factory Defaults**

The **Factory Defaults** are as follows:

- Paper sizes: Letter (This setting changes according to country/region.)
- Paper source: Automatically select
- Paper type: Unspecified
- Print on both sides: No
- Pages per sheet: 1 page per sheet
- Color Options: Color

## **General Everyday Printing**

When **General Everyday Printing** is selected, the following controls are available:

- Paper sizes: Letter (This setting changes according to country/region.)
- Paper source: Automatically select
- Paper type: Unspecified
- Print on both sides: No
- Pages per sheet: 1 page per sheet
- Color options: Color

When options other than the defaults are selected, the **Save as...** and **Reset** buttons become active.

Click **Save As...** to create a custom printing shortcut.

Click **Reset** to change customized settings back to the default settings.

## **Paper sizes**

The **Paper sizes** setting is a drop-down menu that lists all of the supported paper sizes For detailed information on the supported paper sizes, see the user guide.

# **Paper source**

The following options are available:

- Automatically Select (default)
- Printer auto select
- Manual Feed in Tray 1
- Tray 1

# **Paper type**

The **Paper type** setting is a drop-down menu that lists all the supported paper types. For detailed information on the supported paper types, see the user guide.

#### **Print on both sides**

The following options are available:

- No (default)
- Yes, Flip Over
- Yes, Flip Up

# Pages per sheet

The following options are available:

- 1 page per sheet (default)
- 2 pages per sheet
- 4 pages per sheet
- 6 pages per sheet
- 9 pages per sheet
- 16 pages per sheet

# **Color options**

The following options are available:

- Color (default)
- Black & White

# **Envelopes**

These settings are automatically selected:

Paper sizes: Envelope #10

Paper source: Automatically Select

Paper type: Envelope

Color options: Color

## **Cardstock Heavy**

These settings are automatically selected:

• Paper sizes: Letter (This setting changes according to country/region.)

Paper source: Automatically Select

Paper type: HP Cover Matte 200g

Print on both sides: No

Color options: Color

#### Labels

These settings are automatically selected:

• Paper sizes: Letter (This setting changes according to country/region.)

Paper source: Automatically Select

Paper type: Labels

Color options: Color

## **Transparencies**

These settings are automatically selected:

• Paper sizes: Letter (This setting changes according to country/region.)

Paper source: Automatically Select

Paper type: Color Laser Transparency

Color options: Color

## **EcoSMART Settings**

• **Paper sizes: Letter** (This setting changes according to country/region.)

Paper source: Automatically Select

Paper type: Unspecified

Print on both sides: Yes, flip over

Pages per sheet: 1 Page per sheet

Color options: Color

## **Snapshot Photos**

• Paper sizes: Letter (This setting changes according to country/region.)

Paper source: Automatically Select

Paper type: HP Brochure Glossy 200g

Color theme: Photo (sRGB)

# **Glossy/Presentation**

• **Paper sizes: Letter** (This setting changes according to country/region.)

Paper source: Automatically Select

Paper type: HP Brochure Glossy 200g

Print on both sides: No

Color theme: Photo (sRGB)

### Create a custom printing shortcut

- Select General Everyday Printing as a base.
- Select the appropriate print settings on the **Printing Shortcuts** tab or use the settings on any of the **Printing Preferences** tabs.
- 3. On the **Printing Shortcuts** tab, click **Save As...**. The **Printing Shortcuts** dialog box appears.
- **4.** Type a name for the custom printing shortcut, and then click the **OK** button. The custom printing shortcut appears in the **Printing Shortcuts** list.
- 5. To delete a custom printing shortcut, click the custom shortcut, and then click the **Delete** button.

## Paper/Quality tab features

NOTE: The Paper/Quality tab is located on the Printing Preferences tab set.

Use the **Paper/Quality** tab to specify paper size, type, and source. You can also use this tab to specify different paper selections for the front cover, first page, other pages, last page, and back cover of the document. The following figure shows the **Paper/Quality** tab.

Figure 2-5 Paper/Quality tab

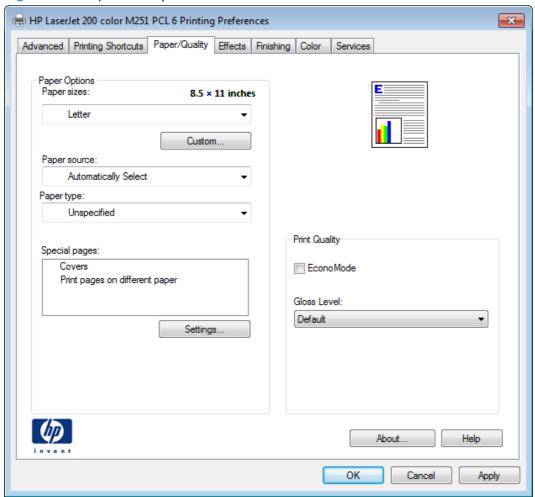

The **Paper/Quality** tab contains the following control sets:

- Paper Options
- Document preview image
- Print Quality

## **Paper Options**

The settings specified in the **Paper Options** group box on the **Paper/Quality** tab apply to all of the pages of the document.

The settings in the **Paper Options** group box are described in the following order:

- Paper sizes
- Custom Paper Size
- Paper source
- Paper type

## Special pages

## **Paper sizes**

The **Paper sizes** setting is a drop-down menu that lists all of the supported paper sizes.

When you move the mouse over the dimensions label, the mouse cursor changes from an arrow to a gloved hand. Click the dimensions label to toggle between English and metric units.

Because paper-size settings in most software programs override driver settings, it is generally best to use the driver to set paper size only when you are printing from software programs that do not include a paper-size setting, such as NotePad, or when you are producing a book or a booklet that does not require different paper sizes.

NOTE: Certain software programs can override the size command and specify different paper sizes within a single document.

When you change the print-driver setting to a paper size that is not currently loaded in the product, a control-panel message appears that prompts you to load the paper size or select another tray.

When the **Settings** under the **Special Pages** section have been changed, the **Paper sizes**, **Paper source**, and **Paper type** menus change also, offering a variety of options.

## **Custom Paper Size**

The **Custom Paper Size** dialog box appears when you click **Custom...** on the **Paper/Quality** tab. The following figure shows the initial appearance of the **Custom Paper Size** dialog box.

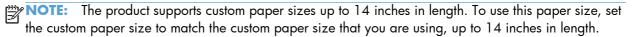

#### Name

Use the **Name** text box to type a new name for a custom paper size. When you change the name to something other than **Custom**, the **Save** and **OK** buttons become active.

The name that appears in the **Name** text box depends on the following conditions:

- If a saved custom paper size has been selected from the drop-down menu on the **Paper/Quality** tab, then the **Name** text box shows the name of the selected custom paper size.
- If a standard paper size has been selected on the **Paper/Quality** tab, then the **Name** text box shows the default name of **Custom**.
- If a new name has been typed into the **Name** text box for the purpose of saving a new size or renaming an existing size, then that new name will remain in the text box until the new size is saved or the dialog box is closed.

If you type a new name into the **Name** text box, but then do not click **Save**, you can change the width and height values without losing the name. However, if you close the dialog box without clicking **Save**, any unsaved name or size values are lost without warning.

## **Paper size**

The width and height values can be changed by typing numeric strings into the edit boxes in the **Paper Size** group box.

Any entry that is greater than the maximum limits of the width and height control is rounded down to the maximum valid entry, while any entry that is smaller than the minimum limits of the width and height control is rounded up to the minimum valid entry.

If units are in millimeters, the custom paper-size range minimum is the limit rounded up to the nearest whole millimeter. The custom paper-size range maximum is the limit rounded down to the nearest whole millimeter. Any non-numerical entry reverts to the minimum value. Width and height entries are validated when the focus has changed.

The resolution of each control is 1 millimeter or 1/10 of an inch, depending on the current measurement units.

#### **Units**

To change measurement units, click one of the options in the **Units** group box (either **Inches** or **Millimeters**).

## **Custom width and height control limits**

The minimum paper size for the product is  $76 \times 127$  mm (3 x 5 in) and the maximum is  $215.90 \times 355.60$  mm (8.50 x 14.00 in).

#### **Paper source**

The **Paper source** setting specifies the source tray to use for printing a document. The list of source trays depends on the product accessories that are installed. Any optional source trays that are installed through the **Device Settings** tab also appear here.

The **Paper source** drop-down menu can contain the following options, depending on what has been installed on the product:

- Automatically select
- Printer auto select
- Manual Feed in Tray 1
- Tray 1

The default setting is **Automatically Select**. When this setting is selected, the product uses the source tray that supports the paper size that you have selected. If you select a source tray other than **Automatically select**, make sure that the correct paper size is loaded in the source tray.

#### **Paper type**

The **Paper type** drop-down menu shows the first few paper types that the product supports and an entry for **More**. Clicking **More** opens the **Type Is** dialog box. Click the + next to **Type Is** and its subcategories to view all of the paper types that the product supports. For detailed information on the supported paper types, see the user guide.

The default setting is **Unspecified**.

If you select a setting other than the default, make sure that the correct paper type is loaded in the tray that you selected in the **Paper source** setting.

When you change the print-driver setting to a paper type that is not currently loaded in the product, a control-panel message appears that prompts you to load the paper type or select another tray.

## **Special pages**

To specify special pages to be used, click the **Settings** button under the **Special Pages** list.

#### **Covers**

To use specific cover settings, click the **Covers** item in the **Special Pages** list.

Use the **Covers** options to include a blank or preprinted cover on a document, or to include a front/back cover from a source tray that is different from the one used for the remainder of the document.

The following are the **Covers** options:

- Add a blank or preprinted cover: Select which cover is customized: Front, Back, or Both.
- **Paper source:** The **Paper source** setting specifies the source tray to use for adding a front and/or back cover to the document. The list of source trays depends on the accessories that are installed. Any optional trays that are installed through the **Device Settings** tab also appear here.
- Paper type: The Paper type setting specifies the paper size to use for front and/or back covers. Changes made to the Paper type setting here override any previous Paper type settings using the same paper source.

NOTE: The same size of paper will be used for the entire print job.

When you change the type and source of the paper and covers, the settings remain configured until you close the software program.

#### Print pages on different paper

Use the **Print pages on different paper** options to select an alternative paper type or source for the first, last, or other pages of a document.

The following are the **Print pages on different paper** options:

- Pages in document. Select which pages are customized: the First page, the Last page, or specify a page range with the Pages option.
- **Paper source:** The **Paper source** setting specifies the source tray to use for printing a document. The list of source trays depends on the accessories that are installed. Any optional trays that are installed through the **Device Settings** tab also appear here.
- Paper type: The Paper type drop-down menu shows all of the paper types that the product supports.

NOTE: The same type of paper is used for the entire print job.

When you change the type and source of the paper and covers, the settings remain configured until you close the software program.

## **Document preview image**

The document preview image is a line-drawn image of a page that represents graphics and text. The document preview image is always oriented so that the contents of the page are right-side-up. The document preview image appears in the upper-right corner of the following Printing Preferences driver tabs:

- **Printing Shortcuts**
- Paper/Quality
- **Effects**
- **Finishing**
- Color

Switching between tabs does not change the location or appearance of the document preview image. When you move the mouse over the document preview image, the mouse cursor changes from an arrow to a gloved hand. You can toggle between portrait and landscape page orientation by clicking the image.

# **Print Quality**

The **Print Quality** group box contains the following control:

- EconoMode
- Gloss Level drop down menu

### **EconoMode**

Select the **EconoMode** check box to enable this feature. When this feature is turned on, the product uses less toner on each page, extending the life of the toner cartridge and reducing the cost per page. Because less toner is used on each page, the print quality is also reduced.

The default setting for the **EconoMode** option is off (not selected).

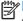

NOTE: HP does not recommend the full-time use of **EconoMode**. If **EconoMode** is used full-time, the toner supply might outlast the mechanical parts in the toner cartridge. If print quality begins to degrade and is no longer acceptable, consider replacing the toner cartridge.

#### Gloss Level drop down menu

Use this control to select print quality. ImageREt settings precisely control colors by combining up to 4 colors and varying the amount of toner in a given area to create many smooth colors, sharp images, and crisp text.

The Gloss Level drop-down menu contains the following resolution options.

- Default
- Best
- Standard

#### **Effects tab features**

NOTE: The Effects tab is located on the Printing Preferences tab set.

Use the **Effects** tab to create unique paper effects such as scaling and watermarks. The following figure shows the **Effects** tab.

Figure 2-6 Effects tab

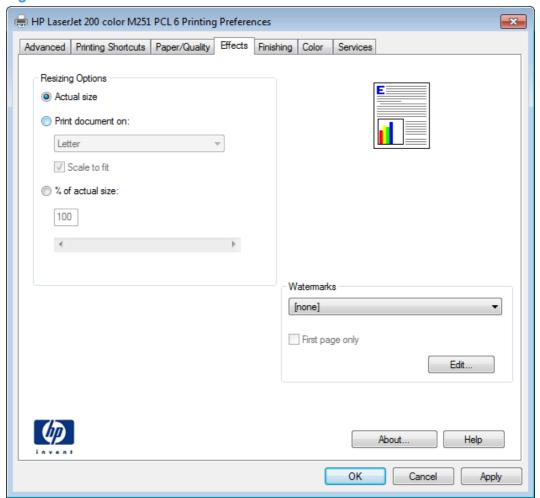

The **Effects** tab contains the following controls:

- Resizing Options
- Document preview image
- Watermarks

# **Resizing Options**

The **Resizing Options** group box consists of the following controls:

- Actual size (default)
- Print document on
- Scale to fit
- % of actual size

#### **Actual size**

**Actual size** is the default setting. It prints the document without changing the document size.

#### Print document on

Click the **Print document on** option to format the document for one paper size and then print the document on a different paper size, with or without scaling the image to fit the new paper size.

The **Print document on** control is disabled by either of the following conditions:

- The % of actual size value is not 100.
- The Pages per sheet value (on the Finishing tab) is not 1.

When **Print Document On** is selected, the drop-down menu shows the paper sizes on which you can print. The list contains all of the standard paper sizes that the selected paper source supports and any custom sizes that you have created. When **Print document on** is selected, **Scale to fit** is automatically selected. Clear this check box if you do not want your document reduced or enlarged to fit on the selected paper.

#### Scale to fit

The **Scale to fit** option box specifies whether each formatted document page image is scaled to fit the target paper size. By default, **Scale to fit** is selected when **Print document on** is selected. If the setting is turned off, then the document page images will not be scaled, and are instead centered at full size on the target paper. If the document size is larger than the target paper size, then the document image is clipped. If it is smaller, then it is centered within the target paper.

When the size for which the document is formatted (that is, the logical size) differs from the target size, the preview image uses a dashed gray line to show the boundaries of the logical page in relation to the target paper size.

### % of actual size

The **% of actual size** option provides a slider bar and input box to use for scaling the percentage setting. The default setting in the entry box is 100% of actual size. Actual size is defined as the paper size that is selected within the driver or what the driver receives from the software program (if the software program does not negotiate the paper size with the driver). The driver scales the page by the appropriate factor and sends it to the product.

The limits of the range are from 25% to 400%, and any values outside the range are adjusted to those limits as soon as the focus is removed from the control (that is, when the Tab key is pressed or another control is selected).

Any change to the scale also changes the page preview, which increases or decreases from the upperleft corner of the preview.

The slider bar controls the scale directly. The value in the edit box changes as the slider-bar indicator is dragged, and the document preview image is updated to the new image scale. Each click on the arrows increases or decreases the scale by 1%. Each click on the slider bar affects the scale by 10%.

You cannot achieve an exact value by dragging the slider-bar indicator. Instead, either use the slider-bar indicator to approximate the value that you want and then use the arrows to refine the value, or type the value into the entry box.

The following settings disable % of actual size:

- Print document on (on the Effects tab) is selected
- Pages per sheet (on the Finishing tab) is not 1

## **Document preview image**

The document preview image is a line-drawn image of a page that represents graphics and text. The document preview image is always oriented so that the contents of the page are right-side-up. The document preview image appears in the upper-right corner of the following Printing Preferences driver tabs:

- Printing Shortcuts
- Paper/Quality
- Effects
- Finishing
- Color

Switching between tabs does not change the location or appearance of the document preview image. When you move the mouse over the document preview image, the mouse cursor changes from an arrow to a gloved hand. You can toggle between portrait and landscape page orientation by clicking the image.

#### **Watermarks**

Use the **Watermarks** feature to select a watermark, create a new watermark (text only), or edit an existing watermark. The following watermarks are preset in the driver:

- (none)
- [Username]
- Confidential

#### Draft

#### **SAMPLE**

The Watermarks feature can be configured using the Driver Configuration Utility.

If the [Username] watermark is selected, the driver will use the network username of the logged in user for the watermark.

The drop-down menu shows alphabetically sorted watermarks that are currently available on the system, plus the string "(none)," which indicates that no watermark is selected. This is the default setting. Any watermark that is selected from this list appears in the preview image.

When the First page only check box is selected, the watermark is printed only on the first page of the document. The **First page only** check box is disabled when the current watermark selection is "(none)."

Watermarks are applied to logical pages. For example, when Pages per sheet is set to "4" and First page only is turned off, four watermarks appear on the physical page (one on each logical page).

Click Edit, and the Watermark Details dialog box appears.

The dialog box shows a preview image and provides options for creating a new watermark and controlling the message angle and font attributes.

Click **OK** to accept all of the changes that are made in the **Watermark Details** dialog box. However, clicking Cancel does not cancel all of the changes. If you make changes to a watermark and then select a different watermark or click **New**, all of the changes are saved, and only the current, unsaved changes can be canceled.

#### **Current Watermarks**

The Current Watermarks group box contains a list of available watermarks, both predefined watermarks that are available in the driver and any new watermarks that you have created.

To create a new watermark, click **New**. The new watermark appears in the **Current Watermarks** list and in the Watermark Message edit box as "Untitled" until you name it. The name that you type in the Watermark Message field appears in the Current Watermarks group box in the Watermark Details dialog box and in the Watermarks group box on the Effects tab.

To name the new watermark, type the selected watermark text in the Watermark Message edit box.

To delete a watermark, select the watermark in the Current Watermarks list, and then click Delete. A warning appears asking whether you are sure you want to delete the selected item. Click Cancel if you want to keep the watermark. Click **OK** to delete the selected watermark.

NOTE: You can have no more that 30 watermarks in the Current Watermarks list at one time. When you reach the limit of 30 watermarks, the **New** button is disabled.

To edit an existing watermark, select the watermark in the Current Watermarks list. If you change the **Watermark Message** for that watermark, you are, in effect, creating a new watermark.

## Watermark Message

The **Watermark Message** is also the name that identifies the watermark in the **Current Watermarks** list, except when more than one watermark has the same message. For example, you might want several different watermarks with the message DRAFT, each with a different typeface or font size. When this occurs, the string is appended with a space, a pound sign, and a number (for example, **Draft #2**). When a number is added, the number two is used first, but if the resulting name is also in the list, then the number increases until the name is unique (**Draft #3**, **Draft #4**, and so on).

# **Message Angle**

Use the controls in the **Message Angle** group box to print the watermark in different orientations on the page. All settings center the watermark string within the page; the selection of a particular setting affects only the angle of the string placement. The following settings are available:

- **Diagonal**. This is the default setting. Select this setting to place the text along a line that spans the lower-left to upper-right corners of the page.
- Horizontal. Select this setting to place the text along a line that spans the mid-left and mid-right edges of the page.
- **Angle**. Select this setting to place the text at the specified angle across the page. Use the numeric spin box to select the angle.

#### **Font Attributes**

Use the controls in the **Font Attributes** group box to change the font and the shading, size, and style of the font.

The **Font Attributes** group box contains the following controls:

#### Name

The **Name** drop-down menu lists fonts that are currently installed on the system. The default is language-dependent.

#### Color

The **Color** drop-down menu contains the following selections:

- Gray
- Red
- Yellow
- Green
- Cyan
- Blue
- Magenta

#### Shading

The default **Shading** setting for new and preset watermarks is **Very light**. The following range of shades is available from the **Shading** drop-down menu:

- Lightest
- Very light (default)
- Light
- Medium light
- Medium
- Medium dark
- Dark
- Very dark
- Darkest

These values represent the intensity of the gray that is used. Select **Light** to produce a lightly saturated gray watermark. Select **Lightest** to produce the lightest shade of watermark. Select **Darkest** to produce a black watermark.

#### Size

Font sizes from 1 to 999 points are available from the **Size** menu. The default point size is language-dependent.

# Style

The following settings are available:

- Regular
- Bold
- Italic
- Bold Italic

The default **Style** setting for new and preset watermarks is **Regular**.

#### **Default watermark settings**

The following table shows **Font Attribute** settings for new and preset watermarks.

Table 2-1 Font Attribute settings for new and preset watermarks

| Setting | New watermark | Preset watermark   |
|---------|---------------|--------------------|
| Name    | Arial         | Varies by language |
| Color   | Gray          | Gray               |
| Shading | Very light    | Very light         |

Table 2-1 Font Attribute settings for new and preset watermarks (continued)

| Setting | New watermark | Preset watermark   |
|---------|---------------|--------------------|
| Size    | 80            | Varies by language |
| Style   | Regular       | Regular            |

Click the **OK** button to accept all of the changes that have been made in the **Watermark Details** dialog box. Clicking the Cancel button does not cancel all of the changes. If you make changes to a watermark and then select a different watermark or click **New**, all of the changes are saved, and only the current, unsaved changes can be canceled.

### Finishing tab features

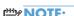

NOTE: The Finishing tab is located on the Printing Preferences tab set.

Use the **Finishing** tab to print booklets and control the paper output. The following figure shows the Finishing tab.

Figure 2-7 Finishing tab

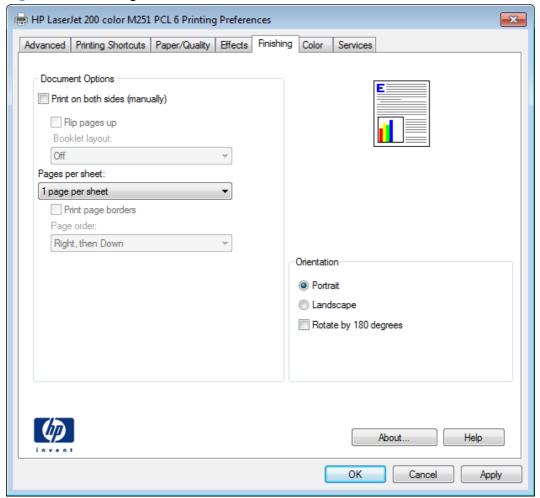

The **Finishing** tab contains the following controls:

- Document Options
- Document preview image
- Orientation

# **Document Options**

The **Document Options** group box contains the following controls:

- Print on both sides (manually)
- Flip pages up
- Booklet layout
- Pages per sheet
- Print page borders
- Page order

## Print on both sides (manually)

The default setting for the **Print on both sides (manually)** option is off (not selected).

**Print on both sides (manually)** is available when the following conditions exist:

- Paper type on the Paper/Quality tab is set to any paper type except for the following types:
  - Labels
  - Color Laser Transparency
  - Envelope
  - Opaque Film
- Paper sizes is set to any paper size except for the following sizes:
  - Envelope #10
  - Double Japan Postcard Rotated
  - Envelope Monarch
  - Envelope B5
  - Envelope C5
  - Envelope DL

#### Print on both sides manually

Select the **Print on Both Sides (manually)** check box to print on the second side of the paper.

Manually printing on the second side of a page is available when you are using the HP PCL 6 print driver.

Select the paper type that corresponds to the paper that you are using for the print job. The following paper types have a different print modes when you manually print on the second side:

- Plain
- Preprinted
- Letterhead
- Prepunched
- Bond
- Recycled
- Colored
- Rough

NOTE: To make the **Print on Both Sides (manually)** check box available in the document options, select the **Allow Manual Duplexing** option on the **Device Settings** tab in the print-driver **Properties** tab set.

Cardstock paper can be manually printed on the second side, but no change occurs to the print mode. Transparencies and labels should never be manually printed on the second side.

To print a multiple-page document, follow these steps:

- Select the Print on Both Sides (manually) check box.
- 2. Click the **OK** button. The even-number pages of the document print.
- 3. When the control panel shows the **Manually Feed** message, insert the stack of paper (on which the even-number pages have been printed) as indicated in the following figure.

Figure 2-8 Print on Both Sides Instructions dialog box

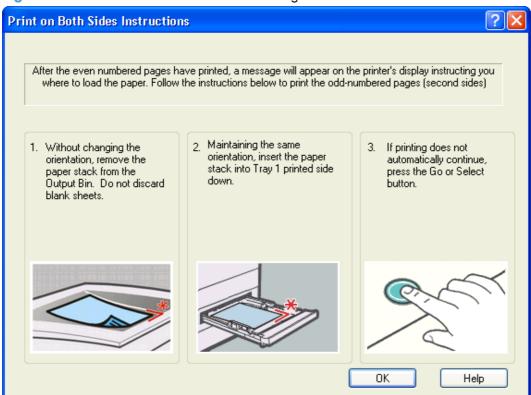

When you have completed the steps that appear in the dialog box, the second half of the print job prints on the back side of the stack of paper. The driver does not require the program to specifically support odd- and even-page printing, because the driver coordinates this function.

## Flip pages up

Use the **Flip pages up** check box to specify the duplex-binding option. By default, the **Flip pages up** check box is not available. It is available only when **Print on both sides** is selected. The following table demonstrates the results of selecting this check box, depending on the paper orientation selected on the **Finishing** tab.

Table 2-2 Page orientation

| Orientation (Finishing tab) | Flip Pages Up selected | Flip Pages Up not selected |
|-----------------------------|------------------------|----------------------------|
| Portrait                    | Short-edge binding     | Long-edge binding          |
| Landscape                   | Long-edge binding      | Short-edge binding         |

When **Print on both sides** is selected, the document preview image changes to show a spiral binding along either the left edge or the top edge of the page. In addition, a folded-over corner appears in the lower-right portion of the preview image, indicating that printing occurs on the back side. An arrow on the folded-over corner points in the direction that the pages would be flipped if they were bound together.

Short-side binding is for print jobs with pages that read by flipping over like the pages of a calendar. Long-side binding is for print jobs with pages that read by turning like the pages of a book.

# **Booklet layout**

The **Booklet layout** drop-down menu, visible when **Print on both sides** is selected, offers choices that are based on the current paper size. The default setting for the **Booklet Printing** drop-down menu is **Off**. The other settings have the following format, where **[paper size]** depends on the paper size that is set on the **Paper/Quality** tab:

- Left binding
- Right binding

When you select **Left binding** or **Right binding**, the document preview image changes to show the location of the binding. If the **Pages per sheet** setting is on the default setting of 1, it automatically changes to **2 pages per sheet**. If you change the **Pages per sheet** setting manually to 4, 6, 9, or 16 pages per sheet, the booklet setting is disabled.

## **Book and Booklet Printing**

This product supports book and booklet printing.

A book is a print job consisting of at least two pages. It can have a different paper type for the front cover, first page, other pages, last page, or back cover. Use the **Covers** and **Print pages on different paper** settings on the **Paper/Quality** tab to select different paper for the front cover, first page, other pages, and back cover.

A booklet is a print job that places two pages on each side of a sheet that can then be folded into a booklet that is half the size of the paper. Use the **Booklet layout** drop-down menu on the **Finishing** tab to control booklet settings.

#### Print a booklet

- 1. From the software program, select the **Print** option.
- 2. Select the product, and then click the **Properties** or **Preferences** button.
- 3. Click the **Finishing** tab.
- 4. Click the **Print on Both Sides (Manually)** check box.
- 5. In the **Booklet Printing** drop-down list, select a binding option. The **Pages Per Sheet** option automatically changes to **2 Pages Per Sheet**.

#### Pages per sheet

Use the **Pages per sheet** option to select the number of pages that you want to print on a single sheet of paper. If you choose to print more than one page per sheet, the pages appear smaller and are arranged on the sheet in the order that they would otherwise be printed. The **Pages per sheet** dropdown menu provides six settings:

- 1 page per sheet (this is the default)
- 2 pages per sheet
- 4 pages per sheet

- 6 pages per sheet
- 9 pages per sheet
- 16 pages per sheet

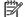

NOTE: When you select an option other than **2 pages per sheet**, booklet printing is unavailable.

Related controls indented beneath Pages per Sheet are Print page borders and Page order, which become active when Pages per sheet is greater than 1.

# **Print page borders**

**Print page borders** sets a line around each page image on a printed sheet to help visually define the borders of each logical page.

## Page order

The **Page order** drop-down menu contains four selections:

- Right, then Down
- Down, then Right
- Left, then Down
- Down, then Left

## **Document preview image**

The document preview image is a line-drawn image of a page that represents graphics and text. The document preview image is always oriented so that the contents of the page are right-side-up. The document preview image appears in the upper-right corner of the following **Printing Preferences** driver tabs:

- Printing Shortcuts
- Paper/Quality
- Effects
- Finishing
- Color

Switching between tabs does not change the location or appearance of the document preview image. When you move the mouse over the document preview image, the mouse cursor changes from an arrow to a gloved hand. You can toggle between portrait and landscape page orientation by clicking the image.

### **Orientation**

Orientation refers to the layout of the image on the page, and does not affect the way that paper feeds into the product. You can specify the orientation of the print job. The three available orientations are portrait, landscape, and rotated. The default orientation is **Portrait**.

1997

**NOTE:** Nearly all software programs establish the orientation for the printed page, so the page orientation in the driver is useful only for the few software programs that do not set an orientation.

The **Orientation** group box contains the following options:

- Portrait. The top edge of the document is the shorter edge of the paper.
- Landscape. The top edge of the document is the longer edge of the paper.
- Rotate by 180 degrees. This creates a landscape or portrait orientation in which the image is rotated 180°. This setting is useful for printing prepunched paper.

You can toggle orientation between portrait and landscape by clicking the document preview image. If you select the **Rotate by 180 degrees** check box, no change occurs in the document preview image.

#### **Color tab features**

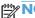

NOTE: The Color tab is located on the Printing Preferences tab set.

Use the **Color** tab to specify predefined color-option settings or to fine-tune the color treatments and halftoning. Color output can also be converted to grayscale. The **Color** tab is shown in the following figure.

Figure 2-9 Color tab

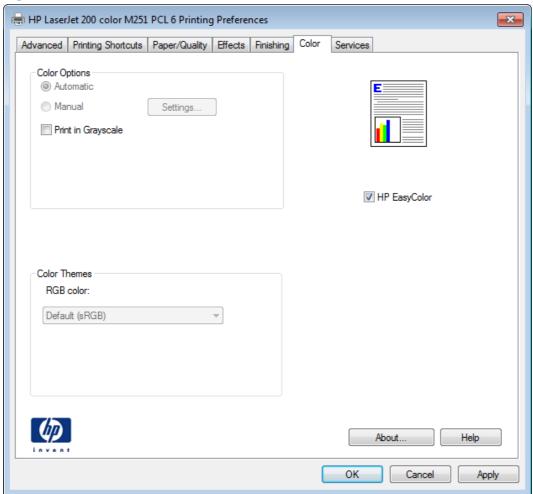

The **Color** tab contains the following sets of controls:

- Color Options
- Color Themes
- Document preview image
- HP EasyColor

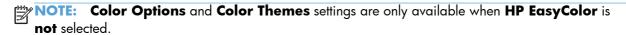

#### **Color Options**

Use the **Color Options** group box to adjust the independent color controls. The settings affect the print job color rendering and print quality. The **Color Options** group box contains the following controls:

- Automatic option (default)
- Manual option

- **Settings** button (Click this button to open the **Color Settings** dialog box.)
- **Print in Grayscale** check box

#### **Automatic**

Use the Automatic option for color settings that automatically fine-tune the printed output. The Automatic color settings provide high-quality output while maintaining product performance for most color printing needs.

#### Manual

To change the color settings, select the Manual option, and then click the Settings button. The Color **Settings** dialog box appears.

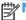

NOTE: To activate the Color Options controls, clear the HP EasyColor check box.

To change the settings, make your selections by using the drop-down menus in the Color Settings dialog box, and then click **OK**.

The **Color Settings** dialog box contains the following controls:

- General
  - **Edge Control**
  - Halftone
- **Text** 
  - **Neutral Grays**
- **Graphics** 
  - **Neutral Grays**
- **Photographs** 
  - **Neutral Grays**

#### **Edge Control**

The Edge Control setting determines how edges are rendered, to prevent a gap or white line on a colored background. Edge Control has two components: adaptive halftoning and trapping. Adaptive halftoning increases edge sharpness. Trapping reduces the effect of color plane misregistration by overlapping the edges of adjacent objects slightly.

Four levels of edge control are available:

- **Light** sets trapping at a minimal level, and adaptive halftoning is on..
- **Normal** is the default trapping setting. Trapping is at a medium level and adaptive halftoning is on.

- **Maximum** is the most aggressive trapping setting. Adaptive halftoning is on for this setting.
- Off turns off both trapping and adaptive halftoning.

#### Halftone

**Halftone** options affect the resolution and clarity of the color output. It is possible to select halftone settings for text, graphics, and photographs independently. The two halftone options are **Smooth** and **Detail**.

- The Smooth option provides better results for large, solid-filled print areas. It also enhances
  photographs by smoothing out fine color gradations. Choose this option when uniform and smooth
  area fills are a priority.
- The **Detail** option is useful for text and graphics that require sharp distinctions among lines or colors, or images that contain a pattern or a high level of detail. Choose this option when sharp edges and details are a priority.

## **Neutral Grays**

The **Neutral Grays** drop-down menu controls the selection of a device-dependent color table that is embedded in the product firmware. You can adjust the **Neutral Grays** setting independently for text, graphics, or photographs. The following options are available:

- Black Only. This option generates neutral colors (grays and black) by using only black toner.
   This option guarantees that neutral colors do not have a color cast. Black Only is the default setting for the Text and Graphics components.
- **4-Color**. This option generates neutral colors by combining all four colors of toner, which produces smoother gradients and transitions to non-neutral colors. It also produces the darkest possible black. **4-Color** is the default setting for **Photographs**.

#### **Color Themes**

The **Color Themes** group box contains the following **RGB color** options, which determines how colors are rendered:

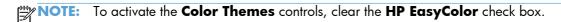

- Default (sRGB)
- Vivid (sRGB)
- Photo (sRGB)
- Photo (Adobe RGB 1998)
- None

# Default (sRGB)

Select **Default (sRGB)** for most printing needs. This setting instructs the product to interpret RGB color as sRGB, which is the accepted standard of Microsoft and the World Wide Web Consortium (W3C).

Colors are matched to optimize the RGB colors on the screen and to provide vivid images and graphics.

## Vivid (sRGB)

The **Vivid** (sRGB) feature instructs the printer to increase the color saturation in the midtones. Less colorful objects are rendered more colorfully. This value is recommended for printing business graphics.

#### Photo (sRGB)

Select **Photo** (sRGB) to enhance documents in which the content is mainly bitmap images, such as .GIF or .eps files. This setting instructs the product to use the best color matching for rendering sRGB bitmap images. This setting affects only raster data; it has no effect on text or vector-based graphics. Using glossy paper in combination with this setting provides the maximum enhancement.

## Photo (Adobe RGB 1998)

Select **Photo (AdobeRGB 1998)** for documents that use the AdobeRGB color space rather than sRGB. For example, some digital cameras capture images in Adobe RBG, and documents that are produced with Adobe PhotoShop use the Adobe RGB color space. When printing from a professional software program that uses Adobe RGB, it is important that you turn off the color management in the software program and allow the product software to manage the color space.

#### None

Select **None** to instruct the printer to print RGB data in raw device mode. To render documents properly when this option is selected, you must manage color in the program in which you are working or in the operating system.

CAUTION: Use this option only if you are familiar with the procedures for managing color in the software program or in the operating system.

#### **Document preview image**

The document preview image is a line-drawn image of a page that represents graphics and text. The document preview image is always oriented so that the contents of the page are right-side-up. The document preview image appears in the upper-right corner of the following **Printing Preferences** driver tabs:

- Printing Shortcuts
- Paper/Quality
- Effects
- Finishing
- Color

Switching between tabs does not change the location or appearance of the document preview image. When you move the mouse over the document preview image, the mouse cursor changes from an arrow to a gloved hand. You can toggle between portrait and landscape page orientation by clicking the image.

# **HP EasyColor**

The HP EasyColor feature automatically improves mixed-content documents that are printed from Microsoft Office programs. By default, the **HP EasyColor** check box is checked.

#### Services tab features

NOTE: The Services tab is located on the Printing Preferences tab set.

The **Services** tab is shown in the following figure.

Figure 2-10 Services tab

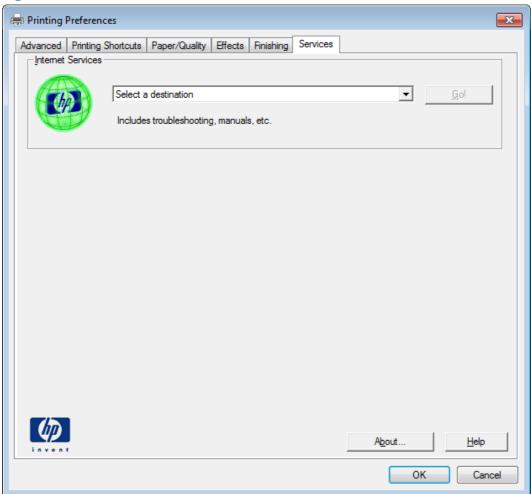

The **Services** tab contains the following group boxes:

Internet Services

#### **Internet Services**

The **Internet Services** group box contains the **Select a destination** drop-down menu with the following selections:

- Online diagnostic tools. Download diagnostic tools
- Support and troubleshooting. This is the main Web site for product support.
- Product manuals. View or download product manuals.
- **Check for driver updates**. Automatically check your print drivers to see whether the correct and most up-to-date print drivers are installed.

If you have Internet access, select any of these items and click **Go!** to open the corresponding HP Web page.

## **Device Settings tab features**

NOTE: The Device Settings tab is located on the Printer Properties tab set.

Available options depend on the feature. The following figure shows the **Device Settings** tab.

Figure 2-11 Device Settings tab

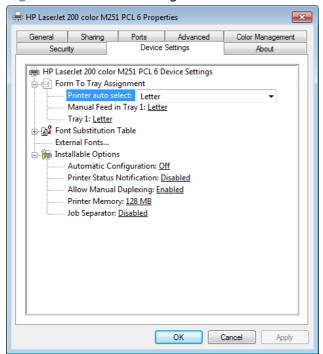

The **Device Settings** tab contains controls for paper-handling devices and controls for managing the product.

The **Device Settings** tab contains the following controls:

- Form to Tray Assignment
- Font Substitution Table

### Installable Options

## **Form to Tray Assignment**

A network administrator can use **Form to Tray Assignment** to specify the paper size in each input tray.

The product supports more than one source of paper. You can assign a form (which defines the paper size and margins) to each paper source. When a form is matched to a source, you can select the form when you print. The product prints from the tray to which that form is assigned.

Network administrators can use the **Form to Tray Assignment** setting to specify, in the driver, the paper size that is loaded into each available input tray. The use of forms constrains the choices that are available in the paper-size list on the **Paper/Quality** tab in the **Printing Preferences** driver tabs. This constraint prevents (or reduces the likelihood of) tying up the product with paper-mount messages that occur when users request sizes or types that are not available.

The trays listed in the **Form to Tray Assignment** setting include standard trays and optional accessory trays. Generally, items that are installed separately have a separate **Installable Options** setting.

The input trays listed here are also listed as paper sources on the **Paper/Quality** tab.

## **Configuring the trays**

- 1. Select the appropriate tray in the Form to Tray Assignment list.
- 2. Use the drop-down menu to select the paper size (or form) that is loaded in that tray.
- 3. Repeat steps 1 and 2 for the remaining trays.
- 4. Click the **OK** button to enable your settings, or, if necessary, click the **Cancel** button to reconfigure all the trays, and remove the size and type constraints that have been imposed on the **Paper/Quality** tab.

#### **Font Substitution Table**

Use the **Font Substitution Table** settings to change the TrueType to printer font mapping and to install and remove external fonts for the product through the **External Fonts** option. External fonts can be soft fonts or DIMM fonts.

Click the **Font Substitution Table** option to open a list of fonts. Use the settings to change the TrueType-to-product font mappings.

#### **External Fonts**

Use the **External Fonts** option to install and remove external fonts for the product. External fonts can be soft fonts or DIMM fonts.

Click the **External Fonts** option to make the **Properties** button available. Click **Properties** to open the **HP Font Installer** dialog box, which is shown in the following figure.

# **Installing external fonts**

Follow these steps to install external fonts.

- Depending on your operating system, click the **Start** button and then do one of the following to find the list of installed printers:
  - Click Devices and Printers or Printers and Faxes
  - Click Control Panel and then click Printers, or first click Hardware and Sound, and then click Printers
  - Click Settings, and then click Printers or Printers and Faxes
- Right-click the name of the product.
- 3. Click Properties or Printer Properties.
- 4. Click the **Device Settings** tab.
- Click the External Fonts option. The Properties button appears.
- Click Properties. The HP Font Installer dialog box appears.
- 7. Type the name and path of the font metric file in the Printer Font File Location text box, or click Browse to locate the file on the computer. The font file names appear in the Font(s) to be Added window.
- 8. Select the fonts that you want to add, and then click **Add**. The fonts are installed and the file names appear in the **Installed Font(s)** window.
- 9. Click **OK** to close the **HP Font Installer** dialog box.

## **Removing external fonts**

- Depending on your operating system, click the **Start** button and then do one of the following to find the list of installed printers:
  - Click Devices and Printers or Printers and Faxes
  - Click Control Panel and then click Printers, or first click Hardware and Sound, and then click Printers
  - Click Settings, and then click Printers or Printers and Faxes
- Right-click the name of the product.
- 3. Click Properties or Printer Properties.
- 4. Click the **Device Settings** tab.
- 5. Click the **External Fonts** option. The **Properties** button appears.
- Click Properties. The HP Font Installer dialog box appears. The external fonts that are installed appear in the Installed Fonts window.

- 7. Select the fonts that you want to remove, and then click **Remove**. The fonts are removed.
- 8. Click **OK** to close the **HP Font Installer** dialog box.

# **Installable Options**

Items under **Installable Options** are automatically populated and their default settings are set when the driver is installed.

The product has printing options that you can install and configure in this section. The following controls are available:

- Automatic Configuration
- Printer Status Notification
- Allow Manual Duplexing
- Printer Memory
- Job Separator

# **Automatic Configuration**

Use the **Device Settings** tab to tell the driver about the hardware configuration of the product. If bidirectional communication is enabled in a supported environment, update this tab by selecting the **Update Now** setting in the **Automatic Configuration** setting. The default setting is **Off**. After an automatic configuration, the setting returns to **Off** after the changes are made.

If your environment does not support bidirectional communication, the **Update Now** setting is unavailable, so you must manually configure the options on this tab.

If you have more than one driver installed for the product (for example, the default HP PCL 6 print driver and the HP PCL 5 Universal Print Driver), the Update Now feature works automatically only on the driver on which it is activated. The other driver will not be updated, and might show the default setting for the specific product model.

#### **Printer Status Notification**

When enabled, this option displays a small status-notification window in the lower-right corner of the screen. This window is visible while printing a document or while viewing the print driver settings. It provides information about the status of the document being printed as well as information about the printer, including the current status of the printer supplies.

#### **Allow Manual Duplexing**

Select the **Allow Manual Duplexing** item to print on both sides of any supported size and most types of paper (except transparencies, envelopes, and labels). To use this feature, you must reinsert the paper stack into the input tray to print the second side. The product pauses while you make this adjustment.

This setting is enabled by default.

### **Printer Memory**

Specifies the amount of memory in the product.

## **Job Separator**

Use this control to specify whether a print job identifier page should be printed between print jobs.

This setting is disabled by default.

#### **About tab features**

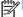

**NOTE:** The **About** tab is located on the **Printer Properties** tab set.

The **About** tab provides detailed information about driver component versions. It contains an overall build version number (in parentheses after the model name) together with specific information about each of the components. The information varies according to the product model number, driver, date, and versions. The **About** tab is shown in the following figure.

Figure 2-12 About tab

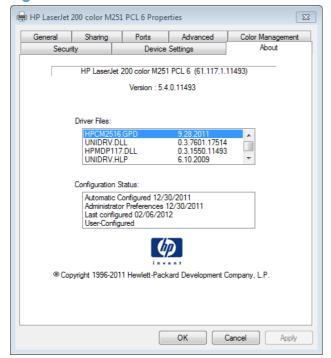

The **About** tab lists driver installation file names and their version numbers. The **About** tab also indicates whether the driver was autoconfigured, whether administrator preferences were set, the date the driver was last configured, and whether the configuration is autoconfigured or user-configured.

The **About** button is also available on most driver screens. The **About** button provides a driver version number and creation date.

# **Driver configuration for Windows®**

The HP print drivers feature bidirectional communication technology which, in supported environments, provide automatic discovery and driver configuration for product accessories at the time of installation.

Some accessories that are automatically discovered and configured include the duplexing unit, optional paper trays, printer hard disk, and dual inline memory modules (DIMMs).

# **Driver autoconfiguration**

Automatic discovery and driver configuration through bidirectional communication occurs in the following circumstances:

- When a print driver is installed by using the installer
- When using the Update Now feature for a driver that is already installed

However, as shown in the following table, driver autoconfiguration and Update Now are *not* available in Windows® XP, Windows® Server 2003, Windows® Server 2008 and 2008 R2, Windows Vista®, or Windows® 7 operating systems over a direct connection when the product is installed by using the Add Printer Wizard.

Table 2-3 Automatic discovery and driver configuration through bidirectional communication

| Connection type   | Add Printer Wizard install | Common installer |
|-------------------|----------------------------|------------------|
| Network           | Yes                        | Yes              |
| Direct connection | No                         | Yes              |

The table applies to Windows® XP, Windows® Server 2003, Windows Server® 2008 and 2008 R2, Windows Vista®, and Windows® 7.

# **Bidirectional communication**

In environments that support bidirectional communication, the computer communicates with the product during installation, determines the physical configuration, and then configures the driver accordingly.

Bidirectional communication is the capability of the product to respond to data inquiries from the computer and report information back, such as what type of print paper is available or what accessories are connected to the product. Bidirectional communication depends on the network operating system and on the type of connection that exists between the computer and the product. If the connection does not have this capability (that is, if it has no bidirectional mode), it can only accept commands from the host and cannot report information back to the host computer.

# **Update Now**

If you have modified the configuration of the product since installation, the driver can be automatically updated with the new configuration in environments that support bidirectional communication. Use the Update Now feature to automatically reflect the new configuration in the driver.

For example, if the product is installed and an optional paper-handling accessory is added later, use the Update Now feature to query the product and update the settings to match the new product configuration.

The feature automatically updates the registry and changes the configuration information that appears on the **Device Settings** tab.

- NOTE: Depending on which settings were updated, the Update Now feature might change the configuration information that displays on the print-driver tabs, instead of (or in addition to) changing the information on the **Device Settings** tab.
- NOTE: The Update Now feature is not supported in environments where shared Windows® XP clients are connected to Windows® XP hosts.

To activate the Update Now feature, follow these steps:

- Depending on your operating system, click the **Start** button and then do one of the following to find the list of installed printers:
  - Click Devices and Printers or Printers and Faxes
  - Click Control Panel and then click Printers, or first click Hardware and Sound, and then click Printers
  - Click Settings, and then click Printers or Printers and Faxes
- 2. Right-click the product name.
- 3. Click the Properties or Printer Properties item.
- 4. Click the **Device Settings** tab.
- 5. If necessary, click the **Installable Options** list to expand it and show the options.
- In the Automatic Configuration drop-down menu, select the Update Now item.
- 7. Click the **OK** button to save the setting.

# **HP Reconfiguration Utility**

If you are already using the product and you wish to change the way it is connected, use the **HP Reconfiguration Utility** to set up the connection. For example, you can reconfigure the product to use a different wireless address, to connect to a wired or wireless network, or change from a network connection to a USB connection. You can change the configuration without inserting the product CD. After you select the type of connection you wish to make, the program goes directly to the portion of the product setup procedure that needs to change.

The **HP Reconfiguration Utility** is located in the **HP programs** group on your computer. This utility is only available with the full install.

# Font support

The basic fonts listed here are included with Microsoft Windows software.

# **Basic fonts**

Microsoft Windows software includes these basic fonts, which can be used with any HP printing product:

- Arial
- Courier New Italic
- Times New Roman Italic
- Arial Italic
- Courier New Bold
- Times New Roman Bold
- Arial Bold
- Courier New Bold Italic
- Times New Roman Bold Italic
- Arial Bold Italic
- Symbol
- Wingdings
- Courier New
- Times New Roman

# **HP ePrint**

With HP ePrint, you can print anywhere, anytime, from a mobile phone, laptop, or any other mobile device. HP ePrint works with any email-capable device. If you can e-mail, you can print to an HP ePrintenabled product. For more details, go to www.hpeprintcenter.com.

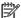

NOTE: The product must be connected to a network and have Internet access to use HP ePrint.

HP ePrint is disabled as a default setting in the product. Use this procedure to enable it.

- Type the product IP address into the address line of a Web browser to open the HP Embedded Web Server.
- 2. Click the HP Web Services tab.
- 3. Select the option to enable Web Services.

# **HP Update**

HP Update proactively checks for updates specific to your product including software, drivers, applications, firmware/BIOS, tools and utilities, and gives you the choice of which to install.

The default interval for the HP Update program is to check for updates once every 7 days. However, the HP Update program will check for new updates at an interval that you specify.

HP Update is located in the HP global program group.

To change the way the HP Update program runs, use the following steps:

- 1. Click Start.
- Click All Programs.
- Click the HP folder.
- 4. Click the **HP Update** icon to start the HP Update program.
- 5. In the **HP Update** window, click the **Settings** button.
- 6. In the **Settings** menu, you can change how often the HP Update program checks for updates.

## **Help & Learn Center**

The HP Help & Learn Center and other documentation are on the CD that came with the product or in the HP Program folder on your computer. The HP Help and Learn Center is a product help tool that provides easy access to product information, HP product Web support, troubleshooting, and regulatory and safety information.

Click the HP Help & Learn Center on the Documentation screen of the installer to open an HTML help system that provides step-by-step instructions for performing specific tasks, including clearing jams and loading trays.

Figure 2-13 HP Help & Learn Center

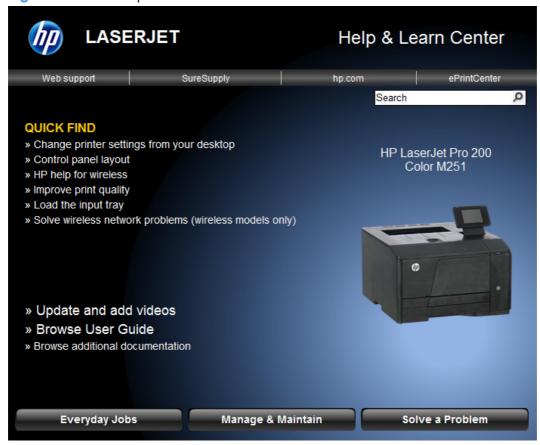

The HP Help & Learn Center can also be opened from the Windows® Start menu.

- 1. Click the Start button, select the Programs or All Programs item, and then click the HP item.
- 2. Click the product name item, and then click the **HP Help & Learn Center** item.

# **Toner Cartridge Authentication**

The HP Toner Cartridge Authentication software verifies that Original HP LaserJet toner cartridges are being used in the printer. Specific countries/regions can reward customers for using Original HP

LaserJet toner cartridges. This software was developed for home, micro, and small business environments.

- Customer downloads the HP Toner Authentication software from HP.com and installs it on his or her PC.
- The software checks to see if the product needs software or firmware upgrades
  - Software or firmware upgrades can be installed by the customer.
- The software checks the e-labels on the toner cartridges and displays the results.
  - By default the software checks every 60 minutes, but can be changed on the Settings tab.
  - The correct versions of software, firmware, e-labels, and an active internet connection are required for HP Toner Authentication to work properly.

## **HP Device Toolbox**

The **HP Device Toolbox** allows users to control settings on the product through a Web browser. This program opens the HP Embedded Web Server (HP EWS).

**HP Device Toolbox** is only available through the software programs group on a full software install on a Windows PCs. EWS is available for any network-connected product using a Web browser and the product's IP address.

To access the **HP Device Toolbox**, complete one of the following procedures:

- Click the Windows **Start** button, click the **Programs** or **All Programs** item, click the **HP** item, click the product group, and then click the **HP Device Toolbox** item.
- On network-connected products, you can open a Web browser and type the product IP address in the address bar.

The product IP address displays on the product control panel. If that feature is disabled, the IP address is documented on a configuration page. Print a configuration page by following these steps on the product control panel.

#### Print a configuration page on a LCD control panel

- 1. At the product control panel, press the OK button to open the menus.
- 2. Use the arrow buttons to select the **Reports** menu, and then press the OK button.
- 3. Use the arrow buttons to highlight the **Config Report** option, and then press the OK button.

4. Find the IP address on the configuration page.

Figure 2-14 IP address location on the configuration page

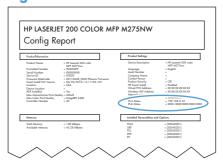

## Print a configuration page on a touchscreen control panel

- 2. Touch the **Reports** button
- 3. Touch Config Report.
- 4. Find the IP address on the configuration page.

Figure 2-15 IP address location on the configuration page

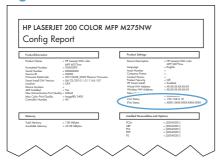

The following tabs are available in the **HP Device Toolbox**:

- Home tab
- System tab
- Print tab
- Networking tab
- HP Web Services tab
- HP Smart Install tab

### Home tab

Use the **Home** tab to access and print detailed information regarding product and supply status, product configuration, network configuration, and usage.

The **Home** tab contains the following pages:

- Device Status
- Supplies Status
- Device Configuration page
- Network Summary page
- Reports
- Color Usage Log
- Event Log page

#### **Device Status**

The **Device Status** page shows product status messages. The **Device Status** page also contains some pertinent product information and settings.

Figure 2-16 HP Device Toolbox, Home tab – Device Status page

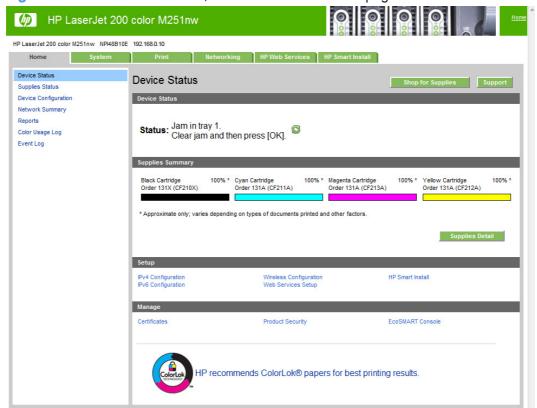

## **Supplies Status**

The **Supplies Status** page shows the status of all of the product supplies, including the toner cartridges.

Figure 2-17 HP Device Toolbox, Home tab – Supplies Status page

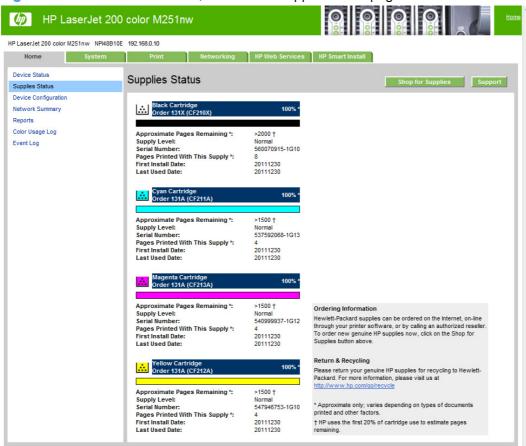

## **Device Configuration page**

The **Device Configuration** page shows the values of all of the settings that are available in the product. The contents of this page are consistent with the configuration page that the firmware generates.

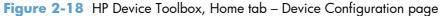

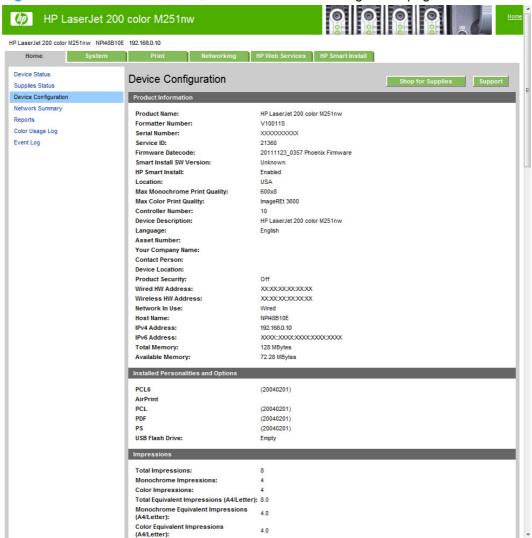

## **Network Summary page**

The **Network Summary** page contains information about the network and its enabled features.

Figure 2-19 HP Device Toolbox, Home tab – Network Summary page

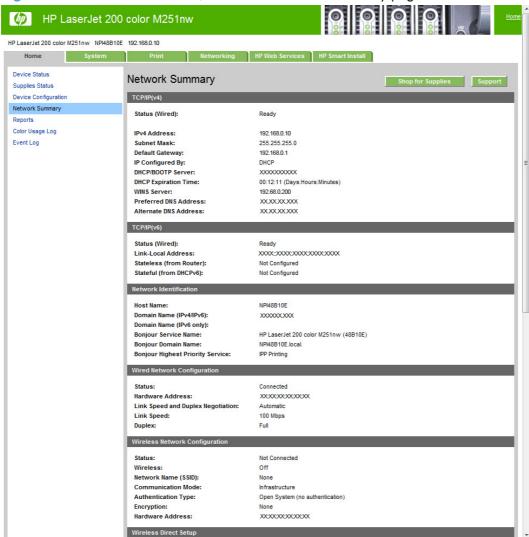

#### **Reports**

Use the **Reports** page to print the internal special pages the device generates. The following information pages are available:

- Configuration Report
- Supplies Status
- Network Summary
- Usage Page
- Diagnostics Page
- Color Usage Log

- PCL Font List
- PCL6 Font List
- PS Font List
- Demo Page

Figure 2-20 HP Device Toolbox, Home tab – Reports page

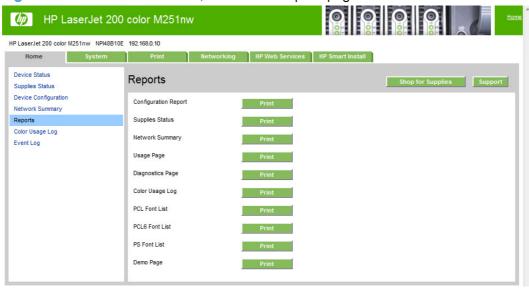

#### **Color Usage Log**

#### Click the Color Usage Log tab to:

- Find the Product Name and Serial Number, which are listed under the Product Info subheading.
- Check the number of print jobs stored, which is listed under the **Usage Totals** subheading. The log also includes information about how much color the product has used.
- Delete the currently stored Color Usage Log information by clicking Clear Job Log.

Figure 2-21 HP Device Toolbox, Home tab – Color Usage Log page

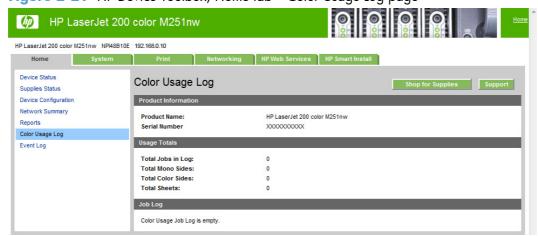

#### **Event Log page**

Use the **Event Log** page to track the events that occur on the product.

Figure 2-22 HP Device Toolbox, Home tab – Event Log page

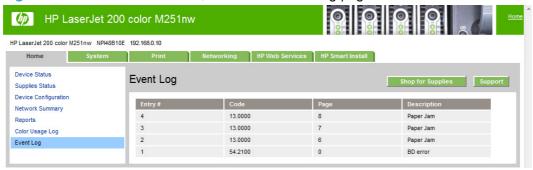

## System tab

Use the **System** tab to view and change settings for the following features:

- Device Information page
- Paper Setup page
- Print Quality page
- EcoSMART Console page
- Print Density page
- Paper Types page
- System Setup page
- Service page
- Save and Restore page
- Product Security page

#### **Device Information page**

The **Device Information** page contains identifying information about the product:

- Device Description. This field shows the version of the product that is installed.
- Asset Number. Use this field to assign an identifying asset control number to the product.
- Company Name.

- Contact Person.
- Device Location

Figure 2-23 HP Device Toolbox, System tab – Device Information page

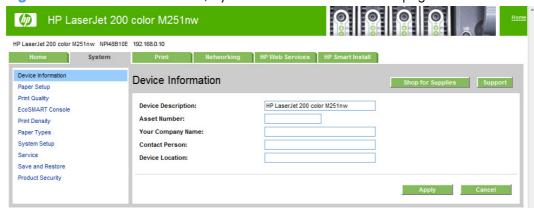

#### **Paper Setup page**

Use **Paper Setup** page to configure the paper-setup settings for the product. Change the default settings by clicking the black arrow next to each option and highlighting the selection.

Figure 2-24 HP Device Toolbox, System tab – Paper Setup page

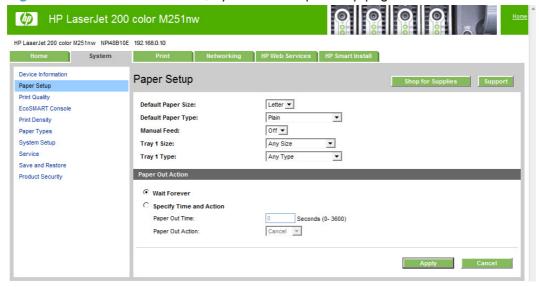

## **Print Quality page**

Use the **Print Quality** page to change the print quality defaults for the product.

Figure 2-25 HP Device Toolbox, System tab – Print Quality page

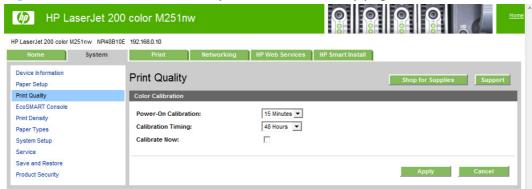

## **EcoSMART Console page**

Use the **EcoSMART Console** page to control the energy-saving settings on the product.

Figure 2-26 HP Device Toolbox, System tab – EcoSMART Console page

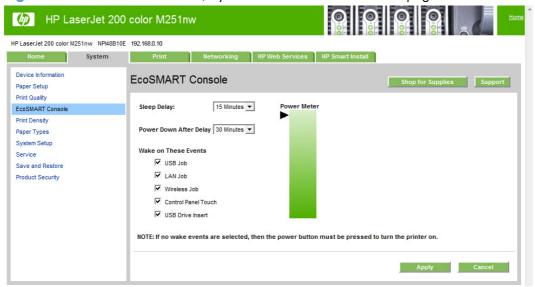

## **Print Density page**

Use the **Print Density** page to control the print density of each toner cartridge on the product.

Figure 2-27 HP Device Toolbox, System tab – Print Density page

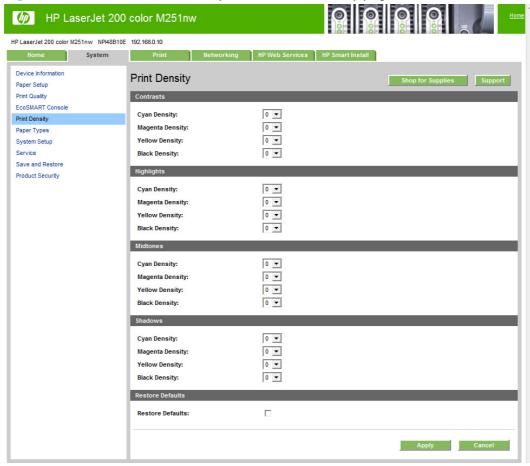

## **Paper Types page**

Use the **Paper Types** page to set the default paper type settings for the product.

Figure 2-28 HP Device Toolbox, System tab – Paper Types page

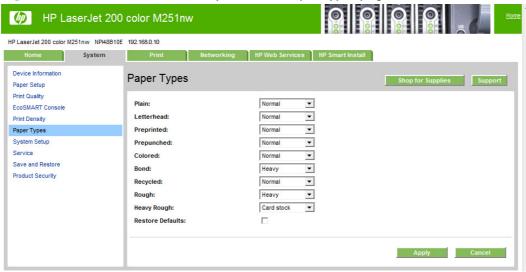

## **System Setup page**

Use the **System Setup** page to change settings on the product such as Jam Recovery and Auto Continue.

Figure 2-29 HP Device Toolbox, System tab – System Setup page

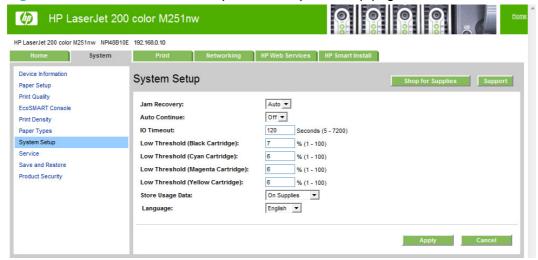

## Service page

Use the **Service** page to start the cleaning mode procedure on the product.

Figure 2-30 HP Device Toolbox, System tab – Service page

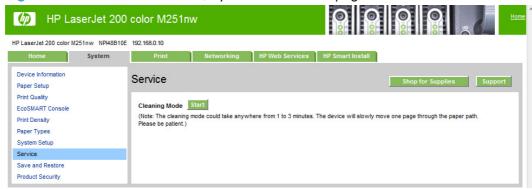

#### Save and Restore page

Use the **Save and Restore** page to save, load, or restore product settings.

Figure 2-31 HP Device Toolbox, System tab — Save and Restore page

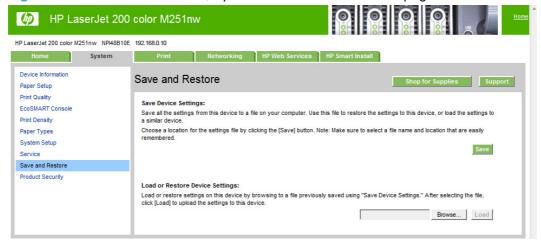

## **Product Security page**

Use the **Product Security** page to set or change the administrator password.

Figure 2-32 HP Device Toolbox, System tab – Product Security page

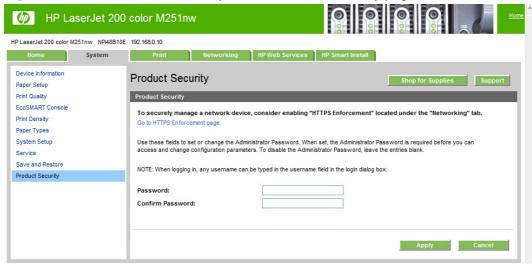

#### **Print tab**

- Printing
- PCL5
- PostScript

#### **Printing**

Use the **Printing** page to change the printing defaults for the product.

Figure 2-33 HP Device Toolbox, Print tab – Printing page

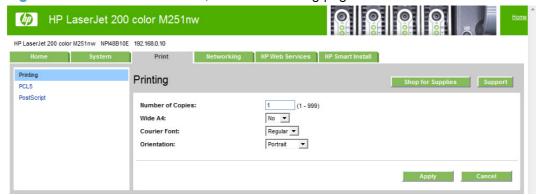

#### PCL5

Use the PCL5 page to change the PCL defaults for the product.

Figure 2-34 HP Device Toolbox, Print tab – PCL5 page

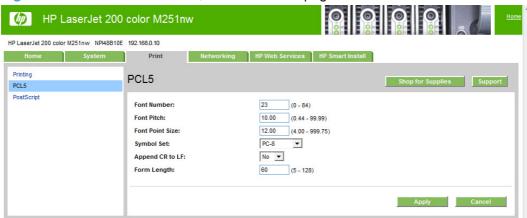

#### **PostScript**

Use the **PostScript** pane to turn off/on PostScript printing errors.

If **Print PostScript errors** is set to **On**, the product will print multiple pages of PostScript characters when an error is encountered.

If **Print PostScript errors** is set to **Off** (default), the product suppresses this printing behavior.

Figure 2-35 HP Device Toolbox, Print tab – PostScript page

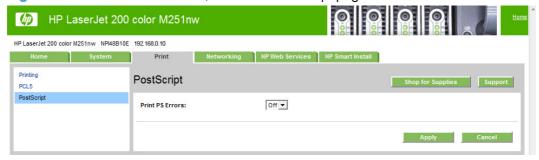

## **Networking tab**

Use the **Networking** tab to view and change settings for the network connection and communication with the product. The following pages are available:

- Network Summary
- IPv4 Configuration
- IPv6 Configuration
- Wireless Configuration
- Wireless Direct Setup

- Network Identification
- Advanced page
- Certificates page
- HTTPS Enforcement page
- SNMP page
- Access Control List page
- 802.1X Authentication page
- Firewall page

## **Network Summary**

The **Network Summary** page contains all the information about the network and its enabled features.

Figure 2-36 HP Device Toolbox, Networking tab – Network Summary page

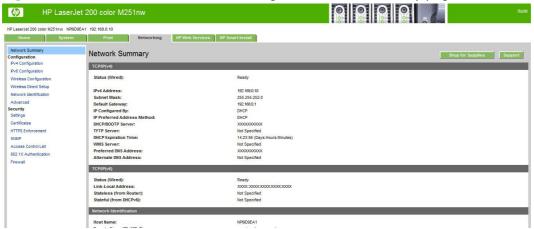

#### **IPv4 Configuration**

Use the IPv4 Configuration pane to modify settings for basic TCP/IPv4 network configuration.

If **Automatic IP** is configured, the **Manual IP** address configuration settings are disabled, but the values for these settings are still displayed if they have been set.

If the configuration is switched from **Automatic IP** to **Manual IP**, the **IP Address** fields are cleared, and the desired IP address must be entered before continuing.

Click **Apply** to keep changes. When you click the **Apply** button, a confirmation dialog appears. Click the **Yes** button to continue.

Figure 2-37 HP Device Toolbox, Networking tab – IPv4 Configuration page

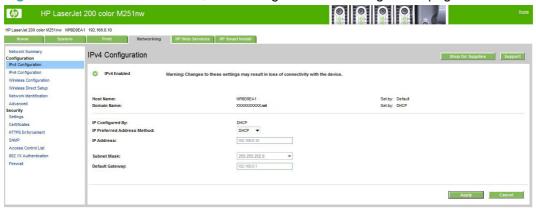

#### **IPv6 Configuration**

The **IPv6 Configuration** page shows the status of the IPv6 network configuration settings. This page is read-only and no settings can be modified here.

Up to seven IPv6 addresses can be shown on this page, depending upon the automatic configuration of the networking firmware. All available IPv6 addresses are shown.

Figure 2-38 HP Device Toolbox, Networking tab – IPv6 Configuration page

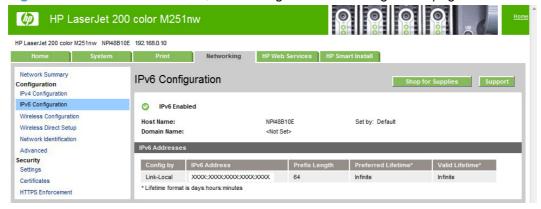

## **Wireless Configuration**

Use the Wireless Configuration page to turn off/on the wireless capabilities for the product.

Figure 2-39 HP Device Toolbox, Networking tab – Wireless Configuration page

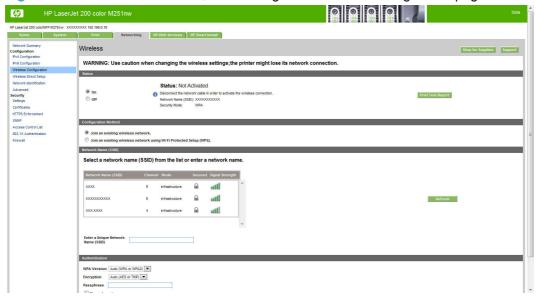

#### **Wireless Direct Setup**

Use the **Wireless Direct Setup** page to enable devices within wireless range to connect to the product and print.

Figure 2-40 HP Device Toolbox, Networking tab — Wireless Direct Setup page

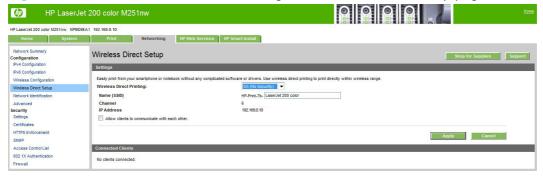

#### **Network Identification**

Use the **Network Identification** pane to configure the host name and domain name(s) used to identify the product on the network.

The values for host name and domain names are retrieved from the firmware, and displayed on this pane. The networking firmware determines what host name and domain name(s) to use.

The information under **Available Host name / Domain names** is for information only and cannot be modified.

The text entries are disabled under certain circumstances. The following table defines when the entities are disabled:

Table 2-4 Network Identification page - Text Entities

| Text Entity             | Disabled status                                    |
|-------------------------|----------------------------------------------------|
| Host name               | Disabled if configured by BOOTP                    |
| Domain name (IPv4/IPv6) | Disabled if configured by BOOTP, DHCPv4, or DHCPv6 |
| Domain name (IPv6)      | Disabled if configured by DHCPv6                   |
| Bonjour Service name    | Disabled if Bonjour is disabled                    |

Figure 2-41 HP Device Toolbox, Networking tab – Network Identification page

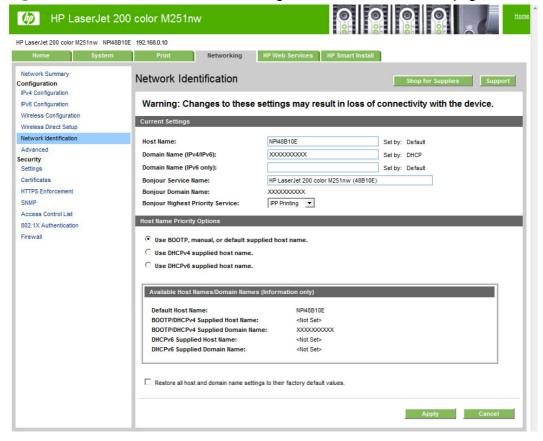

## **Advanced page**

Use the **Advanced** page to configure the enabled settings and other settings for the product.

Figure 2-42 HP Device Toolbox, Networking tab – Advanced page

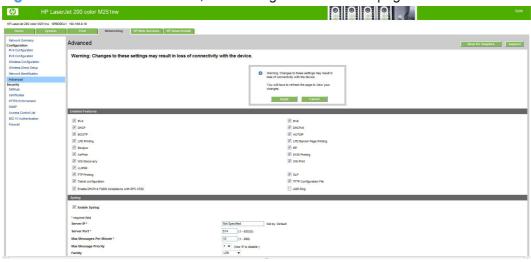

## **Certificates page**

Use the **Certificates** page to change the product certificate to more accurately identify the printer and to update the length of time the certificate is valid.

You may also use the **Certificates** page to upload a Certificate Authority (CA) certificate to verify the email server's certificate, for increased security

Figure 2-43 HP Device Toolbox, Networking tab — Certificates page

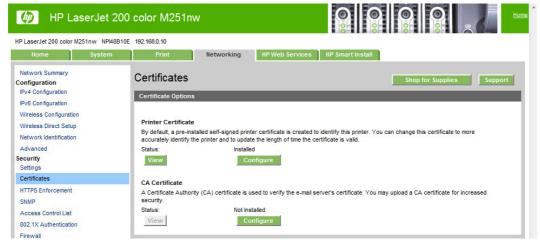

## **HTTPS Enforcement page**

Use the **HTTPS Enforcement** page to securely manage the network device using a Web browser and the HTTPS protocol. By forcing all connections to use HTTPS, the embedded Web server encrypts all Web communication.

Figure 2-44 HP Device Toolbox, Networking tab — HTTPS Enforcement page

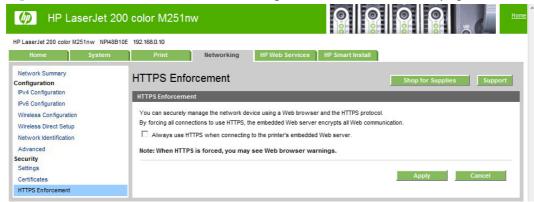

### **SNMP** page

Use the **SNMP** page to configure the SNMP settings for the product.

Figure 2-45 HP Device Toolbox, Networking tab – SNMP page

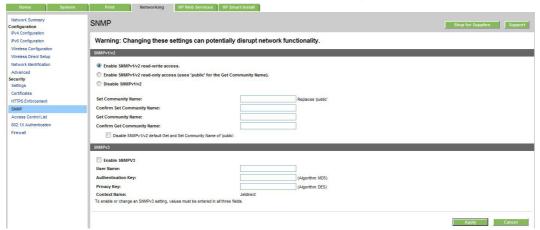

## **Access Control List page**

Use the Access Control List page to setup the access to the product.

Figure 2-46 HP Device Toolbox, Network tab — Access Control List page

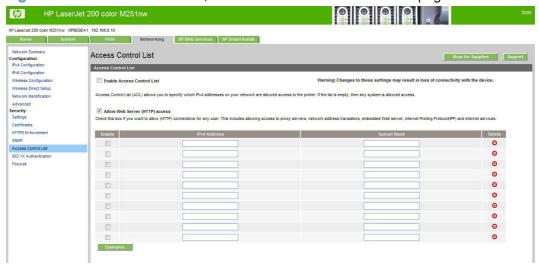

#### 802.1X Authentication page

Use the **802.1X Authentication** page to setup the authentication on the product.

Figure 2-47 HP Device Toolbox, Network tab — 802.1X Authentication page

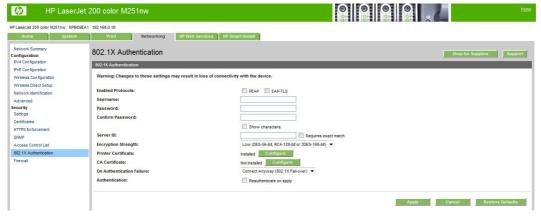

## Firewall page

Use the **Firewall** page to setup the firewall on the product.

Figure 2-48 HP Device Toolbox, Network tab — Firewall page

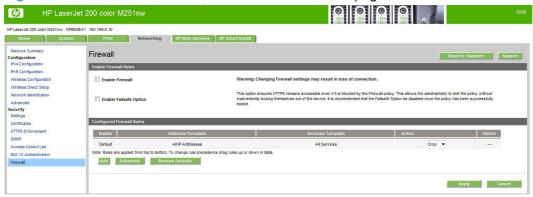

#### **HP Web Services tab**

## **Web Services Setup page**

Use the **Web Services Setup** page to enable or disable the HP Web Services feature.

Figure 2-49 HP Device Toolbox, Web Services Setup page

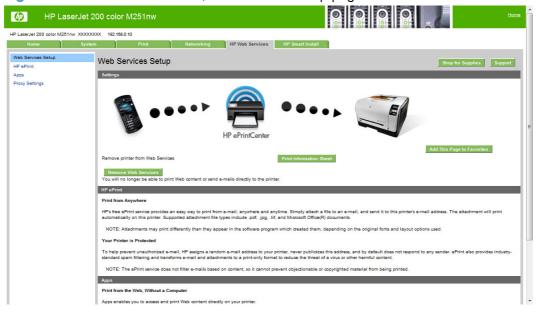

### **HP ePrint page**

Use the **HP ePrint Setup** page to enable or disable the HP ePrint Server feature.

Figure 2-50 Device Toolbox, HP ePrint page

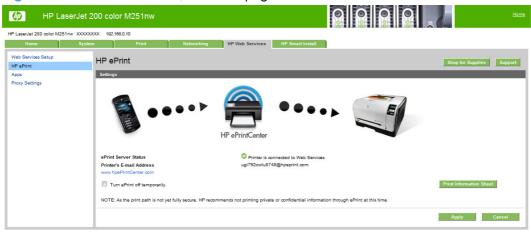

#### **Proxy Settings page**

Use the **Proxy Settings** page to set the HP Web Services proxy server.

Figure 2-51 HP Device Toolbox, Proxy Settings page

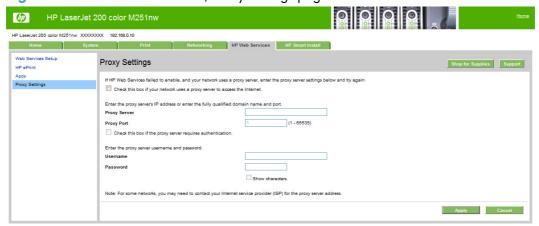

#### **HP Smart Install tab**

Use the **HP Smart Install** tab to enable or disable the HP Smart Install installation method.

NOTE: This tab is only available on a network install.

Figure 2-52 HP Device Toolbox, HP Smart Install tab

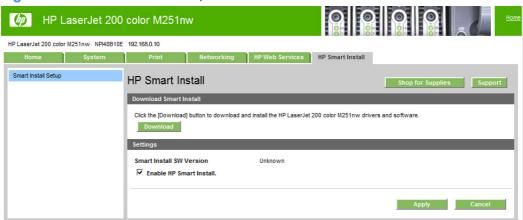

# **HP Product Improvement Study**

After the product is installed, you have the option of participating in HP's voluntary program for communication between your system and HP. This feature, available through software that is included on the printing-system software installation CD, helps HP monitor toner usage.

At the time of the invitation, about two weeks after installation, full disclosure of the information to be communicated is provided. Participation is entirely voluntary, and the impact on processing and connection speeds is negligible. Personal information is never sent to HP unless permission is given.

Figure 2-53 Welcome screen

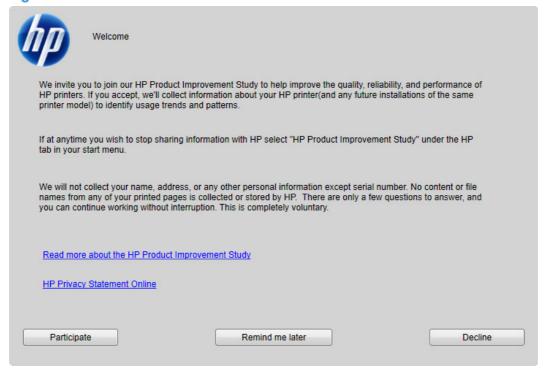

To participate in the study, click the **Participate** button.

To be reminded later about the opportunity to participate, click the **Remind me later** button.

To decline to participate, click the **Decline** button.

If you decline the invitation, the dialog box does not appear again and no data will be gathered.

# **Online product registration**

When the product has been successfully installed and configured, and when an active Internet connection exists, you can select the option to register the product with HP on the final installation screen. The following **Product Registration** screen is provided for registration information.

Figure 2-54 Online product registration

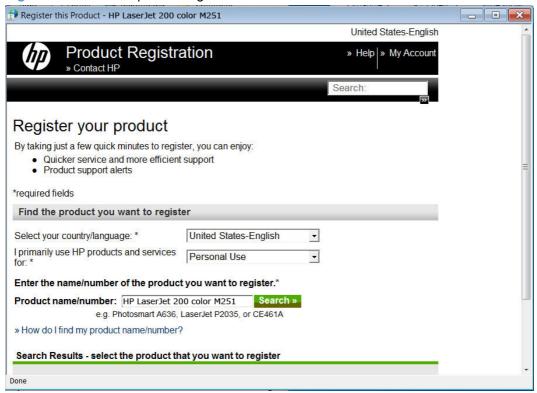

## **Detailed Windows installation instructions**

The dialog boxes shown here appear in the Windows 7 installation sequence. The order and appearance of dialog boxes can vary among operating systems.

## Use the Recommended installation with HP Smart Install or the CD

- NOTE: If HP Smart Install does not start automatically, AutoPlay might be disabled on your computer. Browse to the computer and double-click the HP Smart Install CD drive. Double-click the Setup.exe file to run the program to install the product. If you cannot find the HP Smart Install CD drive, use the software CD to install the product.
  - Connect the product to the computer using a USB cable. The HP Smart Install program will start, and a licensing agreement dialog will open.

Figure 2-55 HP Smart Install — License agreement screen

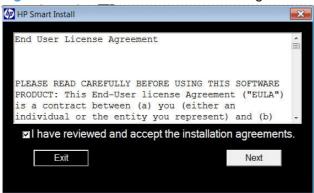

2. The **Software Selection** screen details the software to be installed. To customize the software installed, click the **Customize software selections** link. When finished, click the **Next** button.

Figure 2-56 HP Smart Install — Software Selection screen

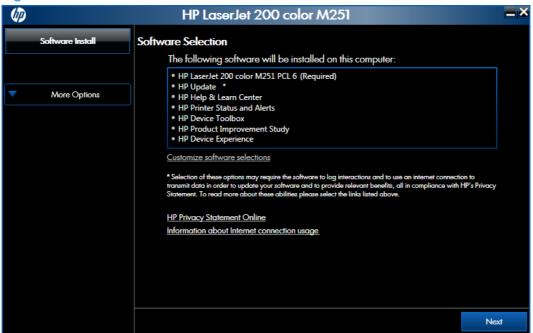

3. Click the I have reviewed and accept the installation agreements check box, and then click the Next button.

Figure 2-57 HP Smart Install — License Agreement screen

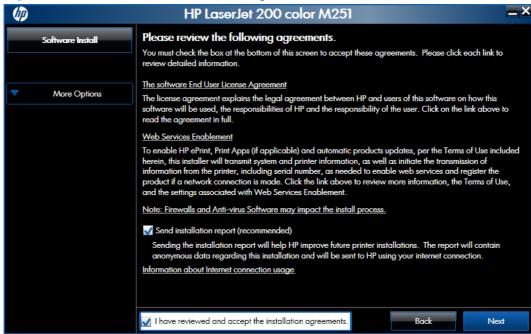

4. The Preparing to Install screen appears detailing steps you can take to reduce your environmental impact. When the installer is finished, the Next button will display. Click the Next button to continue.

Figure 2-58 HP Smart Install — Preparing to Install screen

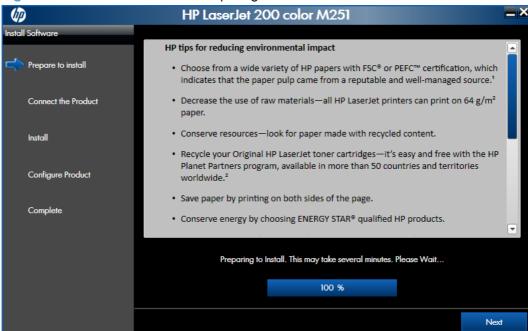

- 5. Select a connection type option on the **Connection Type** screen, based on how the product connects to the computer.
  - NOTE: If you are installing a base unit (which does not have a network connection option), this screen does not appear. Proceed to the next step.

Figure 2-59 Software installation — Connection Type screen

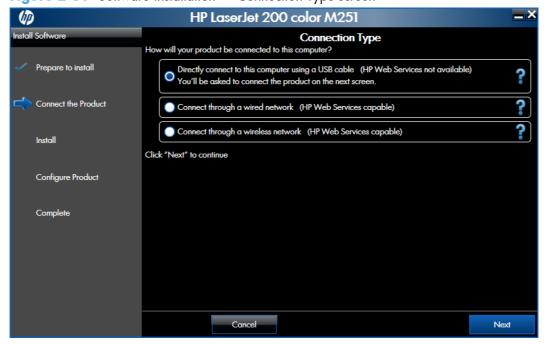

- For USB-connected products, follow these steps:
  - △ Connect the product to the computer when prompted at the **Connect the Product** screen. The installer program opens a progress bar as it automatically starts the software installation.

Figure 2-60 Software installation — Connect the Product screen

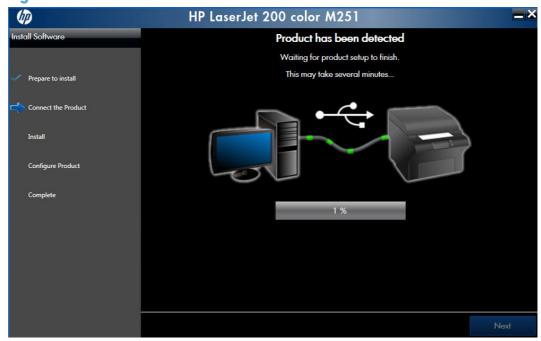

- For wired network connected products, follow these steps:
  - a. Select the Connect through a wired network option.

**Figure 2-61** Software installation — Connection Type screen for wired network installation

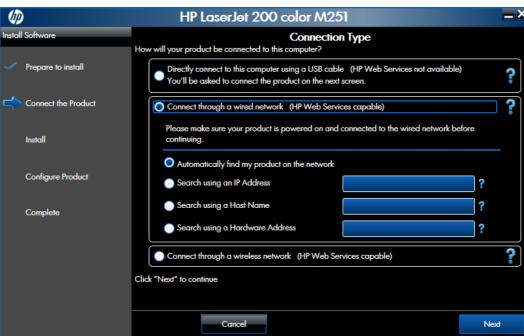

- b. If the product's network settings are not known, select the Automatically find my product on the network option.
- c. If the product's networking settings *are* known, enter either the product's host name, IP address, or hardware address.
  - NOTE: At the product control panel, record the product network IP address.
- d. Click the **Next** button.

e. The **Network Product(s) Found** screen displays a list of products. Select the product to install and then click the **Next** button

Figure 2-62 Software installation — Network Product(s) Found screen

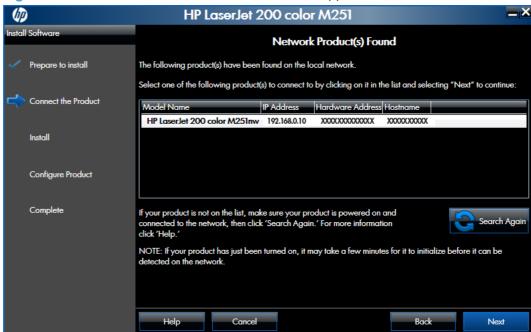

- For wireless network connected products, follow these steps:
  - Select the Connect through a wireless network option, and then click the Next button.

**Figure 2-63** Software installation — Connection Type screen for wireless connected installation

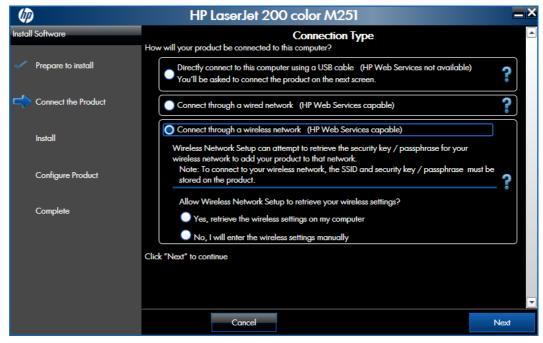

- b. In the Wireless Network(s) Found screen, select the correct network, and then click the Next button.
  - **Figure 2-64** Software installation Wireless Network(s) Found screen for wireless connected installation

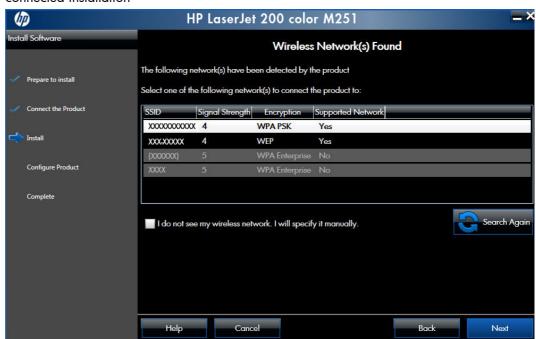

NOTE: If the correct network does not appear, click the **Search Again** button, or click the **I do not see my wireless network. I will specify it manually.** check box and manually enter the network information.

In the Wireless Network Setup screen, provide the wireless network security key, and then click the Next button.

**Figure 2-65** Software installation — Wireless Network Setup screen for wireless connected installation

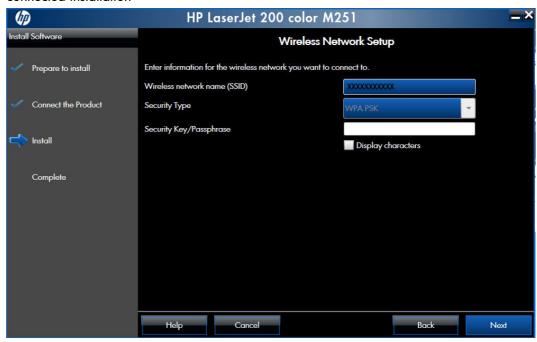

**6.** When the installation completes, the **Product Configuration** screen appears.

Figure 2-66 Software installation — Product Configuration screen

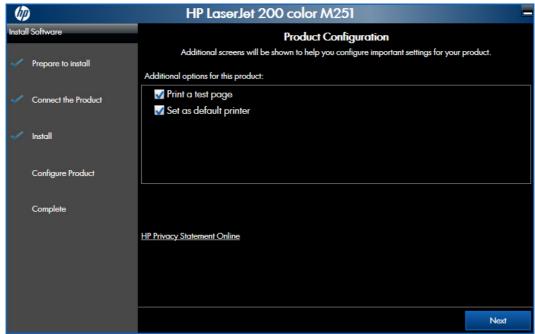

- Make this product the default printer by selecting the **Set as default printer** check box.
- Send a test page to the product by selecting the **Print a test page** check box.

Click **Next** to proceed to the next screen.

7. When the installation completes, the **Finish** screen appears.

Figure 2-67 Software installation — Finish screen

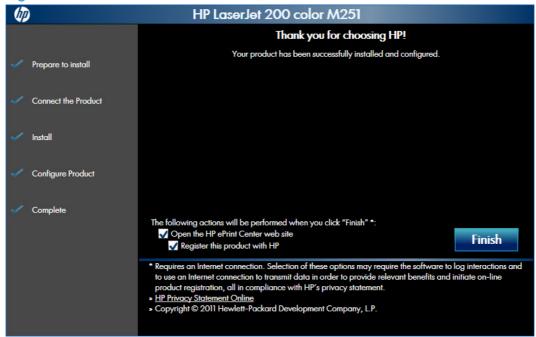

- Open the HP ePrint Center by checking the Open the HP ePrint Center web site check box.
- Register the product with HP by selecting the Register the product with HP check box.
- 8. Click the **Finish** button to complete the product installation.

## Perform a custom installation with HP Smart Install or the CD

The custom installation allows you to customize the software installed with your product.

The dialog boxes shown here appear in the Windows 7 installation sequence. The order and appearance of dialog boxes can vary among operating systems.

- For a USB installation, *do not* connect the USB cable between the product and the computer yet. You will be instructed to connect the USB cable during the installation process.
- For a wired network installation, connect the product to the network before starting the installation process. The product will need a few minutes to receive a network address.
- For a wireless network installation, do not connect the USB cable between the product and the computer yet. You will be instructed to connect the USB cable during the installation process.

A series of dialog boxes appears during installation of the product printing-system software in Windows environments.

- NOTE: You can return to the previous dialog box by clicking the **Back** button, or exit the printing-system software installation by clicking the **Cancel** button.
  - 1. Close all programs.
  - 2. Insert the printing system software CD into the CD-ROM drive. The software installer detects the language of the operating system, and then displays the main menu of the installation program in the same language.

If the installer program has not started after 30 seconds, complete these steps:

- **a.** On the **Start** menu, click the **Run** option.
- **b.** Type the following: X:\SETUP.EXE (where X is the letter of the CD-ROM drive).
- **c.** Click the **OK** button. The installer program starts.
- 3. A screen appears that allows you to specify whether the product software automatically checks for updates from the HP Web site. Click either the Yes button to check for updates or the No button to continue without checking for updates.

Figure 2-68 Software installation — automatically check for updates

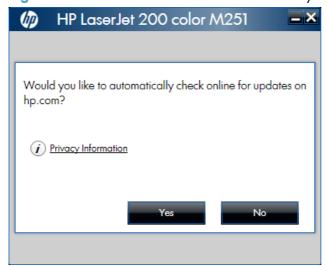

4. The Software Selection screen details the software to be installed. To customize the software installed, click the **Customize software selections** link. When finished, click the **Next** button.

Figure 2-69 Software installation — Software Selection screen

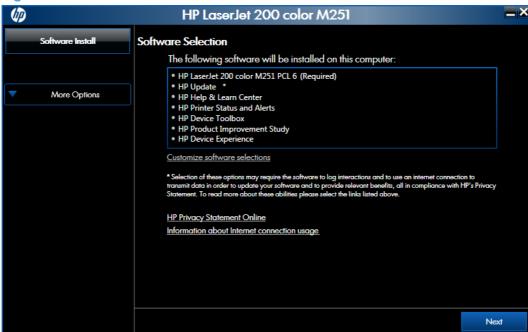

Read the license agreement, click the I have reviewed and accept the installation agreements check box, and then click the Next button to continue.

Figure 2-70 Software installation — License agreement screen

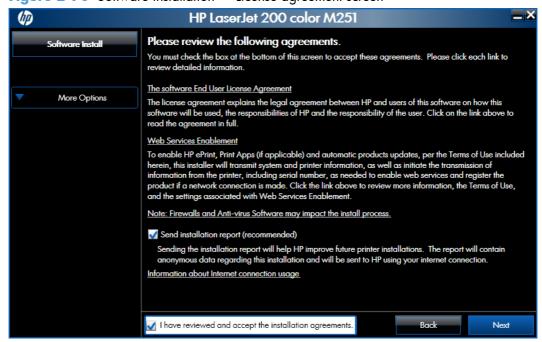

**6.** The **Preparing to Install** screen appears. It may take several minutes. When the installer is finished, the **Next** button will display. Click the **Next** button to continue.

Figure 2-71 Software installation — Preparing to Install screen

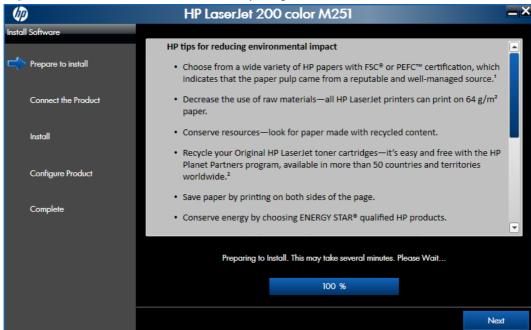

- 7. Select a connection type option on the **Connection Type** screen, based on how the product connects to the computer.
  - NOTE: If you are installing a base unit (which does not have a network connection option), this screen does not appear. Proceed to the next step.

Figure 2-72 Software installation — Connection Type screen

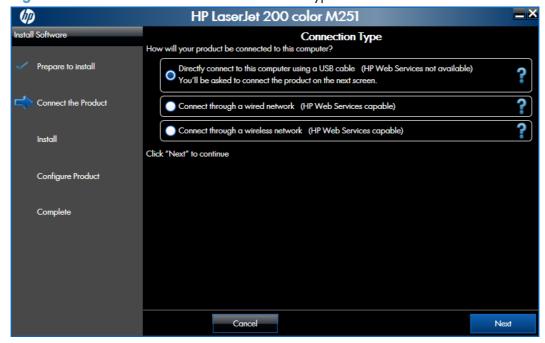

- For USB-connected products, follow these steps:
  - Connect the product to the computer when prompted at the Connect the Product screen. The installer program opens a progress bar as it automatically starts the software installation.

Figure 2-73 Software installation — Connect the Product screen

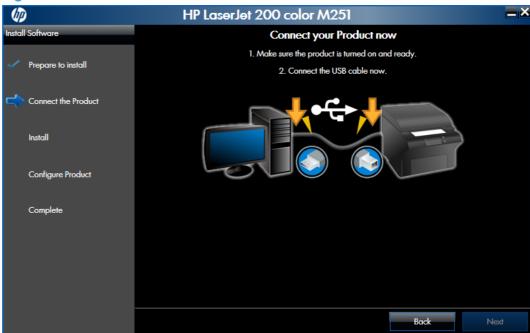

- For wired network connected products, follow these steps:
  - Select the Connect through a wired network option.

**Figure 2-74** Software installation — Connection Type screen for network connected installation

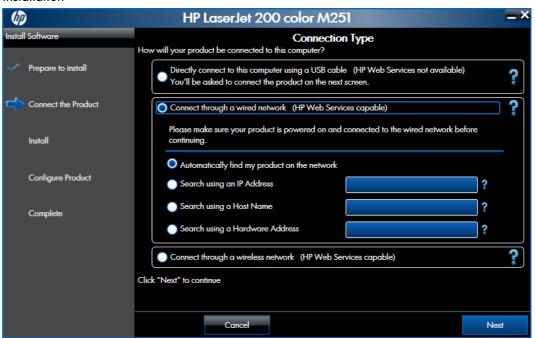

- **b.** If the product's network settings *are not* known, select the **Automatically find my product on the network** option.
- c. If the product's networking settings *are* known, enter either the product's host name, IP address, or hardware address.
- NOTE: At the product control panel, record the product network IP address.
- d. Click the **Next** button.

A list of products is displayed on the **Network Product(s) Found** screen. Select the product to install and then click the **Next** button.

Figure 2-75 Software installation — Network Product(s) Found screen

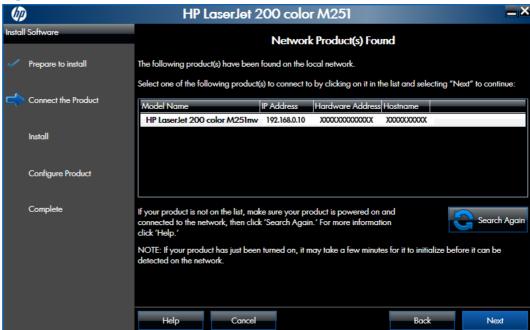

- For wireless network connected products, follow these steps:
  - Select the Connect through a wireless network option, and then click the Next button.

**Figure 2-76** Software installation — Connection Type screen for wireless connected installation

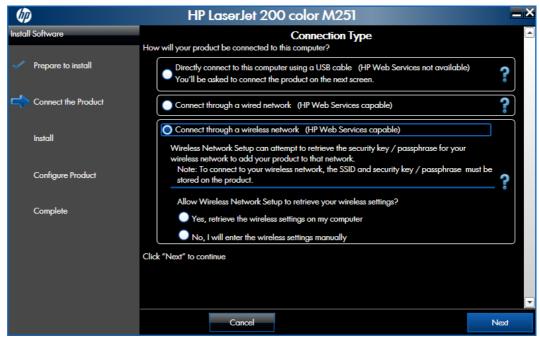

**b.** The installer program prompts you to connect the USB cable, momentarily, between the computer and the product. Connect the cable and the installer program continues automatically.

**Figure 2-77** Software installation — Connect USB screen for wireless connected installation

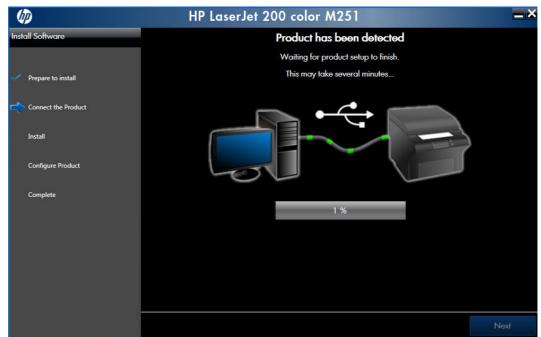

In the Wireless Network(s) Found screen, select the correct network, and then click the Next button.

**Figure 2-78** Software installation — Wireless Network(s) Found screen for wireless connected installation

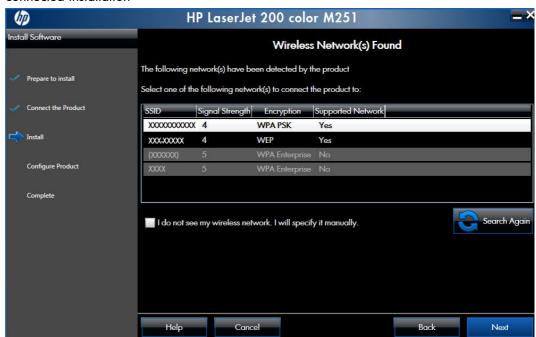

NOTE: If the correct network does not appear, click the **Search Again** button, or click the **I do not see my wireless network. I will specify it manually.** check box and manually enter the network information.

**d.** In the Wireless Network Setup screen, provide the wireless network security key, and then click the Next button.

**Figure 2-79** Software installation — Wireless Network Setup screen for wireless connected installation

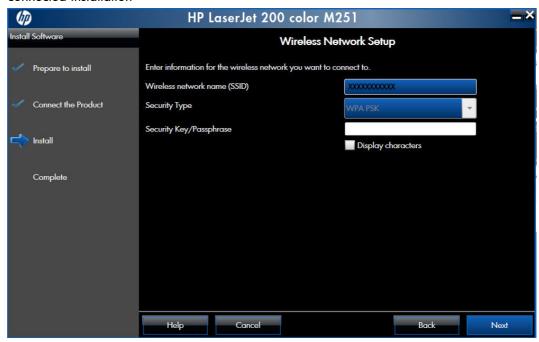

8. When the installation completes, the **Product Configuration** screen appears.

Figure 2-80 Software installation — Product Configuration screen

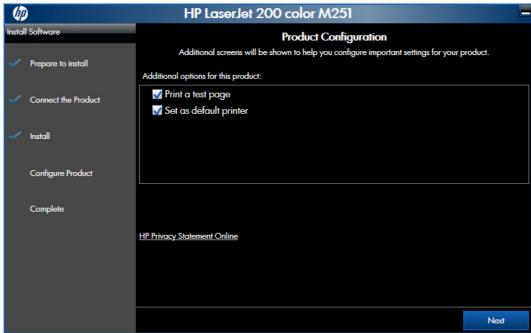

- Make this product the default printer by selecting the **Set as default printer** check box.
- Send a test page to the product by selecting the **Print a test page** check box.

9. Click the **Next** button to proceed to the **Enable HP Web Services** screen.

Figure 2-81 Software installation — HP Web Services Enabled screen

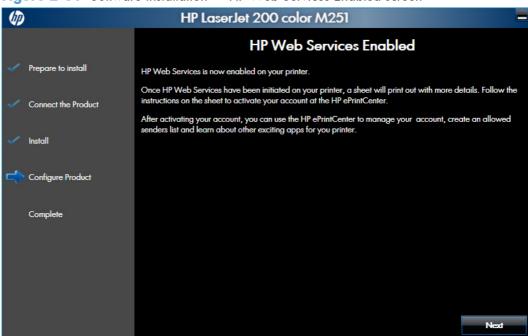

Click the **Next** button to proceed to the next screen.

10. Click the **Finish** button to complete the product installation.

Figure 2-82 Software installation — Finish screen

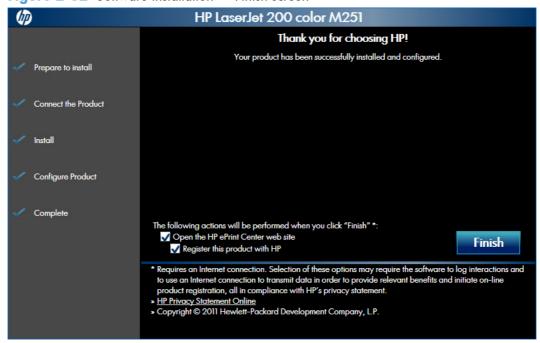

- Open the HP ePrint Center by checking the Open the HP ePrint Center web site check box.
- Register the product with HP by selecting the Register the product with HP check box.

# **Remove Windows software**

NOTE: If the print driver was installed by using the HP Driver Installation Utility, follow the instructions in the Remove the print driver by using Windows Add or Remove Programs feature section. If the driver was installed using the Add Printer Wizard, follow the instructions in the Uninstall the print driver by using the Server Properties feature section.

# Use the HP Uninstall utility to remove the product software

The installed software includes a utility to remove the product software.

- Click the Windows Start button, click the Programs or All Programs item, and then click the HP item.
- Click the product name and then click the Uninstall Product Software item. The HP Uninstaller utility opens.

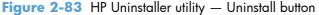

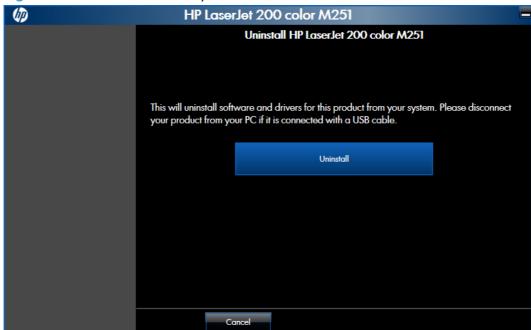

3. Click the **Uninstall** button to begin the removal process. When the process is complete, either click the **Reboot Now** button, or clear the check box and click the **Reboot Later** button.

Figure 2-84 HP Uninstaller utility — Reboot Now button

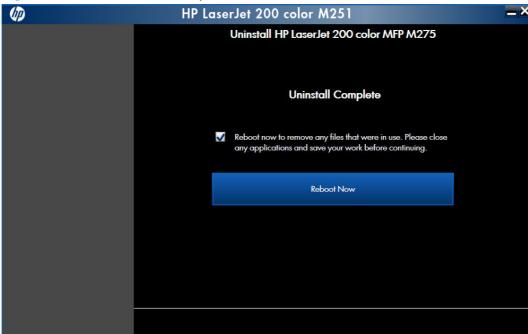

Figure 2-85 HP Uninstaller utility — Reboot Later button

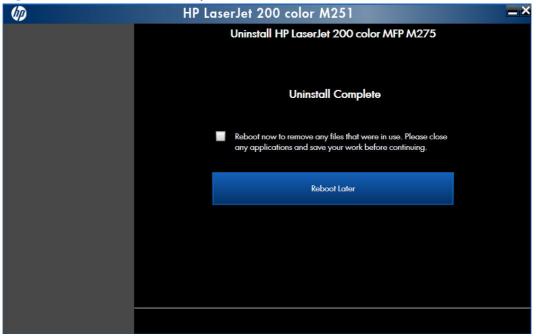

ENWW Remove Windows software 107

# Use the software CD to remove the product software

The installer program on the software CD includes a utility to remove the product software

Insert the printing system software CD into the CD-ROM drive. The software installer detects the language of the operating system, and then displays the main menu of the installation program in the same language.

If the installer program has not started after 30 seconds, complete these steps:

- a. On the **Start** menu, click the **Run** option.
- **b.** Type the following: X:\SETUP.EXE (where X is the letter of the CD-ROM drive).
- **c.** Click the **OK** button. The installer program starts and opens the **Welcome Back** screen.

Figure 2-86 Software installation — Welcome Back screen

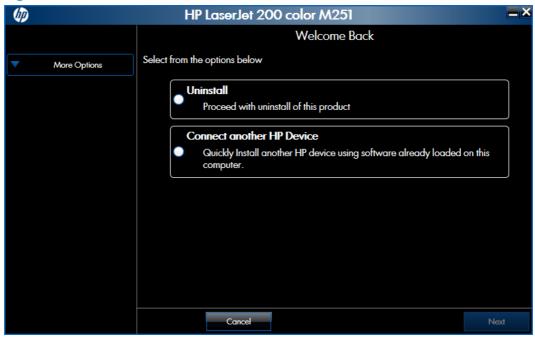

2. Click the **Uninstall** option, and then click the **Next** button.

Figure 2-87 Software installation — Uninstall option selected

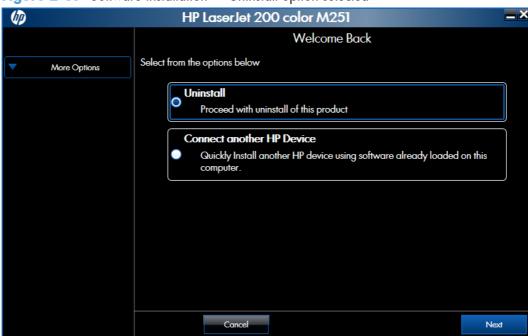

3. Click the **Uninstall** button, and then follow the onscreen instructions to complete the process.

Figure 2-88 Software uninstall — Uninstall button

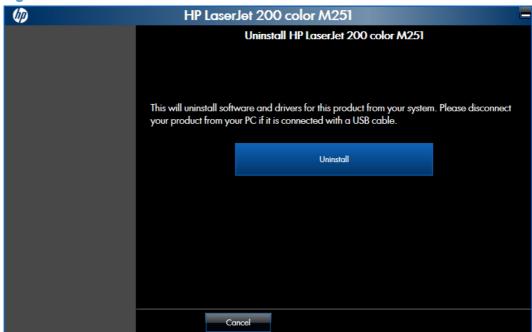

ENWW Remove Windows software 109

4. When the process is complete, either click the **Reboot Now** button, or clear the check box and click the **Reboot Later** button.

Figure 2-89 Software uninstall — Reboot Now button

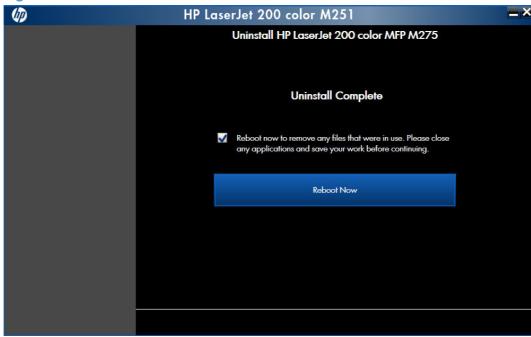

Figure 2-90 Software uninstall — Reboot Later button

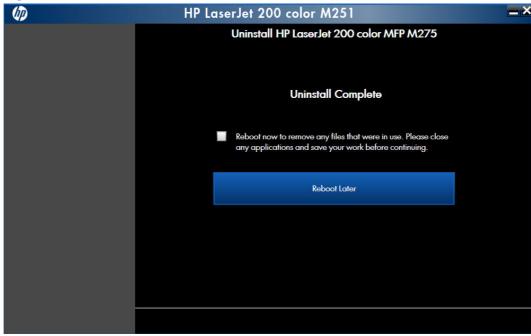

# Remove the print driver by using the Windows Add or Remove Programs feature

If the print driver was installed by the HP Driver Installation Utility (HP DIU), perform the following to uninstall the driver:

NOTE: You do not need the printing-system software CD to use this uninstall method.

NOTE: To uninstall the software, you must log on with administrator privileges.

- Close all programs.
- Complete one of the following steps.
  - Windows® XP and Windows® Server 2003: On the Start menu, click the Control Panel item, and then double-click the Add/Remove programs item.
  - Windows Vista® and Windows® 7: On the Start menu, click the Control Panel item, and then under the Programs menu click the Uninstall a program item.

Figure 2-91 Windows® Control Panel screen

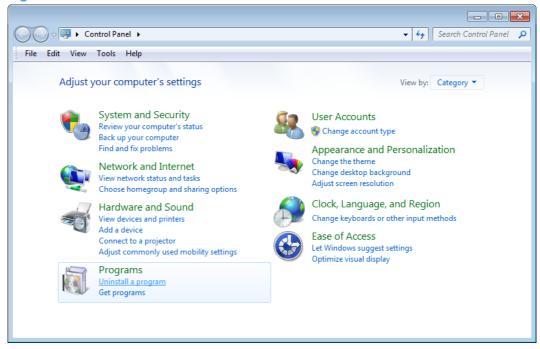

Click Change or Remove Programs, select the product you want to remove, and then click Change/Remove.

ENWW Remove Windows software 111

4. The HP Driver Uninstall Utility launches. Click the **Uninstall** button to start the uninstall process. Click **Cancel** to exit the HP Uninstall Utility.

Figure 2-92 HP Driver Uninstall Utility screen

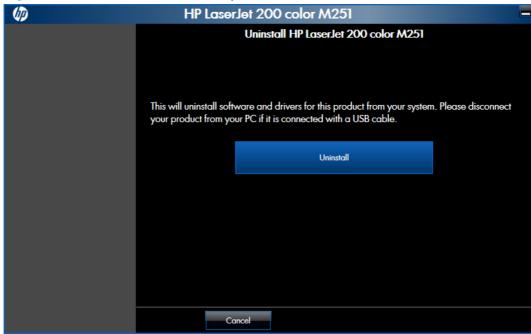

5. When the removal is complete, you will be prompted to reboot the computer. Clear the check box to reboot at a later time.

Figure 2-93 HP Driver Uninstall Complete screen

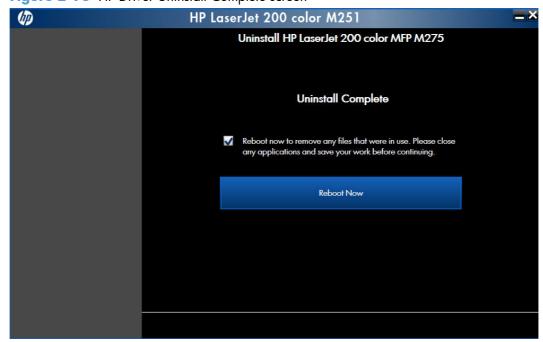

# Uninstall the print driver by using the Server Properties feature

If the print driver was installed by the Add Printer Wizard, perform the following to uninstall the driver:

NOTE: To uninstall the software, you must log on with administrator privileges.

- 1. Close all programs.
- 2. Depending on your operating system, click the **Start** button and then do one of the following to find the list of installed printers:
  - Click Devices and Printers or Printers and Faxes
  - Click Control Panel and then click Printers, or first click Hardware and Sound, and then click Printers
  - Click Settings, and then click Printers or Printers and Faxes
- 3. Right-click the icon for your product and then click the **Delete** button. This removes the icon for the product only, but it does not remove the associated files.
- 4. To remove the associated files, do one of the following steps:
  - Windows® XP and Windows® Server: Click the File menu from inside the Printers
    or Printers and Faxes dialog, and then click the Server Properties menu item.
  - **Windows Vista®**: Right-click the list pane, and then click the **Server Properties** menu item.
  - Window®s 7: Click another item in the Printers and Faxes group, and then at the top of the list click the Printer server properties button.
- 5. Click the **Drivers** tab, click the name of the product, and then click the **Remove** button. When you are prompted to confirm the deletion, click the **Yes** button.
- Click the OK button to close the Print Server Properties dialog, and then close the Printers or Printers and Faxes dialog.

ENWW Remove Windows software 113

# 3 Mac software and utilities

- Software installation methods
- Install the Mac printing-system software
- Remove the printing-system software from Mac operating systems

ENWW 115

# Software installation methods

## **CD** installation

## Supported operating systems for Mac

The product supports the following Mac operating systems:

Mac OS X 10.5, 10.6, and 10.7

NOTE: For Mac OS X 10.5 and later, PPC and Intel® Core™ Processor Macs are supported. For Mac OS X 10.6 and 10.7, Intel Core Processor Macs are supported.

## **Supported languages**

Languages supported by the product are:

Chinese : Traditional

Chinese : Simplified

- Danish
- Dutch
- English
- Finish
- French
- German
- Italian
- Japanese
- Korean
- Norwegian
- Portuguese
- Russian
- Spanish-Mid-Atlantic
- Swedish

# HP LaserJet software components and utilities for Mac

The printing-system software for Mac is composed of an HP-created postscript (PS) printer definition file (PPD) and a Printer Dialog Extension (PDE) file that work together with the Mac OS printing system. These files are used by the Mac OS printing system to determine default print driver settings and to

allow the user to select between the various print options and settings. An HP-supplied Mac printer configuration utility is provided, which allows the user to access the HP Embedded Web Server (HP EWS) for additional configuration and product status monitoring. The following are provided on the printing-system CD:

The HP LaserJet Installer for Mac

The following components are installed by the HP LaserJet Installer for Mac:

- PPD
- PDE
- HP USB EWS Gateway
- HP Utility

#### **PPD**

A postscript printer description (PPD) file is a text file that contains keywords and other information to specify printer features, options, and settings. PPD files are created by printer vendors for a specific postscript printer or printer family. PPD files are created by printer vendors to describe the set of printer features available for their postscript printers. On the Mac, PPD files provide all the information necessary to describe a postscript printer's features, including options and default settings. They also contain the postscript code used to invoke those features.

#### **PDE**

A Print Dialog extension file can specify one or more PDEs to load in the Print dialog box to provide HP printer specific features. A printing dialog extension (PDE) is a way to extend the Print dialog box in Mac OS X with custom printer features.

A PPD file and printing dialog extension (PDE) for a printer are bound to a printer queue when the queue is created.

# **HP USB EWS Gateway**

For network-connected printers, the EWS can be accessed directly by typing the network IP address or DNS name of the product into the Web browser. HP USB EWS Gateway software, which is automatically installed, allows a Web browser to access the product's EWS if the product is connected using a USB cable. Click the **Utility** button when using a USB connection to access the EWS though the Web browser.

# **HP Utility for Mac**

The HP Utility is a software program that gives you access to the product in Mac OS X.

The HP Utility does not work when it is installed by using the AppleTalk protocol. Use IP, Bonjour, or Rendezvous to enable the HP Utility.

Click the **HP Support** button to go to the **HP Online Support** Web site for more help on any of these topics.

ENWW Software installation methods 117

## **Open the HP Utility**

- 1. Perform one of the following steps:
  - From the **Printer Browser** menu, click the **Printer Utility** button.
  - From the Print Queue, click the Utility icon.
- 2. The main HP Utility screen appears. Click the product in the **Printers** list.

Figure 3-1 HP Utility main screen

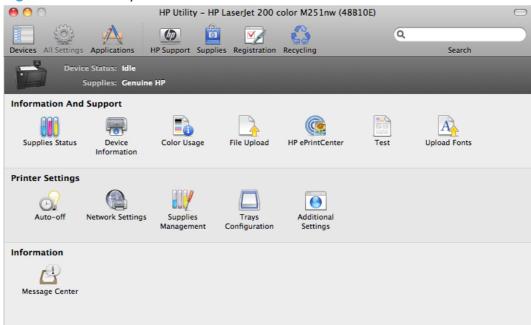

The following sections describe the screens and features that are available in the HP Utility.

### **HP Utility toolbar**

Figure 3-2 HP Utility toolbar

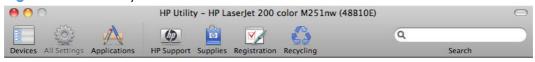

The HP Utility toolbar includes the following controls.

- **Devices**: Click this button to show or hide Mac products found by the HP Utility in the **Printers** pane at the left side of the screen.
- All Settings: Click this button to return to HP Utility main page.
- **Applications**: Click this button to manage which HP tools or utilities appear in the Dock.
- **HP Support**: Click this button to open a browser and go to the HP support Web site for the product.
- Supplies: Click this button to open the HP SureSupply Web site.

- Registration: Click this button to open the HP registration Web site.
- Recycling: Click this button to open the HP Planet Partners Recycling Program Web site.

## **Supplies Status**

In the **Information And Support** section, click **Supplies Status** to open the **Supplies Status** screen.

Figure 3-3 Supplies Status screen

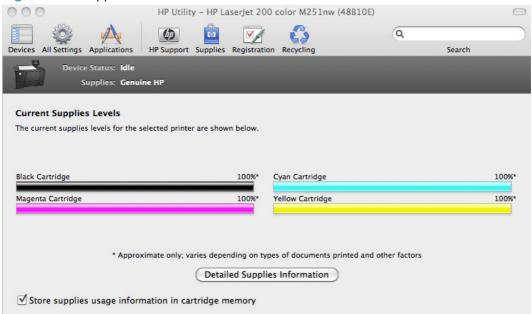

Click the **Detailed Supplies Information** button to open the **Supplies Status** details screen.

Use the scroll button to see information about the toner cartridges.

On the **Supplies Status** screen, click the **Media** button to see the status of the trays.

You can also order supplies by clicking the **Supplies** link in the toolbar on the HP Utility main screen.

ENWW Software installation methods 119

#### **Device Information**

In the **Information And Support** section, click the **Device Information** icon to find the product **Service ID** (if assigned), the firmware version (**FW Version**), and the **Serial Number**.

Figure 3-4 Device Information screen

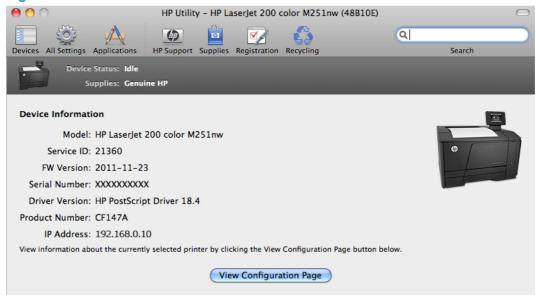

The product configuration page shows other settings; click the **View Configuration Page** button.

## **Color Usage**

In the **Information And Support** section of the HP Utility, click the **Color Usage** icon to open a screen and print a color-usage log.

Figure 3-5 Color Usage screen

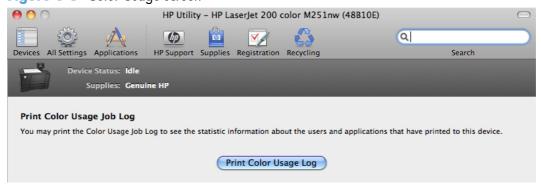

The color usage log provides the following information.

- Date and time
- Total number of jobs
- Mono (monochrome, or black-and-white) sides
- Color sides
- Paper sheets

## **File Upload**

In the **Information And Support** section, click the **File Upload** icon to open the **File Upload** screen.

Figure 3-6 File Upload screen

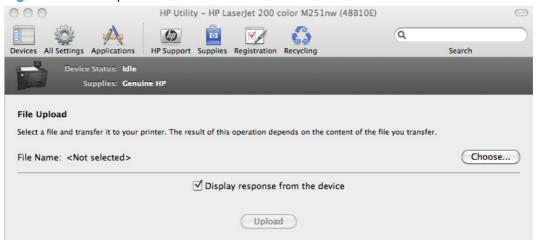

The **File Upload** command is supported for file types that can be sent directly to the product without first being opened through a software program. Some files can be uploaded to the product, but some cannot.

Documents in the following file formats can be printed by using a command line. That is, they do not need to be opened in a software program that supports the file format (such as the Adobe Acrobat or Acrobat Reader programs for .PDF files), but can be sent directly to the product by using the **File Upload** command.

- HP LaserJet printer command language (.PRN)
- Portable document format (.PDF)
- Postscript (.PS)
- Text (.TXT)

On the **File Upload** screen, click the **Choose** button to open a navigation screen. Locate the file you want to upload and click the **Open** button.

On the **File Upload** screen, click the **Display response from the device** option to verify that the upload was successful. If the file loads successfully, no message appears.

On the navigation screen, select the file and click the **Open** button. The file name appears in the **File Upload** screen. Click the **Upload** button.

ENWW Software installation methods 121

#### **HP ePrintCenter**

In the Information And Support section, click the HP ePrintCenter icon to gain access to HP ePrintCenter.

Figure 3-7 HP ePrintCenter screen

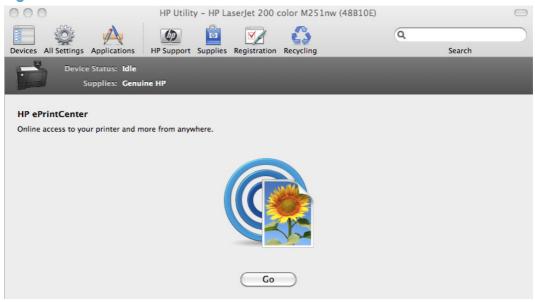

#### **Test**

In the Information And Support section, click the Test icon to send a test page to the product.

Figure 3-8 Test screen

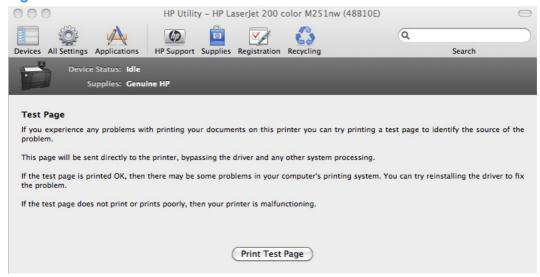

## **Upload Fonts**

In the **Information And Support** section, click the **Upload Fonts** icon to gain access to fonts that you can upload to the product.

Figure 3-9 Upload Fonts screen

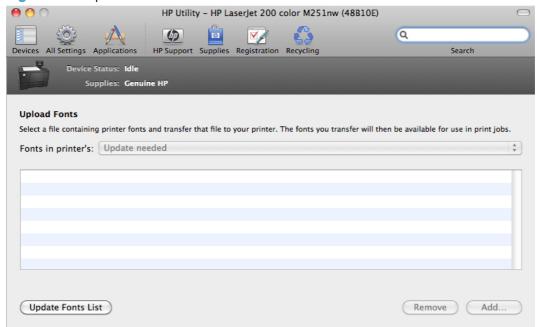

The drop-down menu in the **Upload Fonts** pane has the following options:

- Memory. Fonts that are available in the product memory are listed.
- Disk. Select this option to show any fonts that are installed on the product hard disk or flash disk.
   By default, no fonts are stored on either of these disks. To upload fonts, select the font name, and then click the Add button.

#### **Auto-off**

In the **Printer Settings** section, click the **Auto-off** icon to configure the product to automatically turn off.

Figure 3-10 Auto—off screen

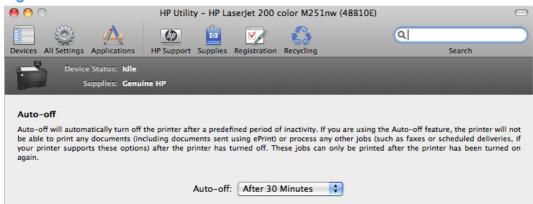

ENWW Software installation methods 123

## **Network Settings**

In the **Printer Settings** section, click the **Network Settings** icon to open the **IPv4 Settings** screen.

Figure 3-11 IPv4 Settings screen

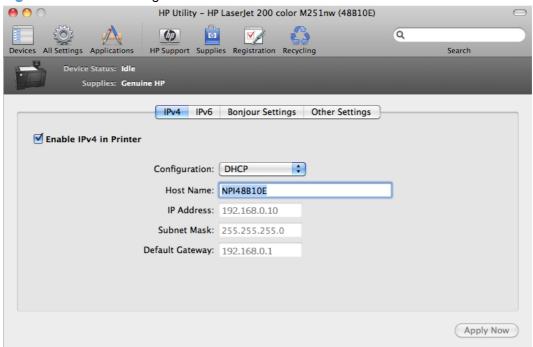

This screen provides access to IPv4, IPv6, Bonjour Settings, and Other Settings.

Click the **Configuration** drop-down menu, to modify the following settings:

- DHCP
- BootP
- Manual

You can also use this screen to modify the following settings:

- Host Name
- IP Address
- Subnet Mask
- Default Gateway

To save new settings, click the **Apply Now** button.

To view and change other network settings, click the **Other Settings** button.

If a user name and password have been set, you might need to obtain them from an IT administrator. For more information, see the HP EWS online help.

The HP EWS opens to the **Network Settings** screen.

To view and change the Bonjour network settings, click the **Bonjour Settings** button.

Figure 3-12 Bonjour Settings screen

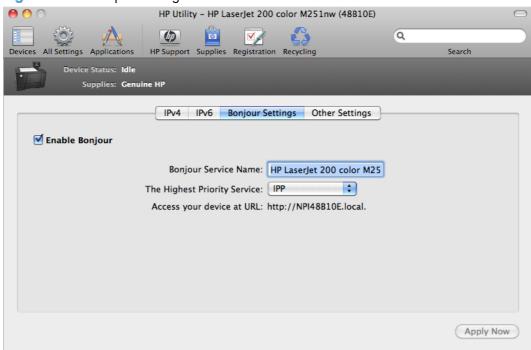

Bonjour is enabled by default. To disable Bonjour, click to clear the **Enable Bonjour** check box, and then click the **Apply Now** button.

## **Supplies Management**

In the **Printer Settings** section, click the **Supplies Management** icon to configure the user defined threshold for supplies.

Figure 3-13 Supplies Management screen

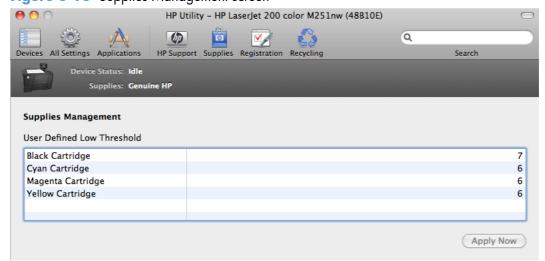

ENWW Software installation methods 125

## **Trays Configuration**

Use the **Trays Configuration** screen to change paper size and type for each of the trays installed on the product.

Figure 3-14 Trays Configuration screen

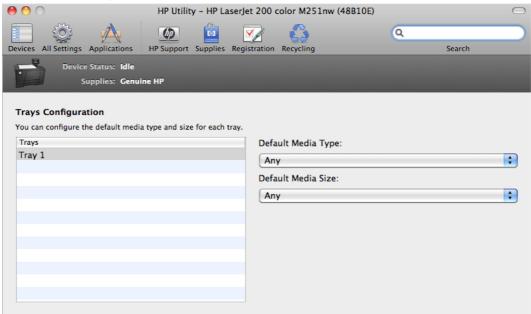

- 1. In the **Printer Settings** section, click the **Trays Configuration** icon.
- To change the paper type, select a tray and then select a different paper type in the **Default** Media Type drop-down menu.
- To change the paper size, select a tray and then select a different paper size in the **Default** Media Size drop-down menu.
- 4. Click the **Apply Now** button to save the settings.

## **Additional Settings**

In the **Printer Settings** section, click the **Additional Settings** icon to open the HP EWS.

Figure 3-15 Additional Settings screen

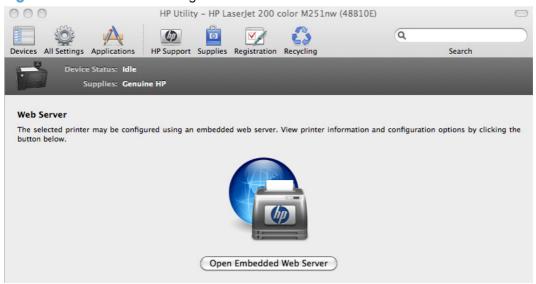

To open the HP EWS, click the **Open Embedded Web Server** button.

For information about HP EWS settings, consult the HP EWS online help.

ENWW Software installation methods 127

### **Message Center**

In the **Information** section, click the **Message Center** icon to open the **Message Center** screen. The screen shows any error events that have occurred with the product.

Figure 3-16 Message Center screen

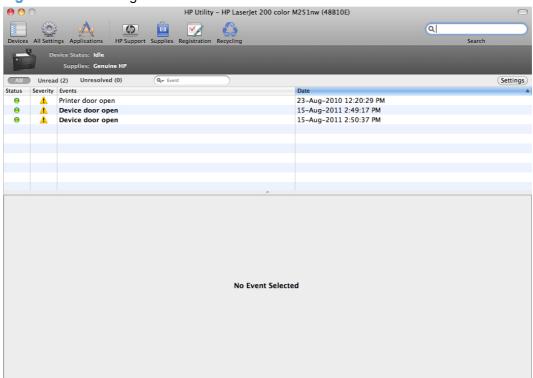

# Supported print drivers for Mac

The HP installer provides Postscript Printer Description (PPD) files, Printer Dialog Extensions (PDEs), and the HP Printer Utility for use with Mac computers.

The PPDs, in combination with the Apple postscript print drivers, provide access to device features. Use the Apple postscript print driver that comes with the computer.

# **Priority for print settings for Mac**

Changes to print settings are prioritized depending on where the changes are made:

NOTE: The names of commands and dialog boxes might vary depending on your software program.

- Page Setup dialog box: Click Page Setup or a similar command on the File menu of the program you are working in to open this dialog box. Settings changed here might override settings changed anywhere else.
- Print dialog box: Click Print, Print Setup, or a similar command on the File menu of the
  program you are working in to open this dialog box. Settings changed in the Print dialog box
  have a lower priority and do not override changes made in the Page Setup dialog box.

- Default print driver settings: The default print driver settings determine the settings used in all
  print jobs, unless settings are changed in the Page Setup, Print, or Printer Properties dialog
  boxes.
- Product control-panel settings: Settings changed at the product control panel have a lower priority than changes made anywhere else.

# Install the Mac printing-system software

On a Mac computer, the printing-system software installation procedures are the same for a network administrator, a network client, or a single user. Install the printing-system software on any computer that has access rights to the product. The computer user must also have administrative rights on the computer to install the printing-system software.

- General installation for Mac operating systems
- Detailed Mac installation
- Setup instructions

# **General installation for Mac operating systems**

- 1. If you are connecting the product to a network, connect the network cable to the network port. If you are connecting the product to a computer by using the USB cable, connect the USB cable.
- 2. Insert the Mac printing-system software CD into the CD-ROM drive.
- NOTE: If the **HP LaserJet** installer browser screen does not open automatically when the CD is inserted into the CD-ROM drive, double-click the product CD image on the desktop to open the installer browser screen.
- 3. In the **HP LaserJet** installer browser screen, double-click the product .dmg icon, then double-click the .pkg icon. This begins the printing-system installation.
  - NOTE: In the HP LaserJet installer browser screen, double-click the **Documentation** icon to gain access to the manuals. Select a language folder and locate the available guides which are in .PDF format. The user guide is a .PDF file that is named CF040\_use\_xxww.pdf, where "xx" is a language abbreviation
- 4. The **Introduction** screen appears. Click **Continue** and then follow the onscreen instructions to complete the printing-system software installation.
  - NOTE: When the printing-system software is installing, be patient. The installer must perform an initial search of the computer, which can take up to 1 minute. During this time, the installer might appear to be stalled.
- 5. When the printing-system software installation is complete, click **OK**.
- 6. Continue with the steps for setting up a product.

## **Detailed Mac installation**

- NOTE: These instructions pertain to USB, network, and wireless connections.
  - Close all programs.
  - 2. Connect the USB cable between the product and the computer or the network cable to the product, and make sure that the product is turned on.
  - 3. Insert the printing system software CD into the Mac CD-ROM drive.
  - NOTE: If the installer screen does not open automatically when the CD is inserted into the CD-ROM drive, double-click the product CD image on the desktop to open the installer browser screen, and then double-click the installer icon.
  - 4. The **Overview** screen is the first screen to open. Click the **Continue** button to proceed.

Figure 3-17 Mac installation — Overview screen

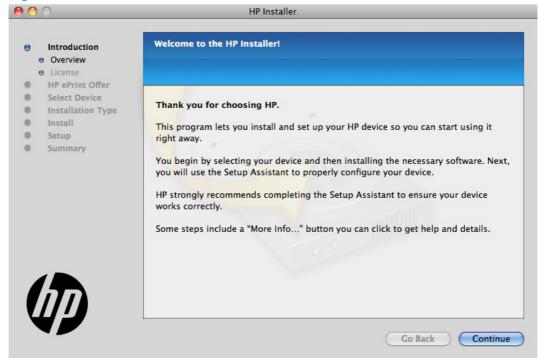

5. In the **License** screen, select the correct language in the drop-down box, read the license agreement, and then click the **Continue** button.

Figure 3-18 Mac installation — License screen

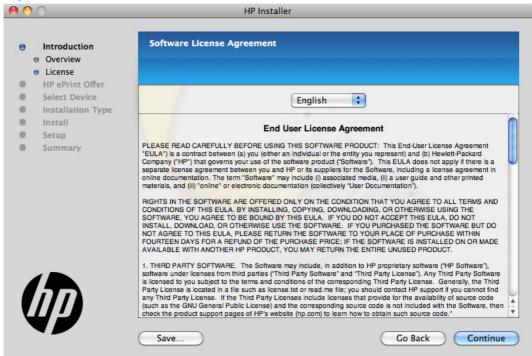

6. In the pop-up that opens, click the **Agree** button to confirm that you accept the license agreement.

Figure 3-19 Mac installation — License pop-up

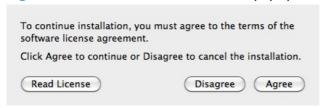

7. In the **HP ePrint Offer** screen, click the check box to install ePrint software, or clear it to decline the software. Click the **Continue** button.

Figure 3-20 Mac installation — HP ePrint Offer screen

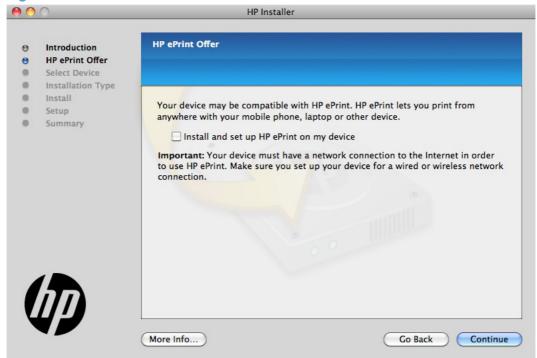

In the Select Device screen, select the product to be installed, and then click the Continue button.

Figure 3-21 Mac installation — Select Device screen

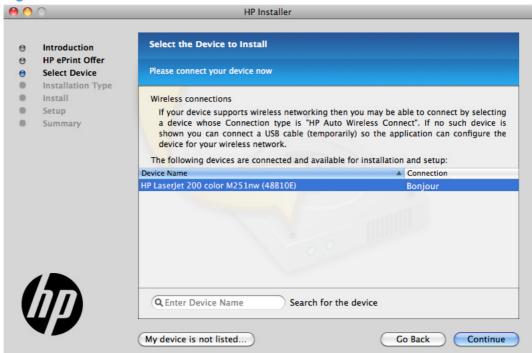

If the product does not appear, make sure that the USB connection is correct, click the **My device** is **not listed** button, click the **Continue** button, select the product software to be installed, and then click the **Continue** button.

In the Installation Options screen, select which components to install and then click the Install button to perform the software installation.

Figure 3-22 Mac installation — Installation Options screen

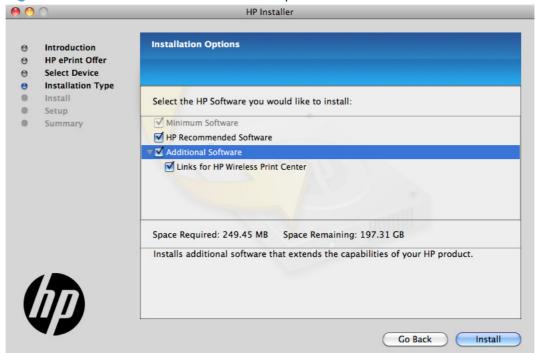

In the Password popup that opens, enter the user name and password, and then click the OK button.

Figure 3-23 Mac installation — Password popup

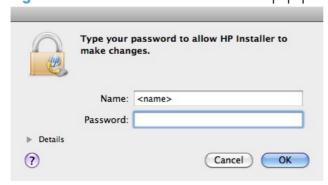

11. The installer program shows a progress bar as the installation process starts. This process can take several minutes.

Figure 3-24 Mac installation — Progress bar

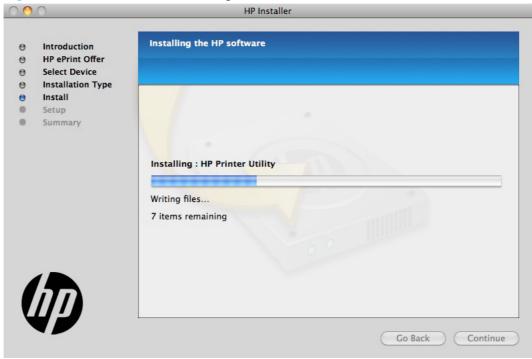

12. In the **Setup Assistant** screen, you can click the **More Info** button or click the check box to learn more about optional software. There is also an **HP Online Privacy Statement** link. To proceed, click the **Continue** button.

Figure 3-25 Mac installation — Setup Assistant screen

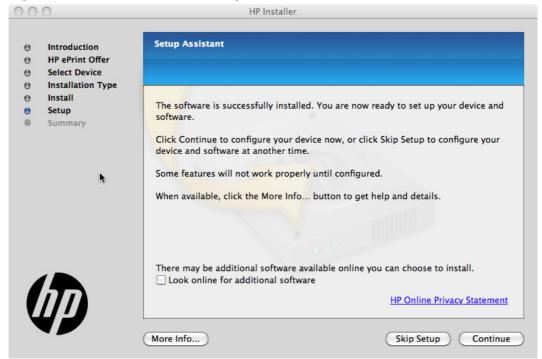

13. If installing a USB only connection, in the Wireless Setup screen, make sure that the Configure your device for a wireless network check box is clear, and then click the Continue button. In the popup that opens, click the Continue button.

Figure 3-26 Mac installation — Wireless Setup screen

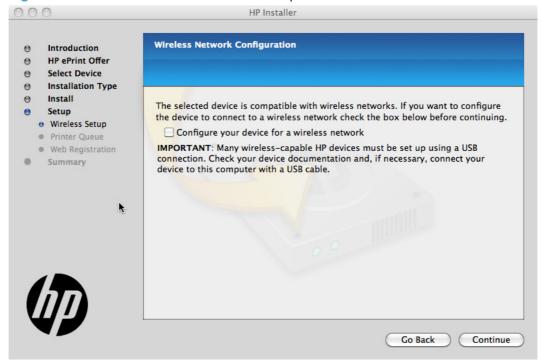

14. To install HP ePrint, in the Device Update screen, click the Install updates currently available for my device, and click Continue. To cancel the HP ePrint installation, click the Do not update my device option, and click Continue.

Figure 3-27 Mac installation — Download and install HP ePrint screen

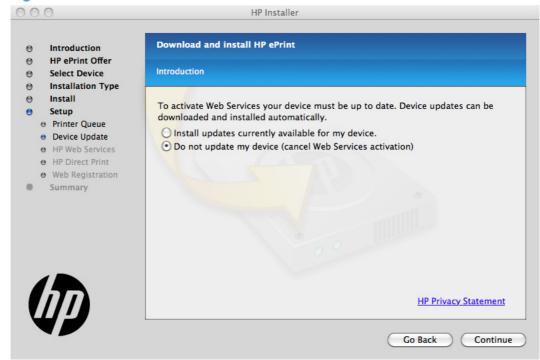

**15.** The installer program automatically performs the Printer Queue setup and then opens the **Web Registration** screen. Click the **Register** button, or click the **Register later** check box, and then click **Continue**.

Figure 3-28 Mac installation — Web Registration screen

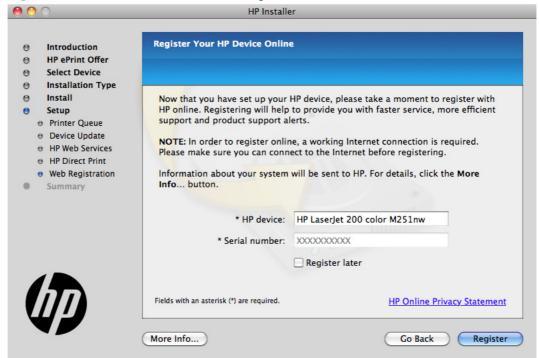

- If you clicked the **Register** button, the installation program opens the HP registration program. Provide the necessary information.
- If you clicked the **Register later** check box and then clicked the **Continue** button, a popup appears for confirmation that you want to register at a later time. Click the **Continue** button.

**16.** When the installation completes, the **Summary** screen appears. Click the **OK** button to close the installer program.

Figure 3-29 Mac installation — Summary screen

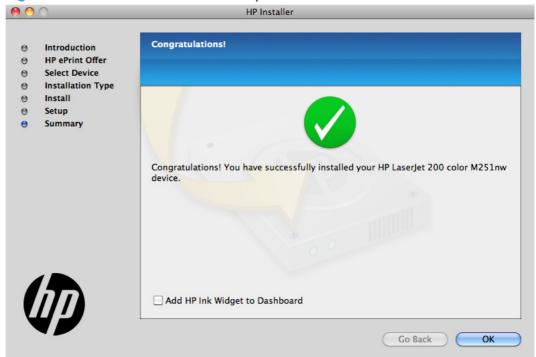

#### **Setup instructions**

If you clicked the **Skip Setup** button during the initial installation process, you must set up the product manually.

This section contains information about the following topics:

- Set up a printer with a Mac
- Troubleshoot the product setup

#### Set up a printer with a Mac

Complete these steps after completing the printing-system software installation.

- 1. If you are installing the product using a USB connection, verify the USB cable is connected between the product and the computer. Turn on the product. If you are installing using a network connection, verify that the network cable is connected to the product and that the product is on.
- In the Applications folder (in the Finder utility), open the System Preferences folder, and then open Printer & Fax (Printer & Scan in OS X 10.7).

- 3. If you are installing the product using a USB connection, verify that the product appears in the printer list. The Name column in the printer list should display the product name. If this is the case, the USB setup is complete.
  - If the product does not appear, or if the correct information does not appear in the field, see *Troubleshoot the product setup*.
  - If you are installing the product using a network connection, continue with the following steps.
- 4. Click the add + icon beneath the **Printer List** to open the **Printer Browser** screen.
- 5. Select your product model from the list of printers with Bonjour as the Kind. Click the **Add** button.

#### Troubleshoot the product setup

#### If the product does not appear in the printer list after an installation:

Complete each one of these solutions in the order given, and restart the setup process after each one to see if the issue has been resolved.

- Verify that the USB or network cable is connected between the product and the computer and that the product is powered on.
- Try disconnecting and reconnecting the cable. If the computer has more than one USB port, try a different USB port.
- Turn the product off and then back on.
- Turn the computer off and then back on.
- If you are using a USB hub on the computer, disconnect any other USB devices from the hub.
- Try forcing the product into USB Full Speed mode by using the control panel.

#### If the wrong PPD appears in the Kind column in the printer list after installation:

- Unplug the USB cable.
- Delete the print gueue with the incorrect type (for example, Generic PostScript Printer).
- Reinstall the printing-system software.
- 4. Turn the computer off and then on.
- Reconnect the USB cable from the computer to the product.

If these steps do not resolve the problem, delete the incorrect print queue, click **Add**, choose the product from the list, and then browse manually for the product PPD.

# Remove the printing-system software from Mac operating systems

- 1. Open the **Finder** program.
- 2. Go to the **Applications** group, and then open the **Hewlett-Packard** item.
- 3. Double-click the **HP Uninstaller** item.
- 4. In the Introduction screen, click the Continue button.

Figure 3-30 Mac software removal — Introduction screen

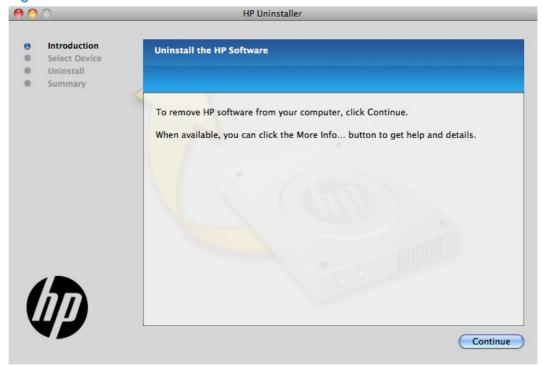

5. In the **Select Device** screen, select the product, and then click the **Uninstall** button.

Figure 3-31 Mac software removal — Select Device screen

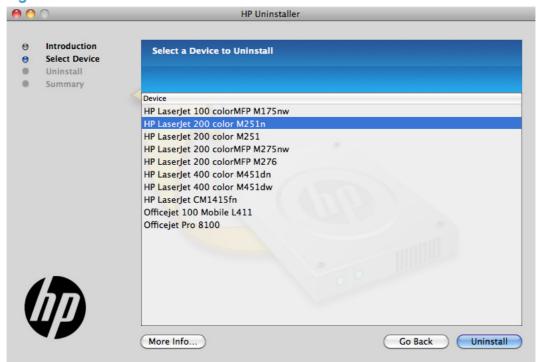

6. In the password popup, provide a user name and password, and then click the **OK** button.

Figure 3-32 Mac software removal — Password popup

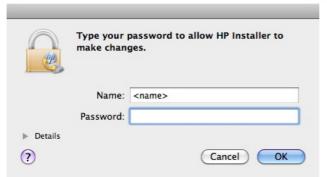

The HP Uninstaller shows a progress bar as the removal process begins.

Figure 3-33 Mac software removal — Progress bar

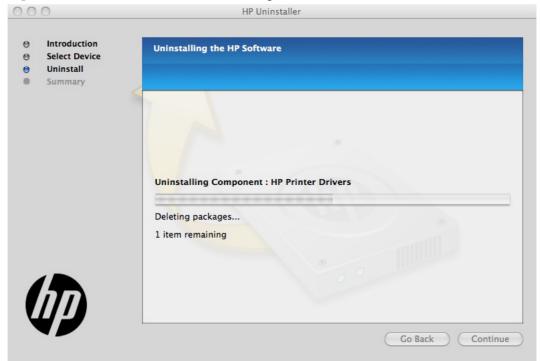

7. When the process is completed, the **Summary** screen appears. Click the **OK** button to close the HP Uninstaller.

Figure 3-34 Mac software removal — Summary screen

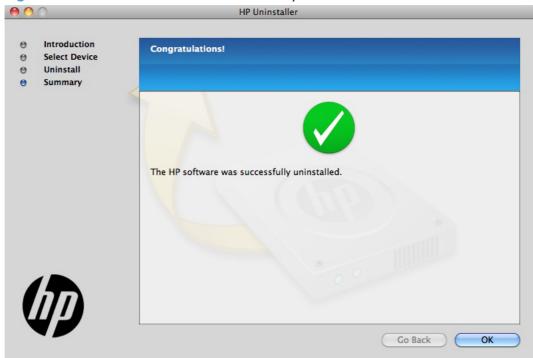

# 4 Linux and Unix

- <u>Linux information</u>
- Unix information

ENWW 145

#### **Linux** information

HPLIP (Hewlett-Packard Linux Imaging & Printing) is an HP-developed solution for printing, scanning, and faxing with HP inkjet and laser based printers in Linux, distributed under the MIT, BSD, and GPL license.

HPLIP supports most HP printers and MFP's sold over the past 20 years. More specifically, HPLIP currently supports Deskjet, Officejet, Photosmart, PSC, Business Inkjet and LaserJet products. For a complete list of supported devices, go to <a href="http://hplipopensource.com/hplip-web/supported\_devices/combined.html">http://hplipopensource.com/hplip-web/supported\_devices/combined.html</a>.

HPLIP consists of several distinct but interconnected pieces of software and is available as either a single compressed (tar) file or as a single auto-install (run) file. As installed, HPLIP's primary elements are device drivers, setup and installation utilities, and a device manager (aka: a toolbox) which provides access to maintenance tools, supplies levels, and status information.

HPLIP works succesfully across a wide breadth of Linux distributions (distros). It does not work on Windows or other non-Linux operating systems. The latest HPLIP release is tested with the following major distros:

- Ubunt
- openSUSE
- SUSE Linux Enterprise Desktop (SLED)
- Red Hat Enterprise Linux (RHEL)
- Fedora

For more information and to download HPLIP, go to: <a href="http://hplipopensource.com">http://hplipopensource.com</a>.

### **Unix** information

Unix systems require a Model Script to set up the Unix environment to be able to print to the printer. The HP LaserJet IIISi, or any generic HP LaserJet printer Model Script, should work. These files are written and provided by the individual Unix vendor. Contact a Unix Vendor to obtain copies of these files.

For more information on Unix support, go to <a href="http://h20000.www2.hp.com/bizsupport/TechSupport/Document.jsp?objectID=bpl02398">http://h20000.www2.hp.com/bizsupport/TechSupport/Document.jsp?objectID=bpl02398</a>

HP provides the model script files for an HP LaserJet printer provided it is being used over a network with an HP Jetdirect print server and is using HP-UX or Sun Solaris. The model script files are installed by using the HP Jetadmin utility for the respective version of Unix.

For more information and to download the model scripts, go to: <a href="https://www.hp.com/pond/modelscripts/">www.hp.com/pond/modelscripts/</a> index2.html

ENWW Unix information 147

# 5 Engineering details

### Introduction

This chapter presents engineering details for the following topics:

- HP Print and Scan Doctor
- SAP and Citrix printing

ENWW Introduction 149

#### **HP Print and Scan Doctor**

The HP Print and Scan Doctor, HP's next generation diagnostic tool, replaces the HP Home Network Diagnostic Utility, the HP Print Diagnostic Utility, and the HP Scan Diagnostic Utility by merging all diagnostic and troubleshooting functionality previously available into one easy-to-use tool.

The HP Print and Scan Doctor is designed to provide customers with the troubleshooting and problem solving features needed to resolve many common problems experienced when connected to Windows®-based computers.

If you are experiencing problems installing or connecting to your networked HP printer, you should download and run the HP Print and Scan Doctor to help solve the issues mentioned above and more. The HP Print and Scan Doctor will guide you through troubleshooting your network printer setup and connectivity problems. It also provides you with a wealth of information regarding your network and, in some cases, automatically fixes network connectivity issues.

The HP Print and Scan Doctor runs on Windows® XP, Windows Vista®, and Windows® 7. You will need administrator privileges in order to run the utility.

For more information, go to HP Print and Scan Doctor download

### **SAP** and Citrix printing

For support information on SAP printing, go to: <a href="https://www.hp.com/go/sap/drivers">www.hp.com/go/sap/drivers</a>

The HP Universal Print Driver (UPD) for Windows is supported by HP in Citrix and Terminal Server environments. For more information, go to  $\frac{\text{http://h20195.www2.hp.com/V2/GetPDF.aspx/}}{4AA0-8465ENW.pdf}$ 

ENWW SAP and Citrix printing

151

## Index

| Symbols/Numerics 802.1X Authenticationpage, HP Device Toolbox (Windows) 82  A Access Control List page, HP Device Toolbox (Windows) 82 accessories, automatic                                         | Photo (sRGB) setting 49 Vivid setting 49 color change default settings, manually 47 fine-tune default settings 47 Color Usage Log HP Device Toolbox 67                                                                                                    | drivers     accessory configuration 55     languages 5 drivers, install     license agreement 97, 131 duplexing 40  E                                                                                                    |
|----------------------------------------------------------------------------------------------------|----------------------------------------------------------------------------------------------------|----------------------------------------------------------------------------------------------------|
| configuration 55 Advanced page, HP Device Toolbox (Windows) 80 autoconfiguration, driver                                                                                                    | Color Usage, Mac 120 comparison, product models 1 components, software Mac 116                                                                                                    | Event Log page, HP Device Toolbox<br>(Windows) 68  F File Upland Mass 121                                                                                                    |
| support for 55  B bidirectional communication about 56 booklet printing Booklet Layout settings 43  C CD languages 3 Windows 3  CD-ROM installing Mac printing-system software 129                    | connection type installation 89, 98 connectivity bidirectional communication support 56 constraint messages print drivers 17 control panel settings 128 Copy Count enabling 20 covers settings 31                                                            | File Upload, Mac 121 Firewall page, HP Device Toolbox (Windows) 83 fonts install/remove external fonts 52 lists, printing 66 Send True Type as Bitmap, print drivers 22 supported by Windows 58 True Type, print drivers 21 Upload Fonts, HP Utility 123 upload, Configuration Settings menu 123 |
| Collated enabling 21 Color Color Options settings 46 Color Themes settings 48 Default (sRGB) setting 48 features, print drivers 45 Neutral Gray settings 48 None 49 Photo (Adobe RGB 1998) setting 49 | density HP Device Toolbox page 71 Device Configuration page, HP Device Toolbox (Windows) 65 Device Information page, HP Device Toolbox (Windows) 68 Device Status page, HP Device Toolbox (Windows) 63 diagnostics troubleshoot 50 documentation languages 7 | H help print drivers 17 Home tab, HP Device Toolbox (Windows) 63 HP Device Toolbox accessing 61 HP Device Toolbox (Windows) 802.1X Authentication page 82 Access Control List page 82 Advanced page 80                                                                                           |

ENWW Index 153

| Color Usage Log 67                               | HP PS Universal Print Driver and | M                               |
|--------------------------------------------------|----------------------------------|---------------------------------|
| Device Configuration page                        | PCL Universal Print Driver       | Mac                             |
| 65                                               | supported operating systems      | supported operating systems     |
| Device Information page 68                       | 14                               | 116                             |
| Device Status page 63                            | HP Utility, Mac                  | Mac operating systems           |
| Event Log page 68                                | about 117                        | installing printing-system      |
| Firewall page 83                                 | access 118                       | software 129                    |
| Home tab 63                                      | Color Usage 120                  | removing software 141           |
| HP ePrint Setup page 84                          | Device Information 120           | software components 116         |
| Network Summary page 66                          | Embedded Web Server              | Mac OS                          |
| Networking tab 75                                | access 127                       | Color Usage 120                 |
| Paper Handling page 69                           | File Upload 121                  | Device Information 120          |
| Paper Types page 72                              | Network Settings 124             | File Upload command 121         |
| Password page 74                                 | order supplies 118               | HP Utility 117                  |
| Print Density page 71                            | recycling program 118            | network settings 124            |
| , , , <del>,</del> , , , , , , , , , , , , , , , | Supplies Status 119              | supplies status 119             |
| Print Quality page 70                            | support 118                      | trays configuration 126         |
| Reports 66                                       | toolbar 118                      | •                               |
| Settings 68                                      |                                  | troubleshooting setup 140       |
| SNMP page 81                                     | trays configuration 126          | Upload Fonts 123                |
| Supplies Status page 64                          | Upload Fonts 123                 | messages, constraint            |
| System Setup page 72                             |                                  | print drivers 17                |
| HP Embedded Web Server                           | ICAA Saaluanua Calan             | model                           |
| HP Utility, accessing from 127                   | ICM. See Image Color             | comparison 1                    |
| HP Embedded Web Server                           | Management                       | N                               |
| (Windows)                                        | Image Color Management           | N<br>Ni lo                      |
| 802.1X Authentication page                       | color graphics printing 21       | Network Summary page, HP        |
| 82                                               | enabling 21                      | Device Toolbox (Windows) 66     |
| Access Control List page 82                      | incompatible print settings      | Networking tab, HP Device       |
| Advanced page 80                                 | messages. See constraint         | Toolbox (Windows) 75            |
| Firewall page 83                                 | messages                         | networks                        |
| HP ePrint page 84                                | information pages, print from HP | HP Device Toolbox, accessing    |
| SNMP page 81                                     | Device Toolbox (Windows) 66      | 61                              |
| HP ePrint                                        | installation .                   | Mac settings 124                |
| description 58                                   | component languages 6            |                                 |
| HP ePrint page, HP Device Toolbox                | connection type 89, 98           | 0                               |
| (Windows) 84                                     | Mac printing-system software     | operating systems supported 116 |
| HP PCL 5 Universal Print Driver                  | 129                              | operating systems Windows,      |
| included 14                                      | options 10                       | supported 12, 13                |
| HP PCL 6 Print Driver                            | troubleshooting Mac 140          | _                               |
| included 14                                      | Windows printing-system          | P                               |
| supported operating systems                      | software 10                      | paper                           |
| 14                                               |                                  | custom sizes 30                 |
| HP PCL 6 print driver                            | L                                | duplex binding settings, print  |
| features 15                                      | languages                        | drivers 42                      |
| settings 15                                      | CD 3                             | orientation 44                  |
| HP PS Universal Print Driver                     | driver 5                         | Print Data Optimization 22      |
| included 14                                      | installer component 6            | settings, print drivers 28      |
|                                                  | localized CD 3                   | source setting 30               |
|                                                  |                                  | type setting 30                 |
|                                                  |                                  | Paper Handling page, HP Device  |
|                                                  |                                  | Toolbox (Windows) 69            |
|                                                  |                                  |                                 |

154 Index ENWW

Paper Types page, HP Device Toolbox (Windows) 72 Password page, HP Device Toolbox (Windows) 74 PDF files Mac, File Upload command 121 PPDs, Mac troubleshooting 140 prinr drivers uninstall, Add/Remove Programs 111 Print Density page, HP Device Toolbox (Windows) 71 print driver supported operating systems 14 print drivers About tab contents 55 access 15 Advanced Printing Features settings, print drivers 21 Advanced tab content 19 Allow Manual Duplexing setting, Device Settings tab Automatic Configuration setting, Device Settings tab 54 Automatic settings, Color tab Booklet Layout settings, Finishing tab 43 Collated, Advanced tab 21 Color Options settings, Color tab 46 Color tab contents 45 Color Themes settings, Color tab 48 Copy Count, Advanced tab 20 Device Settings tab content 51 Document Options setting, Advanced tab 21 Document Options settings, Finishing tab 40 document preview image 32, 35, 44, 49 Effects tab content 33 Factory Defaults setting, Printing Shortcuts tab 24

Finishing tab contents 39 Flip Pages Up setting, Finishing tab 42 Font Substitution Table settings, Device Settings tab 52 Form to Tray Assignment setting, Device Settings tab 52 General Everyday Printing setting, Printing Shortcuts Graphic setting, Advanced Help system 17 ICM options, Advanced tab incompatible print settings messages 17 installable options, Device Settings tab 54 Internet Services options, Services tab 51 Job Separator setting, Device Settings tab 55 Layout Options setting, Advanced tab 22 Mac 116 Mac settings 128 Manual settings, Color tab 47 Neutral Grays settings, Color tab 48 Orientation settings, Finishing Page Order settings, Finishing tab 44 Pages per Sheet setting, Finishing tab 43, 44 Paper Options settings, Paper/ Quality tab 28 Paper source setting, Paper/ Quality tab 30 Paper type setting, Paper/ Quality tab 30 Paper/Output setting, Advanced Paper/Quality tab contents 27 Print All Text as Black setting, Advanced tab 22 Print Data Optimization, Advanced tab 22

Print on Both Sides settings, Finishing tab 40 Print Quality settings, Paper/ Quality tab 32 Printer Features setting, Advanced tab 22 Printer Properties tab, driver access 17 Printer Status Notification setting, Device Settings tab Printing Preferences tab, driver access 16 Printing Shortcuts tab contents Raster Compression feature, Advanced tab 22 Resizing Options settings, Effects tab 34 Send True Type as Bitmap setting, Advanced tab 22 Services tab content 50 True Type font settings, Advanced tab 21 uninstall, Server Properties version numbers 14 Watermarks settings, Effects tab 35 print job automatic configuration 54 job separator 55 manual duplexing 54 printer status notification 54 print on both sides 40 Print Quality page, HP Device Toolbox (Windows) 70 Printing Shortcuts tab paper size options 24 paper type options 25 printing-system software availability 3 printing-system software, install license agreement 97, 131 printing-system software, uninstall Add/Remove Programs 111 Server Properties 113 priority, settings 128 product model comparison 1

ENWW Index 155

| R                               | U                                  |
|---------------------------------|------------------------------------|
| regional versions, CD 3         | uninstall                          |
| removing Mac software 141       | Mac software 141                   |
| Reports, HP Device Toolbox      | Windows software 106               |
| (Windows) 66                    | Update Now feature 56              |
| resolution                      | steps to activate 57               |
| Print Quality page, HP Device   | Upload fonts                       |
| Toolbox (Windows) 70            | Configuration Settings menu<br>123 |
| S                               | usage log, color                   |
| settings                        | HP Device Toolbox 67               |
| priority 128                    |                                    |
| Settings tab, HP Device Toolbox | V                                  |
| (Windows) 68                    | version numbers                    |
| SNMP page, HP Device Toolbox    | print drivers 14                   |
| (Windows) 81                    | ·                                  |
| software                        | W                                  |
| settings 128                    | Web printing                       |
| supported operating systems     | HP ePrint 58                       |
| 116                             | Web sites                          |
| supported Windows operating     | download software 7                |
| systems 12, 13                  | Internet Services options,         |
| uninstalling 106                | Services tab 51                    |
| uninstalling Mac 141            | Windows operating systems          |
| software CD                     | fonts supported 58                 |
| Windows 3                       | installation options 10            |
| software license agreement 97,  | installing printing-system 10      |
| 131                             | Windows OS                         |
| Special Pages                   | driver versions 14                 |
| covers 31                       | HP PCL 6 print driver features     |
| status                          | 15                                 |
| Mac supplies 119                | software CD 3                      |
| supplies                        |                                    |
| Mac status 119                  |                                    |
| Supplies Status page, HP Device |                                    |
| Toolbox (Windows) 64            |                                    |
| System Setup page, HP Device    |                                    |
| Toolbox (Windows) 72            |                                    |
| System tab, HP Device Toolbox   |                                    |
| (Windows) 68                    |                                    |
| _                               |                                    |
| Т                               |                                    |
| trays                           |                                    |
| Mac configuration 126           |                                    |
| Print Data Optimization 22      |                                    |
| specify paper size 52           |                                    |
| troubleshoot                    |                                    |
| diagnostics 50                  |                                    |
| troubleshooting                 |                                    |
| Mac setup 140                   |                                    |

156 Index ENWW

© 2012 Hewlett-Packard Development Company, L.P.

www.hp.com

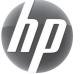